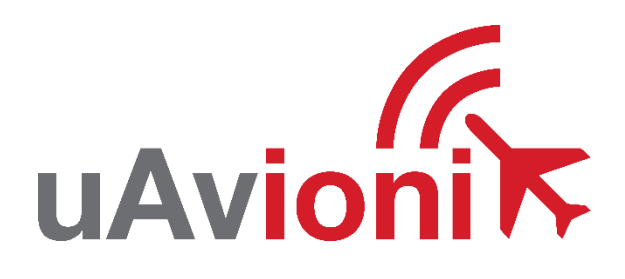

# **AV-30-E Pilot's Guide**

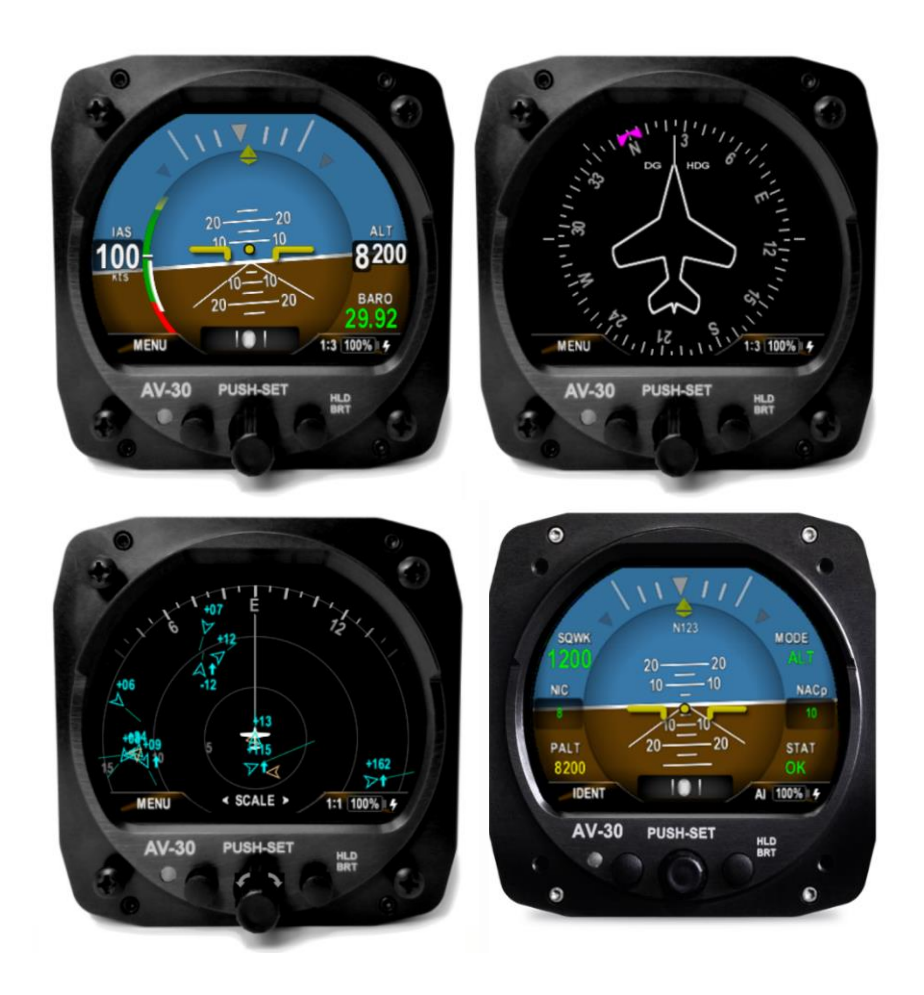

UAV-1004233-001 Rev J

© 2020 - 2024 uAvionix Corporation. All rights reserved.

uAvionix Corporation Bigfork, MT

[www.uavionix.com](http://www.uavionix.com/) [support@uavionix.com](mailto:support@uavionix.com)

Except as expressly provided herein, no part of this guide may be reproduced, transmitted, disseminated, downloaded, or stored in any storage medium, for any purpose without the express written permission of uAvionix. uAvionix grants permissions to download a single copy of this guide onto an electronic storage medium to be viewed for personal use, provided that the complete text of this copyright notice is retained. Unauthorized commercial distribution of this manual or any revision hereto is strictly prohibited.

uAvionix® and Ping® are registered trademarks of uAvionix Corporation and may not be used without express permission of uAvionix.

AV-30, AV-30-E, AV-30-C, AV-Link-E, AV-Link-C, AV-Mag, AV-APA, AV-HSI, BeaconX, tailBeaconX, and skyBeaconX are trademarks of uAvionix Corporation and may not be used without express permission of uAvionix.

Patents [uavionix.com/patents](http://uavionix.com/patents)

# <span id="page-2-0"></span>**1 Revision History**

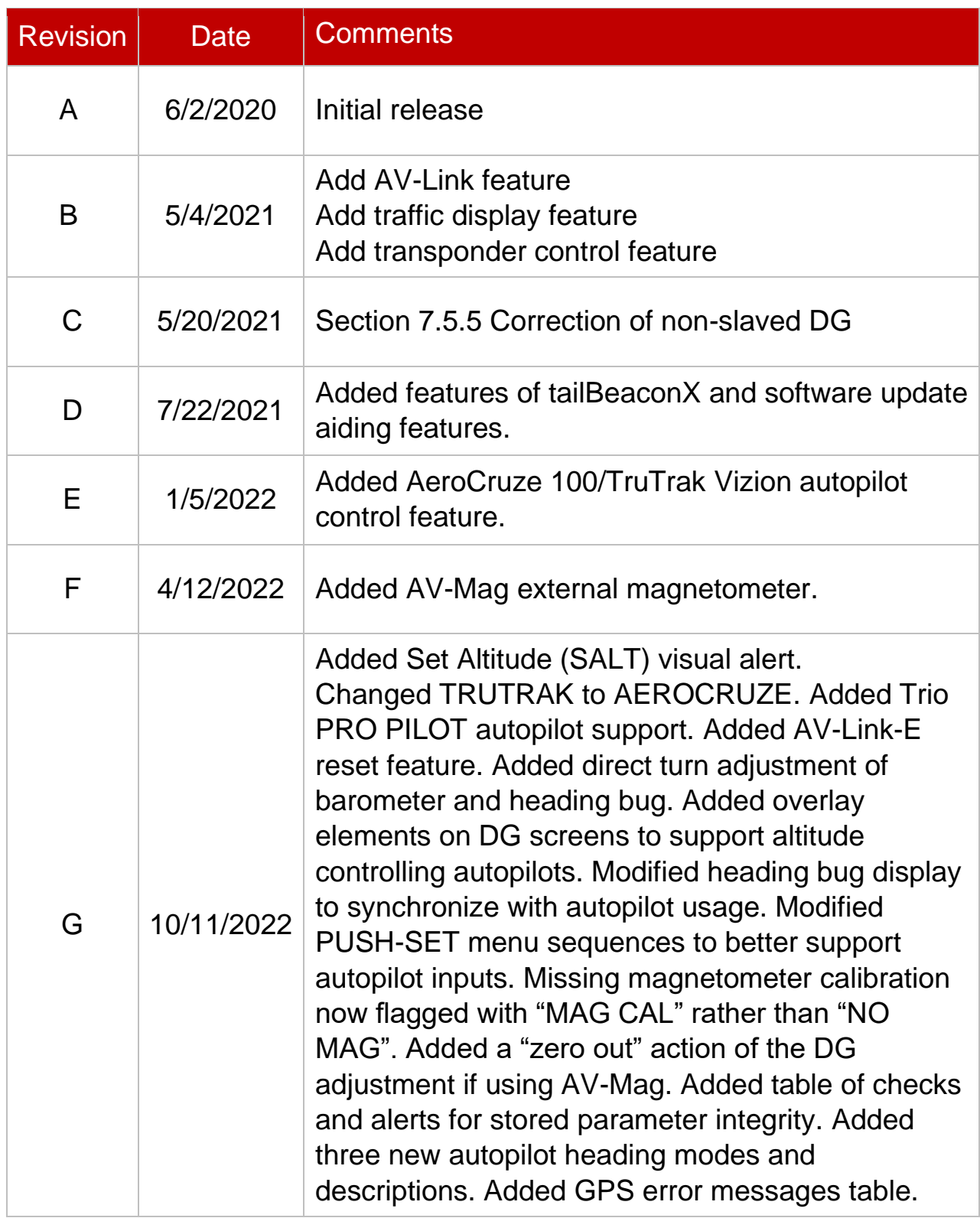

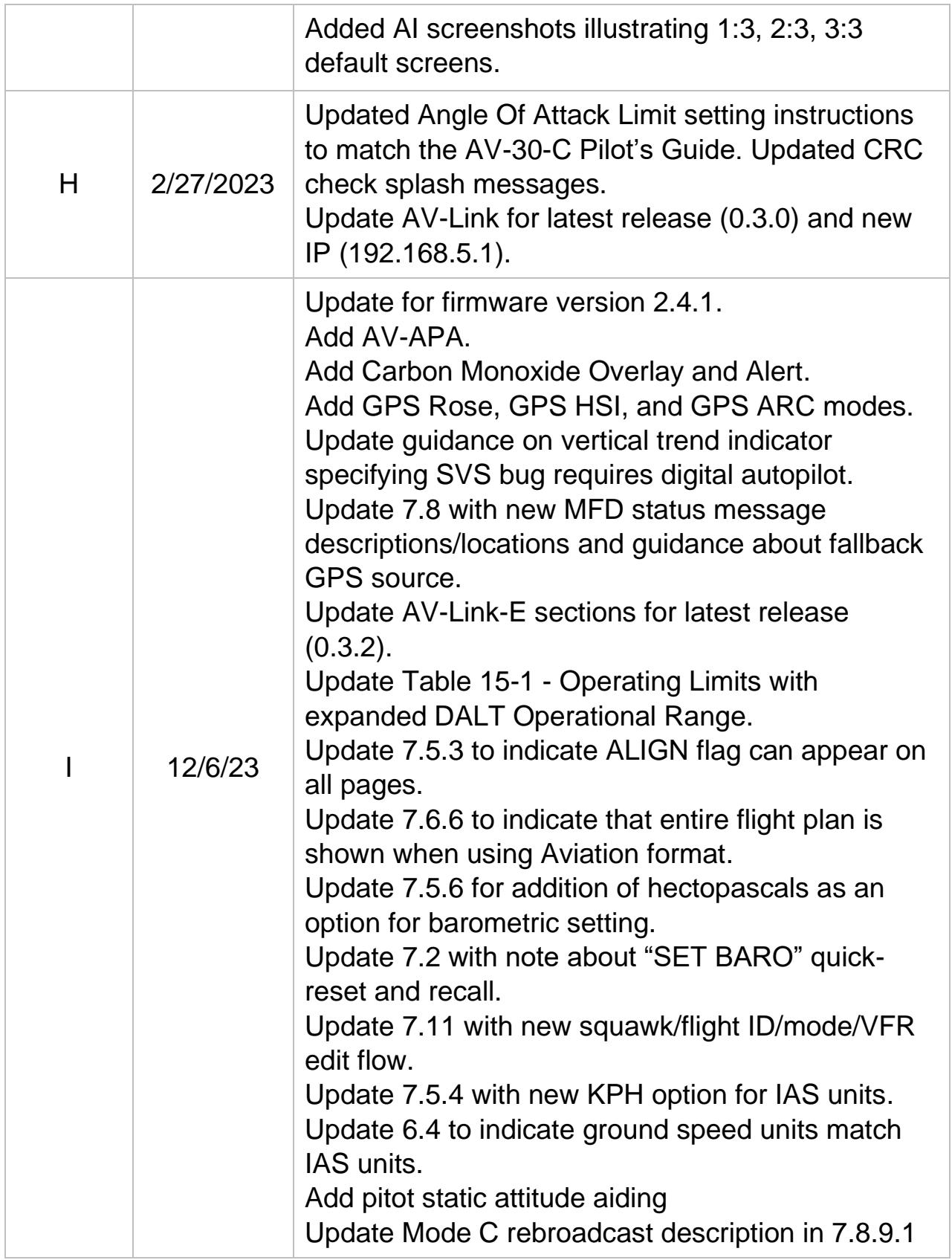

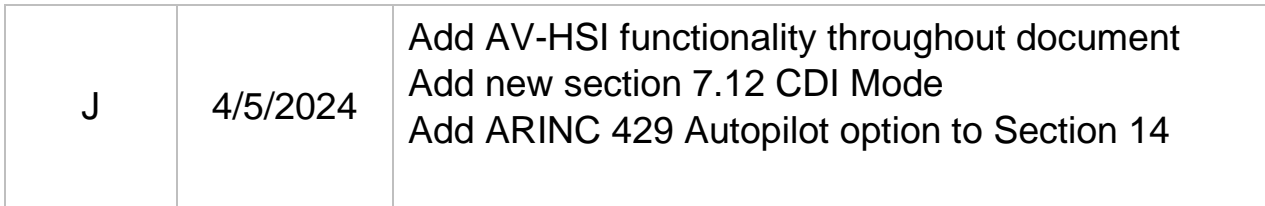

# <span id="page-5-0"></span>**2 Warnings / Disclaimers**

All device operational procedures must be learned on the ground.

uAvionix is not liable for damages arising from the use or misuse of this product.

This equipment is classified by the United States Department of Commerce's Bureau of Industry and Security (BIS) as Export Control Classification Number (ECCN) 7A994.

These items are controlled by the U.S. Government and authorized for export only to the country of ultimate destination for use by the ultimate consignee or end-user(s) herein identified. They may not be resold, transferred, or otherwise disposed of, to any other country or to any person other than the authorized ultimate consignee or end-user(s), either in their original form or after being incorporated into other items, without first obtaining approval from the U.S. Government or as otherwise authorized by U.S. law and regulations.

# <span id="page-6-0"></span>**3 Limited Warranty**

uAvionix products are warranted to be free from defects in material and workmanship for two years from the installation of AV-30-E on the aircraft. For the duration of the warranty period, uAvionix, at its sole option, will repair or replace any product which fails in normal use. Such repairs or replacement will be made at no charge to the customer for parts or labor, provided that the customer shall be responsible for any transportation cost.

Restrictions: This warranty does not apply to cosmetic damage, consumable parts, damage caused by accident, abuse, misuse, fire or flood, theft, damage caused by unauthorized servicing, or product that has been modified or altered.

Disclaimer of Warranty: IN NO EVENT, SHALL UAVIONIX BE LIABLE FOR ANY INCIDENTAL, SPECIAL, INDIRECT OR CONSEQUENTIAL DAMAGES, WHETHER RESULTING FROM THE USE, MISUSE, OR INABILITY TO USE THE PRODUCT OR FROM DEFECTS IN THE PRODUCT. SOME STATES DO NOT ALLOW THE EXCLUSION OF INCIDENTAL OR CONSEQUENTIAL DAMAGES, SO THE ABOVE LIMITATIONS MAY NOT APPLY TO YOU.

Warranty Service: Warranty repair service shall be provided directly by uAvionix. Proof of purchase for the product from uAvionix or authorized reseller is required to obtain and better expedite warranty service.

Please email or call uAvionix support with a description of the problem you are experiencing. Also, please provide the model, serial number, shipping address and a daytime contact number.

You will be promptly contacted with further troubleshooting steps or return instructions. It is recommended to use a shipping method with tracking and insurance.

# <span id="page-7-0"></span>**4 Table of Contents**

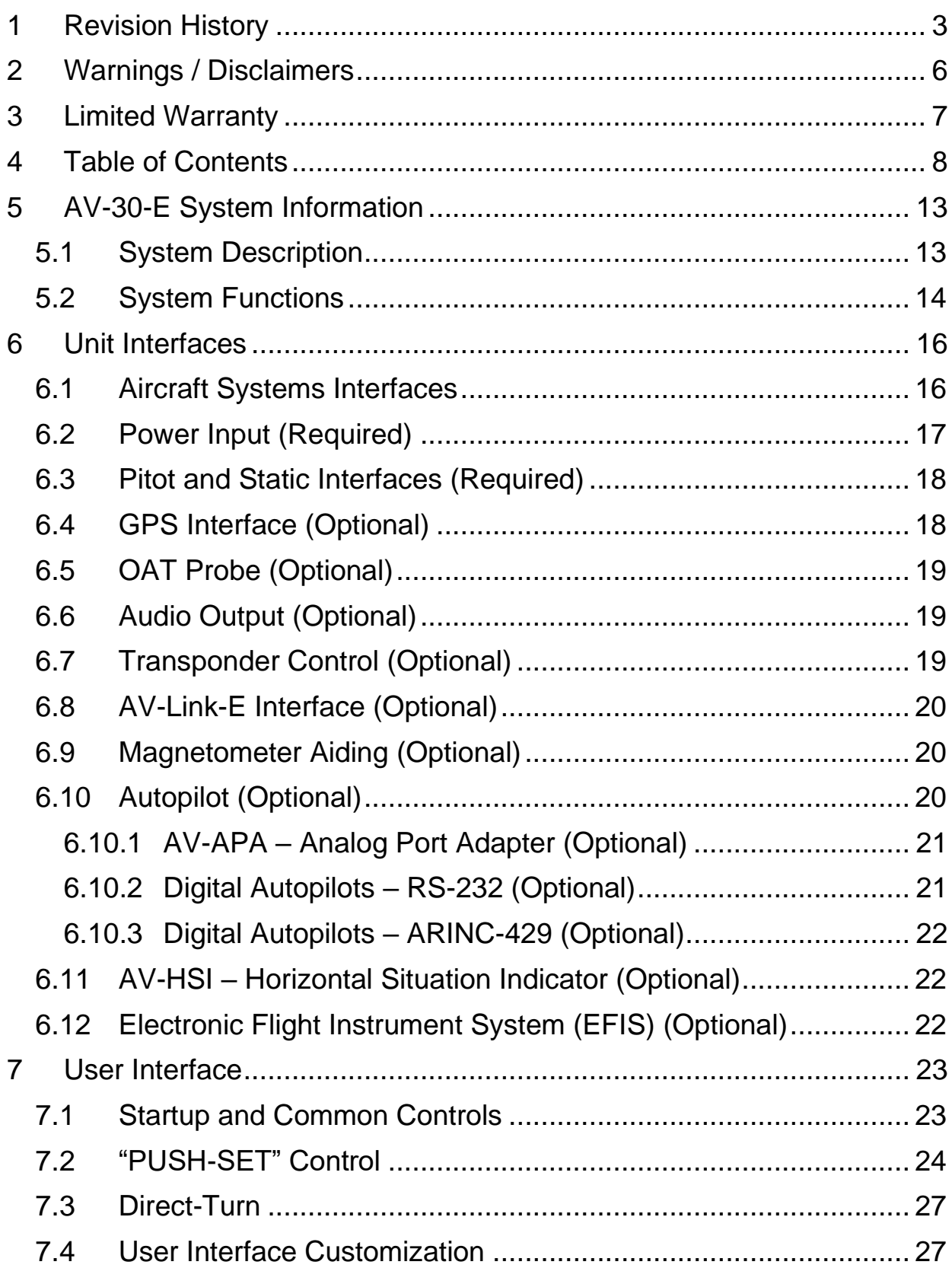

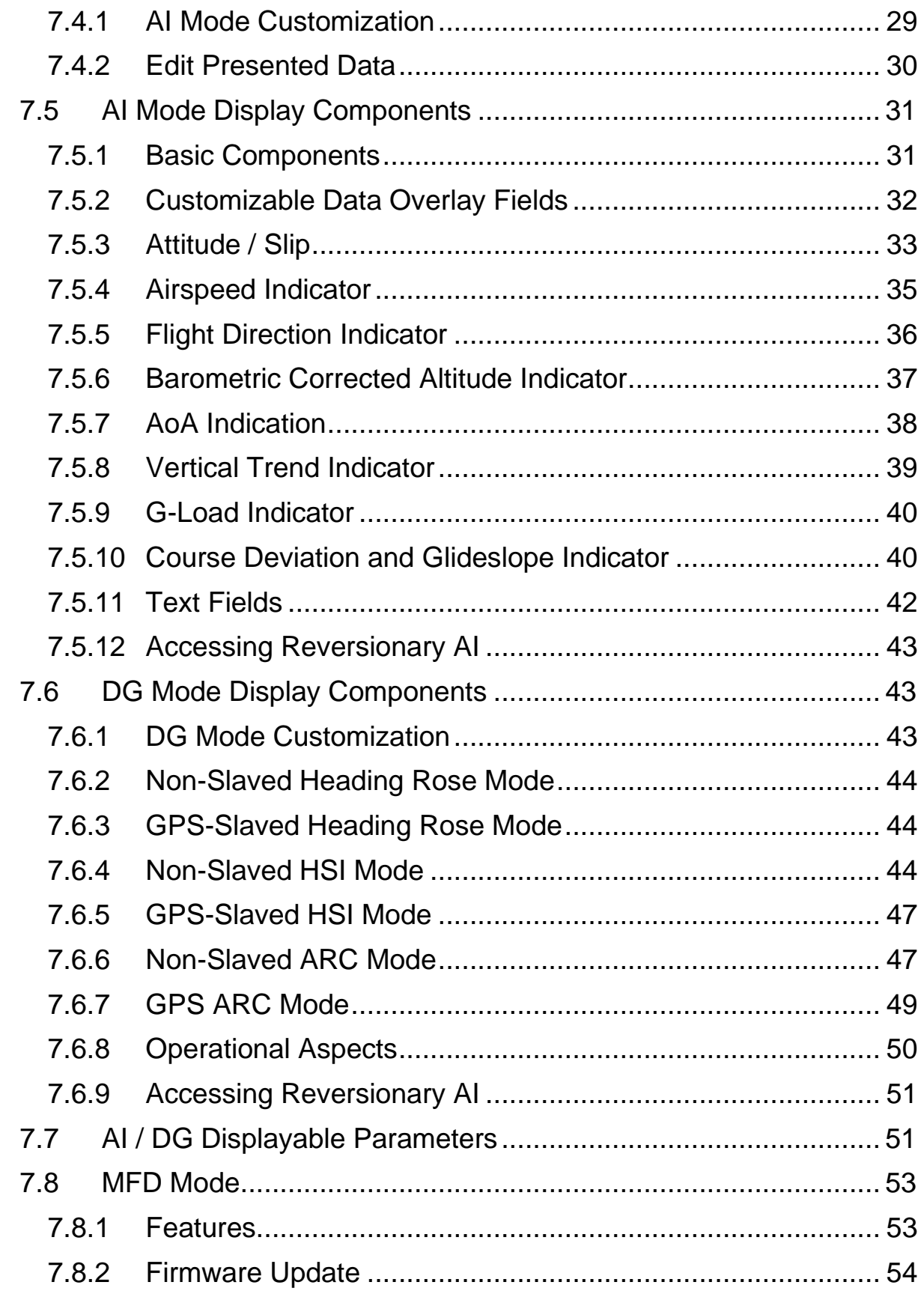

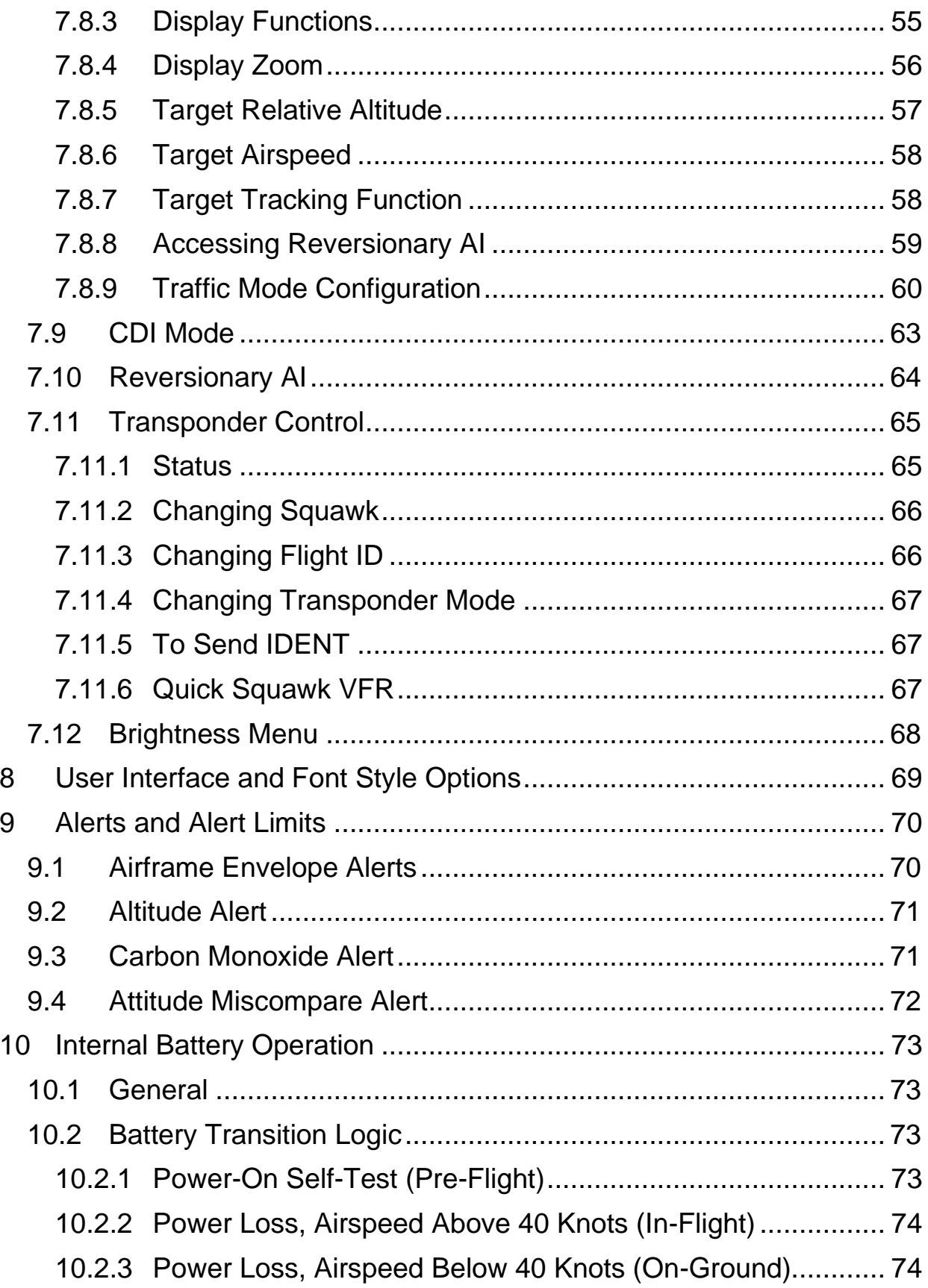

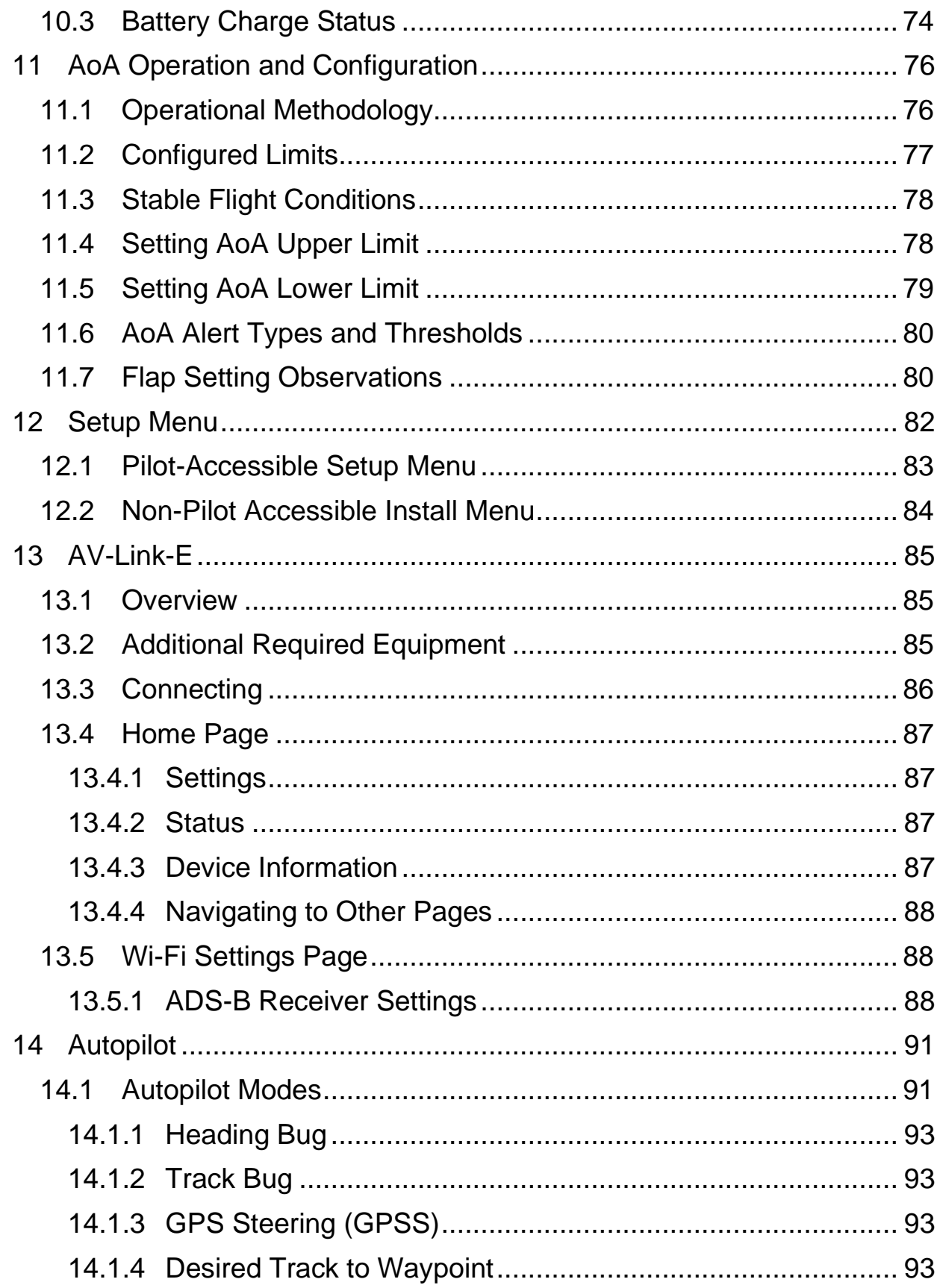

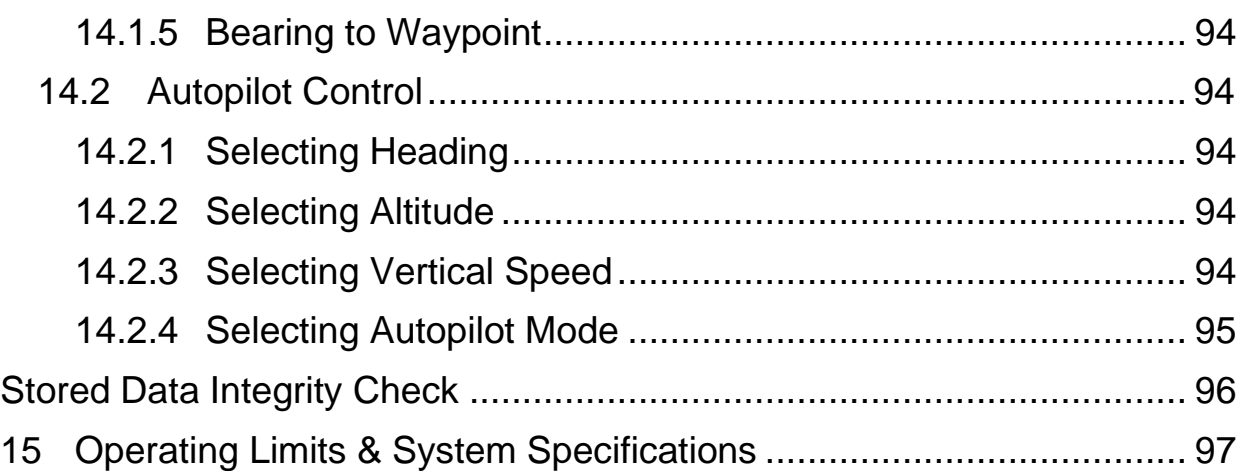

# <span id="page-12-0"></span>**5 AV-30-E System Information**

### <span id="page-12-1"></span>**5.1 System Description**

The uAvionix AV-30-E is a fully digital multi-mode instrument that mounts in the legacy 3-1/8" round instrument panel. It can be field configured as either an Attitude Indicator (AI), Directional Gyro (DG) indicator, Multi-Function Display (MFD), or Course Deviation Indicator (CDI). It is fully self-contained with dual-precision inertial and pressure sensors and allows for a wide variety of pilot customization. Transponder control is available in both AI and DG modes.

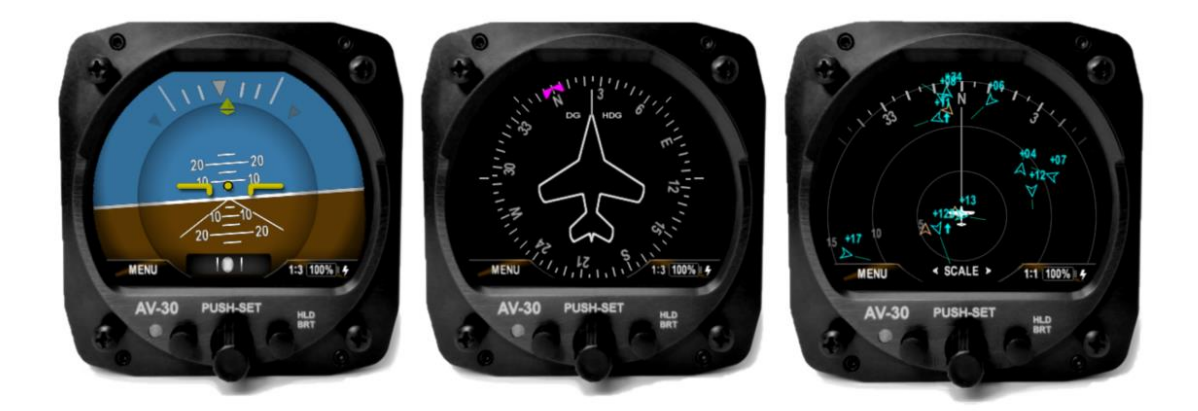

*Figure 1 - AV-30-E Multi Mode AI/DG/MFD – Basic Display*

When configured as an AI, primary attitude and slip are always displayed. The unused portions of the display area can be customized by the pilot to show a variety of textual and graphical data overlay fields. Three pages may be customized by the pilot while a fourth page presents a fully decluttered view of only attitude and slip, while optionally presenting transponder controls.

When configured as a Directional Gyro (DG), direction of flight information is presented. The flight direction can be configured to be presented as a non-slaved heading, aided by an optional internal magnetometer or external AV-Mag or inertially stabilized GPS track when connected to an external GPS navigator. Multiple display presentations, including compass rose, GPS HSI, and GPS ARC views can be selected by the pilot. The

unused portions of the display area can similarly be configured for a variety of textual data-overlays.

When configured as a Multi-Function Display (MFD) and connected to AV-Link-E, live airborne and ground traffic from a supported Wi-Fi capable Automatic Dependent Surveillance-Broadcast (ADS-B) receiver is available.

When configured with an AV-HSI, a Course Deviation Indicator (CDI) mode is available which can display GPS, VOR, and ILS lateral and vertical deviation.

A presentation of the decluttered attitude and slip, optionally with transponder controls, is available as the last presentation in DG and MFD mode.

In AI or DG operating modes, the pilot may select from multiple visual styles which are intended to improve visual compatibility with legacy aircraft instrumentation and preserve the look-and-feel of older aircraft applications.

A wide variety of supplemental functions, including audio alerting, derived angle of attack presentation, G-load display, and more are provided. An internal, rechargeable battery allows for operation for a nominal 1 hour in the event of aircraft power loss and 30 minutes minimum under all operating temperature conditions.

When installed as a non-required instrument (not replacing the existing approved AI or DG), the functional mode of the unit can be toggled between AI, DG, MFD, and CDI by pressing and holding the rotary knob for 3 seconds.

### <span id="page-13-0"></span>**5.2 System Functions**

Primary Functions

- Primary Attitude (AI Mode)
- Primary Slip (AI Mode)
- Primary Direction of Flight indication (DG Mode)
- Primary GPS and VHF Navigation Indicator (AI, DG, or CDI Mode)

Supplemental Functions

- Indicated Airspeed
- Altitude
- V-Speeds
- Angle of Attack
- Vertical Trend
- Vertical Speed
- Set Altitude (SALT)
- Set Vertical Speed (SVS)
- Heading
- Bus Voltage
- G Load
- Outside Air Temperature
- True Airspeed
- Density Altitude
- GPS Navigator / Waypoint Data
- GPS Navigator / Flight Plan
- Heading Bug
- Traffic page (requires AV-Link-E)
- Transponder control (AI / DG / MFD Mode)
- Autopilot control

Audio and Visual Alerting Functions

- AoA Alerting
- G Limit Alerting
- Excessive Roll Alerting
- Set Altitude Alerting
- Attitude Miscompare (with AV-HSI)
- Carbon Monoxide (with AV-Link and Sentry)

Miscellaneous Functions

- Internal Battery Operation
- Auto/Manual Brightness

# <span id="page-15-0"></span>**6 Unit Interfaces**

### <span id="page-15-1"></span>**6.1 Aircraft Systems Interfaces**

The following describes each of the AV-30-E system interconnects for AI, DG, MFD, and CDI installation configurations. Note that, as shown in Figure 2 – AV-30-E [Aircraft Systems Interfaces](#page-15-2) – AI Mode, that some interfaces are optional and may not be available in each installation.

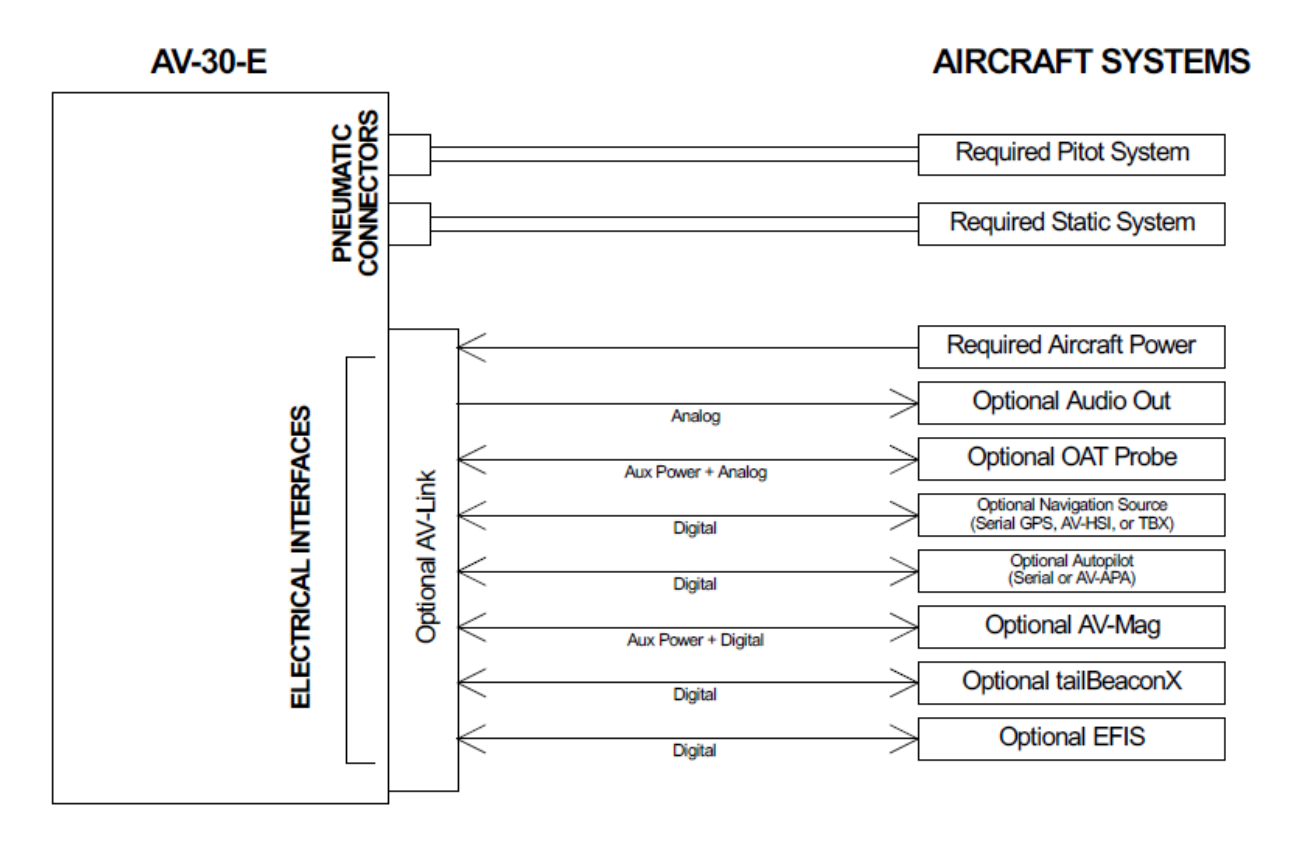

*Figure 2 – AV-30-E Aircraft Systems Interfaces – AI Mode*

<span id="page-15-2"></span>When installed as a DG, MFD, or CDI, no audio outputs are supported, and some air data related parameters are only available when the optional OAT probe is equipped.

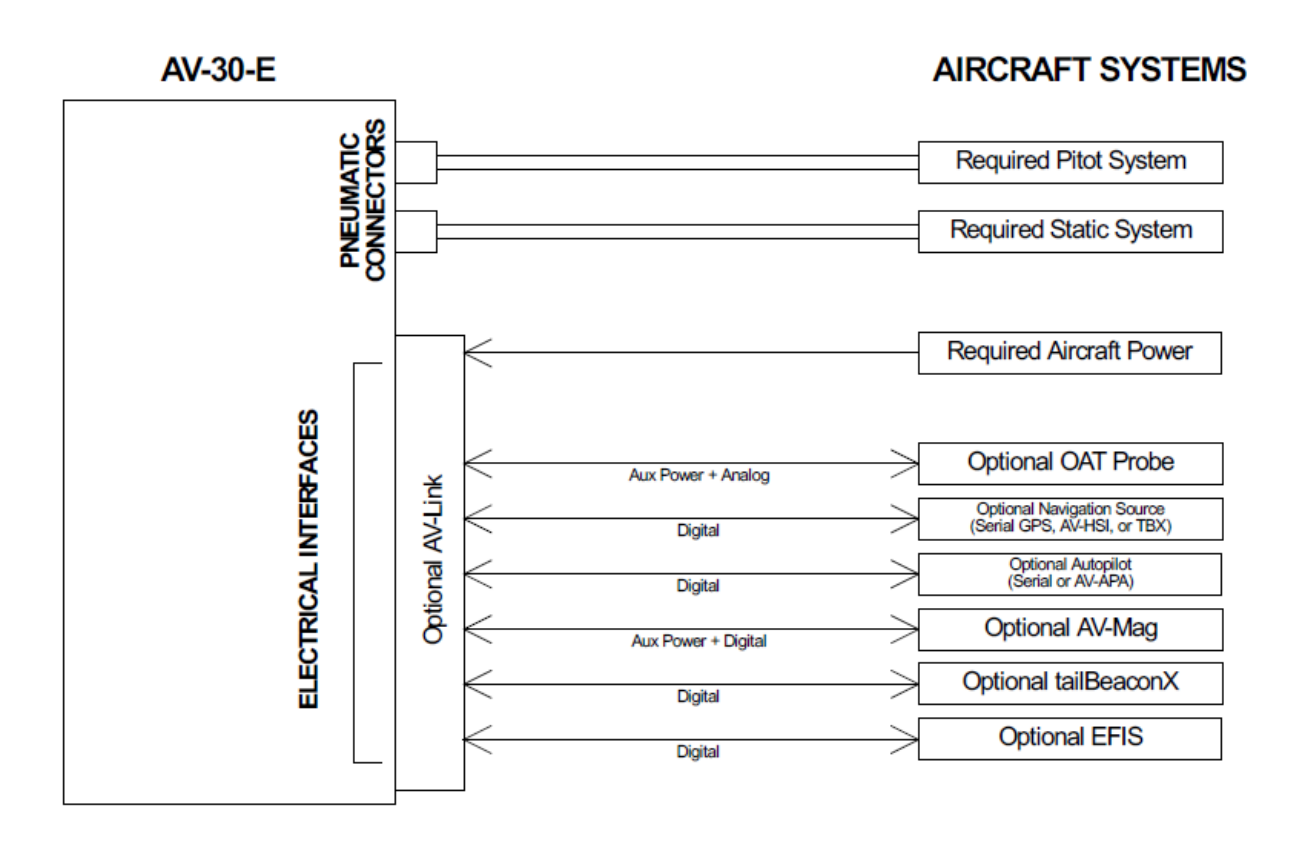

*Figure 3 – AV-30-E Aircraft Systems Interfaces – DG, MFD, or CDI Mode*

# <span id="page-16-0"></span>**6.2 Power Input (Required)**

Power input is required in AI, DG, MFD, and CDI configurations and each unit has a dedicated circuit breaker. The power input is internally connected, and diode protected with the unit's internal battery via a processor-controlled switch. This architecture allows the unit to continue operation if external power fluctuates or is completely lost.

When external power is supplied to the AV-30-E, there is no mechanism to turn the unit off. When operating on battery, the unit may be forced off by pressing the left and right buttons simultaneously until the unit shuts off. See §*[10](#page-72-0) - [Internal Battery Operation](#page-72-0)* for more information.

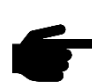

The AV-Link-E, AV-APA, AV-HSI, and Transponder are not powered by the AV-30-E internal battery. Wi-Fi traffic data

provided to the MFD mode, autopilot interface, navigation, and transponder functions will be unavailable during a power loss.

### <span id="page-17-1"></span>**6.3 Pitot and Static Interfaces (Required)**

Pitot and static connections are required for all AV-30 installations.

Pitot and static data are used to populate screen overlays and aids the attitude solution.

### <span id="page-17-0"></span>**6.4 GPS Interface (Optional)**

The AV-30 can interface directly to a Global Positioning System (GPS) receiver via RS-232 serial or through ARINC 429 using the optional AV-HSI. The RS-232 serial port is compatible with the industry standard Aviation output provided by most panel mounted GPS units or NMEA serial interfaces provided by most hand-held GPS units. The ARINC 429 port is compatible with GAMA 429 messages produced by most panelmounted GPS units.

The GPS navigator output is a text/binary protocol that contains situational awareness information such as ground speed (in the same units configured for IAS), track, distance to destination, cross track, etc., and is typically utilized by remote mapping/display products to provide additional pilot awareness.

GPS connected through RS-232 do not provide IFR compliant lateral or vertical guidance, therefore all deviation related data presented is for VFR operations only.

GPS connected using ARINC 429 can provide IFR compliant lateral and vertical guidance.

The AV-30-E does not alter the data obtained from the GPS navigator and simply displays the received data in a textual or graphical format as configured by the pilot. The AV-30-E will convert units of groundspeed to match units of airspeed.

The AV-30-E can use a parallel input from a BeaconX to drive its GPS functions. A second AV-30-E is required to act as the BeaconX

Transponder Controller as per section [6.7.](#page-18-2) Only one AV-30-E may receive transponder data but both may receive GPS data from a single BeaconX.

# <span id="page-18-0"></span>**6.5 OAT Probe (Optional)**

The optional Outside Air Temperature (OAT) probe interface is compatible with the industry standard "Davtron" (C307PS) probe which is mounted external to the aircraft. OAT data is available as a textual data overlay and is used to compute temperature dependent data such as True Airspeed (TAS) and Density Altitude (DALT). Each AV-30-E requires a dedicated probe. A single OAT probe cannot be shared between multiple units.

The OAT probe is automatically detected by the system, and when present, allows temperature related parameters to be selected for display. If the OAT probe is not detected, display of these parameters is inhibited.

# <span id="page-18-1"></span>**6.6 Audio Output (Optional)**

The optional audio output provides audio alerts for the various alerting conditions. This output is typically connected to the aircraft's non-switched audio input on the audio panel. Audio alerting thresholds and alert enablement are configured by the pilot in the Setup Menu.

Audio alerting is only supported when configured as an AI.

# <span id="page-18-2"></span>**6.7 Transponder Control (Optional)**

The AV-30-E has the option of being the control interface for select uAvionix transponders (including the BeaconX family). This provides pressure altitude, mode, squawk code and IDENT information to the transponder, and displays status and annunciations from the transponder.

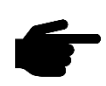

The transponder is not powered by the AV-30-E internal battery. Transponder operations will be unavailable during a power loss.

Note that the BeaconX output can be shared in parallel between two AV-30-E devices. One device must act as the Transponder Controller and the other may use the BeaconX as a GPS-only input.

### <span id="page-19-0"></span>**6.8 AV-Link-E Interface (Optional)**

The AV-30-E has the option of displaying ADS-B traffic using AV-Link-E as an integrated Wi-Fi bridge that allows for communication between AV-30-E and Wi-Fi capable ADS-B receivers. The AV-30-E will display a separate navigational page with traffic when configured and connected to a supported receiver.

If a Sentry ADS-B receiver is connected to the AV-Link-E, carbon monoxide data will be available as an overlay and as an alert on the AV-30-E.

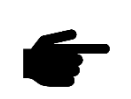

The AV-Link-E accessory is not powered by the AV-30-E internal battery. Wi-Fi traffic data provided to the MFD mode will be unavailable during a power loss.

# <span id="page-19-1"></span>**6.9 Magnetometer Aiding (Optional)**

Two magnetometer aiding devices are available; the AV-Mag external magnetometer and the internal magnetometer. Support for the AV-Mag external magnetometer is available in software version 2.3.0 or later and requires installation in the aircraft. If the AV-30-E is equipped with an internal magnetometer it will be automatically detected by software in versions 2.1.1 and later. Both types of magnetometers require calibration before use. Only one magnetometer can be used at a time. See Section 13 of the *AV-30-E Installation Manual UAV1004234-001* for details on how to calibrate either of the AV-30-E magnetometers.

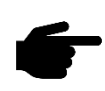

The AV-Mag is powered by the AV-30-E. During a power loss, the AV-Mag will be powered by the AV-30-E internal battery and continue to provide heading data.

# <span id="page-19-2"></span>**6.10 Autopilot (Optional)**

The AV-30-E has the option to control analog or digital autopilots. Analog autopilots are controlled through the optional AV-APA accessory. Digital

autopilots can be controlled either directly with RS-232 or with ARINC 429 through the AV-HSI.

#### <span id="page-20-0"></span>**6.10.1 AV-APA – Analog Port Adapter (Optional)**

The optional AV-APA enables direction control input to S-TEC 20/30/40/50/55/55X/60-2 autopilots. The AV-APA and AV-30-E are connected to one another via RS-232 serial.

The AV-30-E sends heading commands to the AV-APA which converts them to analog signals for the S-TEC autopilot. The pilot controls these via the center knob PUSH-SET menu. Information is displayed via graphical or text overlay fields.

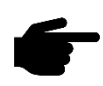

To process steering commands from the AV-APA, the S-TEC autopilot should be set to heading mode. S-TEC navigation and approach modes function independently of the AV-APA.

The AV-30-E and AV-APA support six autopilot control modes. Each mode uses a different combination of desired direction and current direction to achieve different types of flight goals as shown in [Table 14-1-](#page-91-0) *Autopilot [Modes](#page-91-0)*. For further details on Autopilot control see section [14](#page-90-0) *[Autopilot](#page-90-0)*.

Altitude is not controlled through the AV-APA. Altitude functions of your S-TEC, if equipped, are controlled through the autopilot control head.

#### <span id="page-20-1"></span>**6.10.2 Digital Autopilots – RS-232 (Optional)**

The AV-30-E can also directly act as an altitude and direction control input for the BendixKing AeroCruze 100/xCruze 100/TruTrak Vizion (385 and PMA) autopilot or the Trio 'Pro Pilot' autopilot. The autopilot and AV-30-E are connected to one another via half duplex RS-232 serial.

The AV-30-E sends a Set Altitude (SALT), a current altitude, a Set Vertical Speed (SVS), a desired direction, and a current direction to the autopilot. The pilot controls these via the center knob PUSH-SET menu and displays the data via graphical or textual overlay fields.

There are six autopilot control modes. Each mode uses a different combination of desired direction and current direction to achieve different types of flight goals as show in Table 14-1- *[Autopilot Modes](#page-91-0)*. For further details on Autopilot control see section [14](#page-90-0) *[Autopilot](#page-90-0)*.

#### <span id="page-21-0"></span>**6.10.3 Digital Autopilots – ARINC-429 (Optional)**

When equipped with an AV-HSI and an Advanced Autopilot Software Unlock, the AV-30-E can control Aerocruze and Pro Pilot autopilots using ARINC 429.

The AV-30-E and AV-HSI sends the heading bug and Set Altitude (SALT) to the autopilot. Additionally, if the AV-HSI is connected to an ARINC-429 GPS Navigator, GPS Steering commands are forwarded to the autopilot. The pilot controls autopilot mode, heading bug, and set altitude via the center knob PUSH-SET menu and displays the data via graphical or textual overlay fields.

There are two autopilot control modes used with ARINC 429 autopilots – heading bug and GPSS. For further details on Autopilot control see section [14](#page-90-0) *[Autopilot](#page-90-0)*.

### <span id="page-21-1"></span>**6.11 AV-HSI – Horizontal Situation Indicator (Optional)**

The optional AV-HSI accessory can be connected to one GPS navigator capable of IFR enroute navigation and approaches to LPV minimums and one VHF navigator capable of VOR enroute and ILS approaches.

### <span id="page-21-2"></span>**6.12 Electronic Flight Instrument System (EFIS) (Optional)**

The AV-30-E has the option to connect to a third-party EFIS to synchronize data between the two. Data that can be synchronized includes heading bug, selected course, set altitude, set vertical speed, autopilot mode, CDI navigation source, altimeter setting, outside air temperature, and DG direction. At the time of publication of this pilot's guide, no third party EFIS supports this synchronization, though some integrations are in progress. Contact your EFIS vendor or uAvionix Customer Support for more information.

# <span id="page-22-0"></span>**7 User Interface**

### <span id="page-22-1"></span>**7.1 Startup and Common Controls**

The initial power-on splash screen presents the company logo, unit model number, and the currently installed software version.

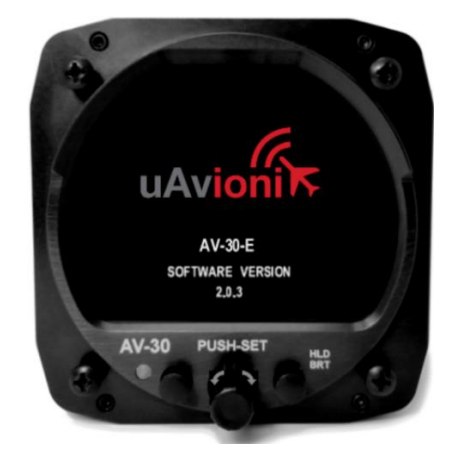

*Figure 4 – Splash Screen*

Operation in AI, DG, MFD, and CDI modes share the following common user interface controls.

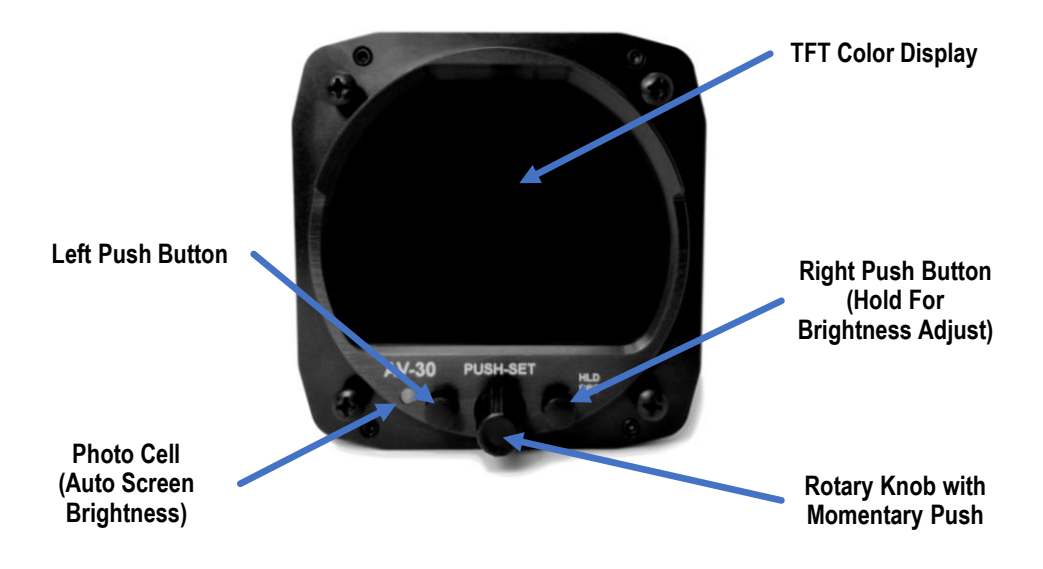

*Figure 5 - Common User Interface Components*

When installed as a non-required instrument (not replacing the existing approved AI or DG) and function lock is disabled, press and hold the center knob to switch between AI, DG, MFD, and CDI. If the Function Lock feature is enabled, then the pilot may not switch between modes. See *AV-30-E Installation Manual UAV1004234-001* for configuring the Function Lock feature.

### <span id="page-23-0"></span>**7.2 "PUSH-SET" Control**

Activate the PUSH-SET window for accessing context menus and settings by momentarily pushing and releasing the main rotary knob.

This activates a window along the bottom of the display to allow various parameters to be adjusted with the rotary knob. Momentarily push and release the knob to scroll through each option.

When you reach the option to change, rotate the knob to scroll through all available values for this option. If the range setting has reached a limit, the left or right indication arrows will indicate which direction the rotary knob will change the setting. Both arrows are visible when the setting can be increased or decreased.

Momentarily push and release the knob to save the updated option value. The settings window will disappear, and the new setting is saved. In some cases where multiple settings are related, the window will stay open and advance to the next related setting.

The set and order of PUSH-SET parameters vary based on the mode of the unit and current display configuration. In general, if a settable value is shown on the screen it is able to be set in the PUSH-SET menu.

The following options are available:

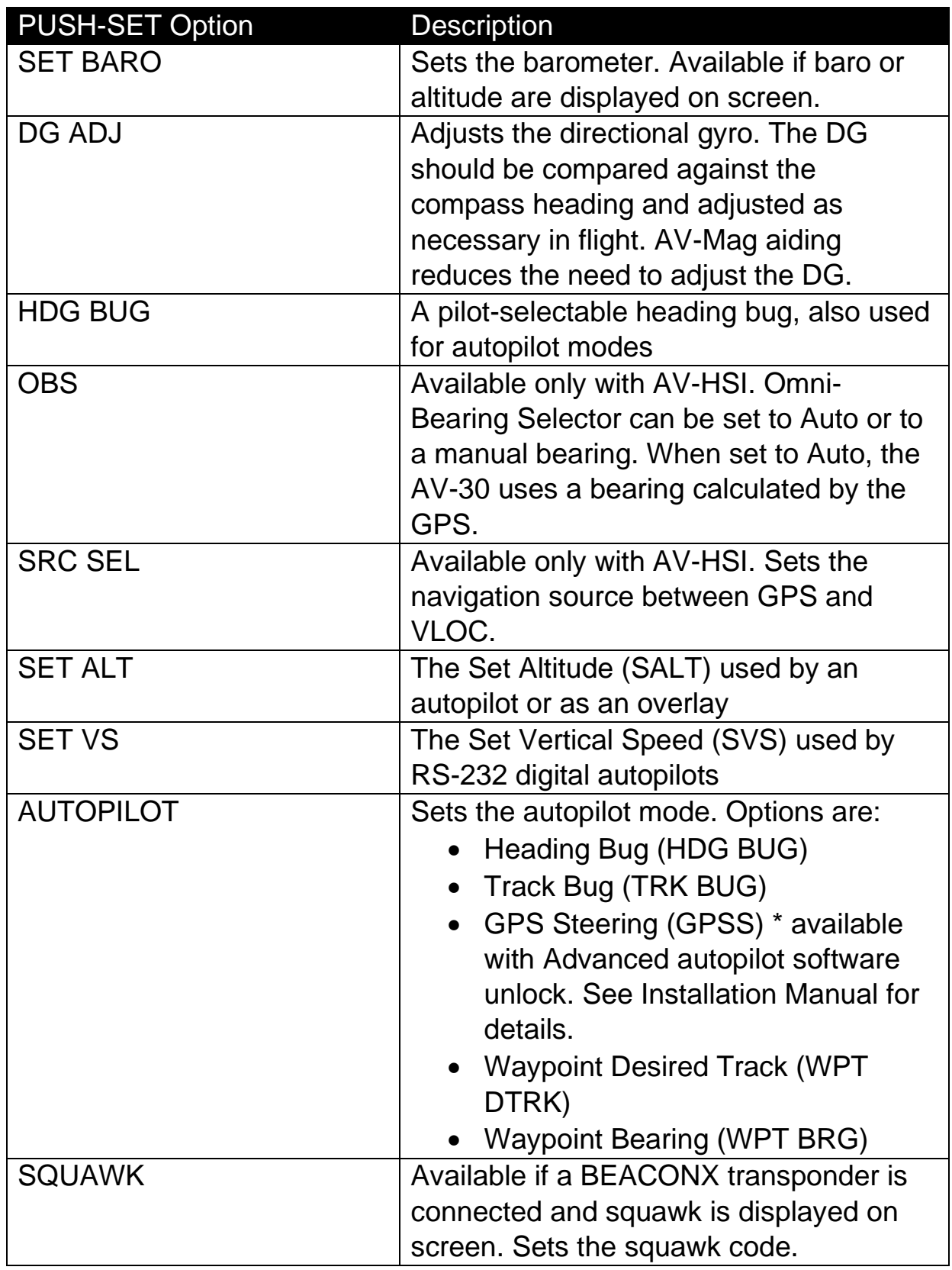

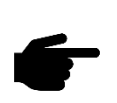

The parameters that can be adjusted will vary, based on the mode of the unit and the current configuration of the display. [Figure 6](#page-25-0) shows how the barometric setting is adjusted when altitude has been configured for display.

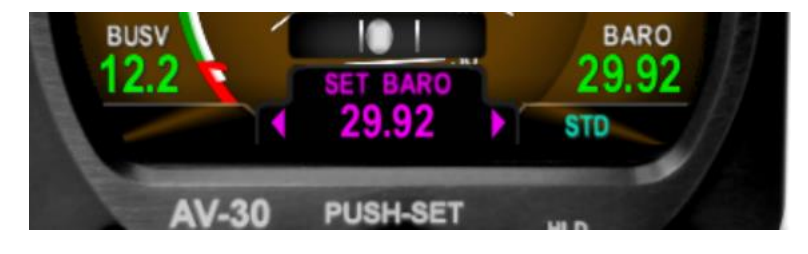

*Figure 6 - Push-Set Example – SET BARO*

<span id="page-25-0"></span>When the "SET BARO" option holds a custom setting, it can be quickly reset to standard pressure, saving the current local setting. This allows the pilot to quickly switch between a local setting and standard pressure.

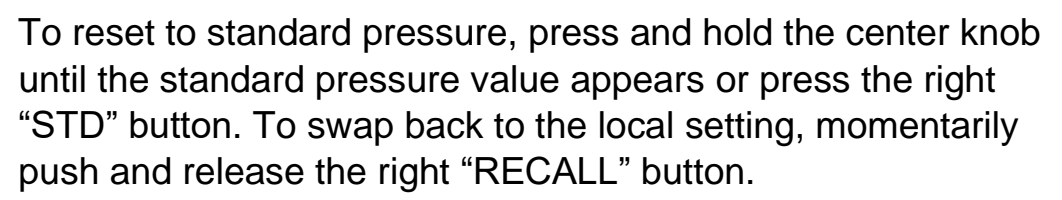

If using multiple AV-30s with an AV-HSI, push-set parameters can be synchronized between all AV-30s. For example, setting the heading bug on one AV-30 updates it on all connected AV-30s. The following parameters are synchronized.

- Heading Bug
- Selected Course/OBS
- Set Altitude
- Set Vertical Speed
- Autopilot Mode
- Nav Source Select
- Baro Setting
- Outside Air Temperature
- DG Heading Adjust

Synchronization of these parameters can be individually controlled. See the *AV-30-E Installation Manual UAV-1004234-001* for details.

### <span id="page-26-0"></span>**7.3 Direct-Turn**

Commonly used parameters may be adjusted quickly by simply turning the center knob.

In AI mode, the barometric pressure setting is adjusted by simply turning the knob to bring up the 'SET BARO' window.

In DG mode, the heading bug is adjusted by simply turning the knob to bring up the 'HDG BUG' window. Note that direct turn of heading bug is disabled when using an autopilot mode that doesn't display the bug.

In MFD mode, the zoom range is adjusted by directly turning the knob. In CDI mode, the OBS is adjusted.

All adjusted values are active immediately. After adjustment, push and release the center knob to dismiss the window. If after 30 seconds the knob is not pressed, the window will be dismissed automatically.

### <span id="page-26-1"></span>**7.4 User Interface Customization**

DG, AI, and CDI display modes are customizable to display data in a format and position on the screen according to pilot preference. Each display mode has multiple, customizable screens that the pilot may switch between during flight. Each screen can be customized to show different sets of data. For example, AI screen 1:3 (first of three) may be configured to show different types of air data, while screen 2:3 (second of three) is configured to show Angle of Attack and Vertical trend, while screen 3:3 (third of three) is configured to show GPS navigation waypoints and related data.

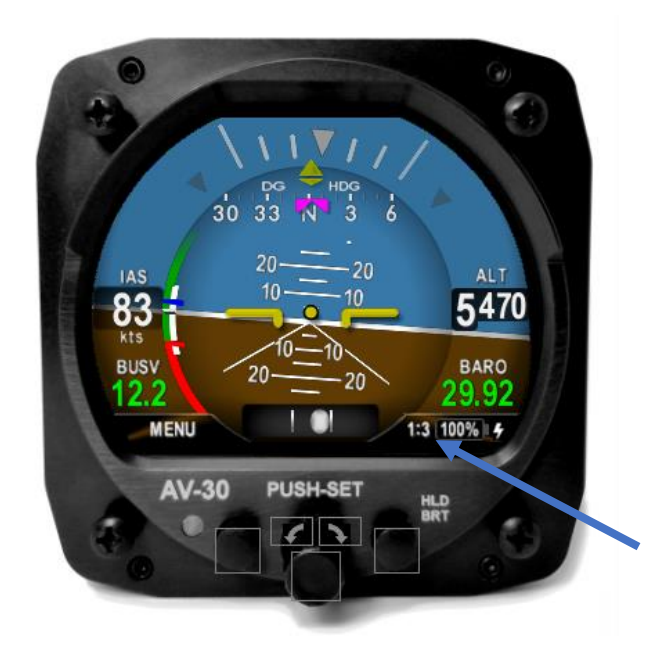

*Figure 7 - Screen 1 of 3 showing Air Data and DG Heading*

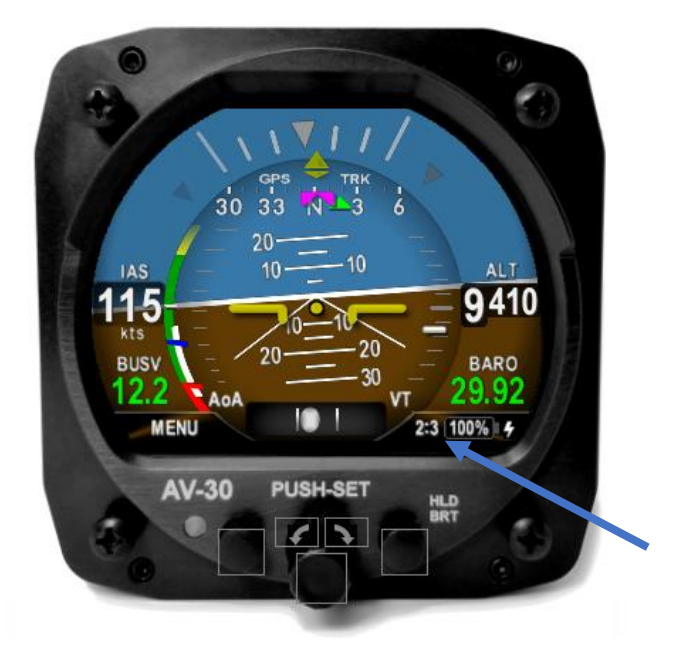

*Figure 8 – Screen 2 of 3 showing GPS Ground Track, AoA, and Vertical Trend*

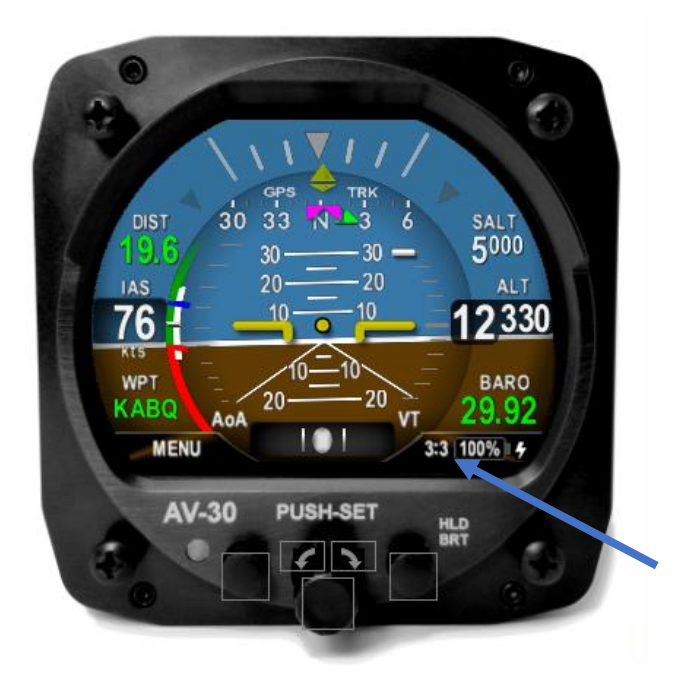

*Figure 9 - Screen 3 of 3 showing Waypoint Data and SALT*

Note that the fourth page is a simplified reversionary page and is not configurable. It only displays minimally required information.

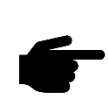

In general, it is suggested that the display be customized prior to flight, and that each page be setup for the different basic modes of flight operations (Departure, En route, Terminal) prior to actual flight operations.

#### <span id="page-28-0"></span>**7.4.1 AI Mode Customization**

Pressing the lower left options MENU button will bring up the first menu, which is the user interface customization menu. In this mode, the cursor can be moved to each customizable area by rotating the rotary knob.

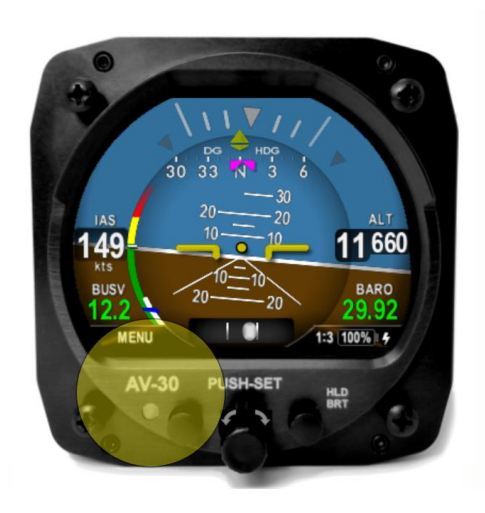

*Figure 10 – UI Customization, Menu Entry*

The currently selected field will be indicated by a darkened block with a cyan bracket. Rotating the knob left and right will change the currently selected field. To edit the overlay value presented in the currently selected field, push and release the rotary knob then turn to change. Push and release the center knob to save the setting and finally, press DONE to close the menu.

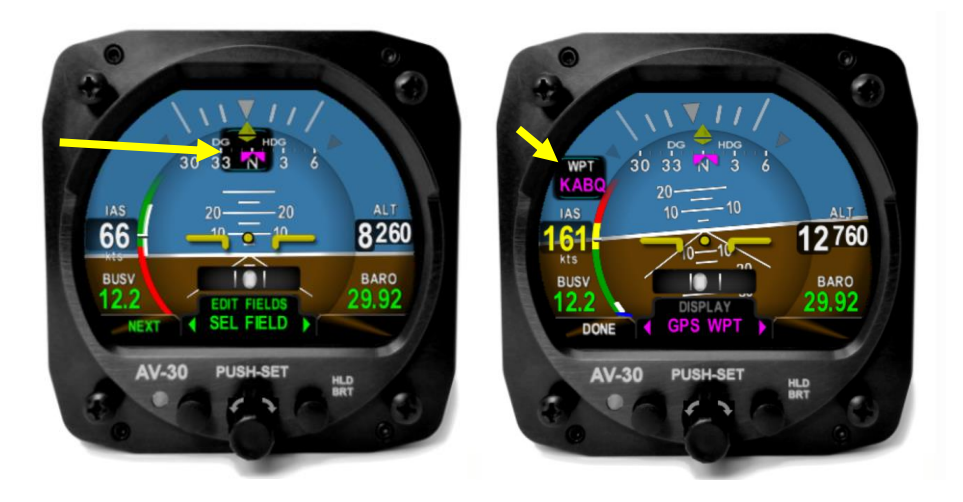

*Figure 11 – UI Customization - Field Selection*

#### <span id="page-29-0"></span>**7.4.2 Edit Presented Data**

The following shows the display when the edit mode is active. Rotating the knob left and right will then select from the various overlay values that can be presented in the selected field.

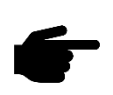

When the desired data type is presented, pressing and releasing the knob will accept the current value, and the edit mode will remain active.

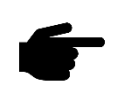

Press the DONE shown in the lower left button to accept the current value and exit the UI customization mode.

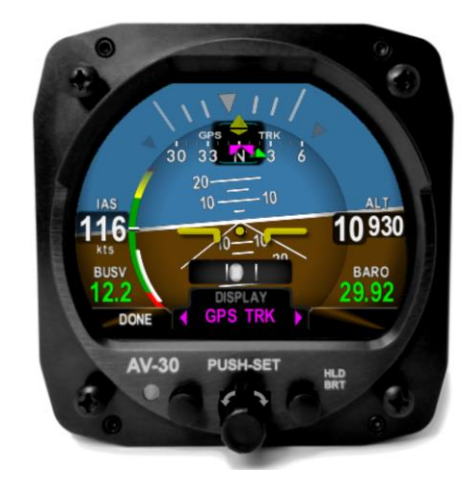

*Figure 12 - Display Edit Value*

Take note that not all data values can be presented in each editable field area. For example, airspeed will only be displayed on the left main area and altitude will only be displayed on the right side. Additionally, when operating in the DG mode, the available data displayed is different than when operating in the AI mode.

### <span id="page-30-0"></span>**7.5 AI Mode Display Components**

#### <span id="page-30-1"></span>**7.5.1 Basic Components**

Figure 13 – [Basic AI Mode User Interface](#page-31-1) shows the basic AI with all customizable data overlay fields turned off.

The data shown cannot be disabled or customized:

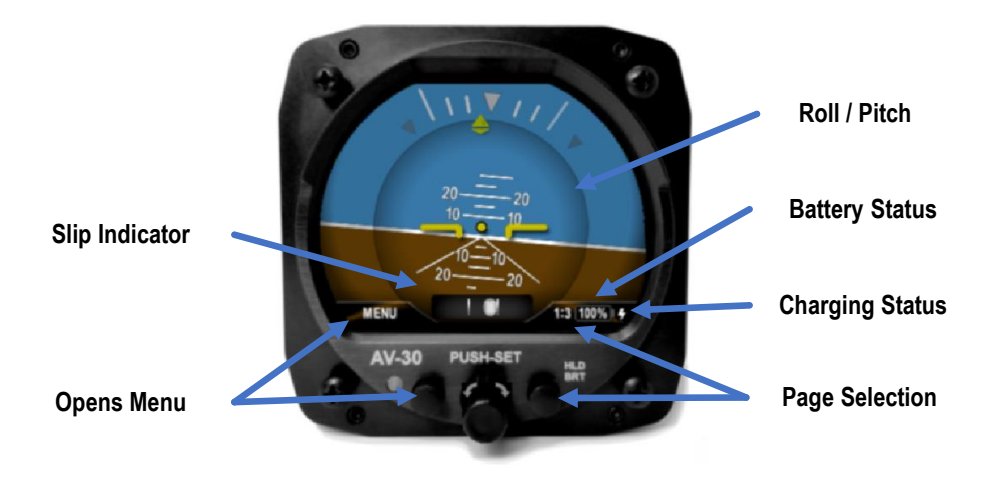

*Figure 13 – Basic AI Mode User Interface*

#### <span id="page-31-1"></span><span id="page-31-0"></span>**7.5.2 Customizable Data Overlay Fields**

Figure 14 - [AI Mode, Customizable Field Locations](#page-31-2) shows the locations of the inner and outer customizable fields when operating in the AI mode.

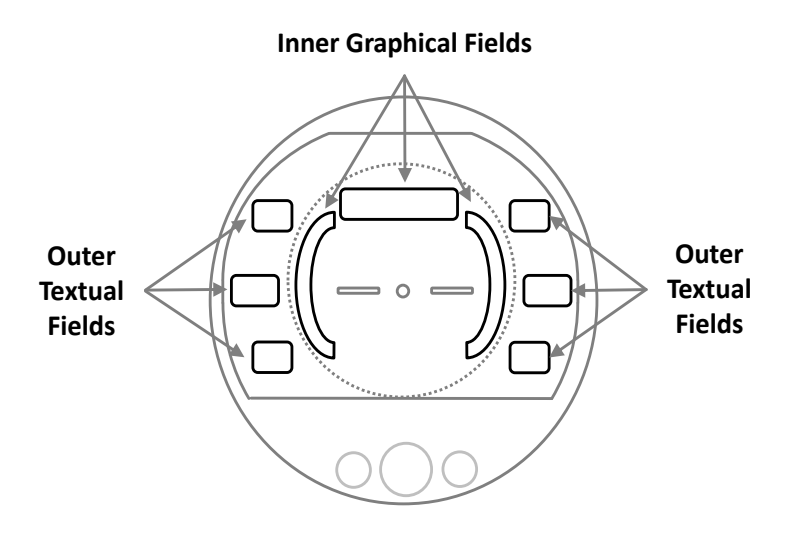

*Figure 14 - AI Mode, Customizable Field Locations*

<span id="page-31-2"></span>There are three independent pages on this screen that may be custom configured as desired by the pilot.

Figure 15 – [Data Overlay Examples](#page-32-1) shows an example of the pilot customizable data overlays (both textual and graphical), located in the non-utilized areas of the display area.

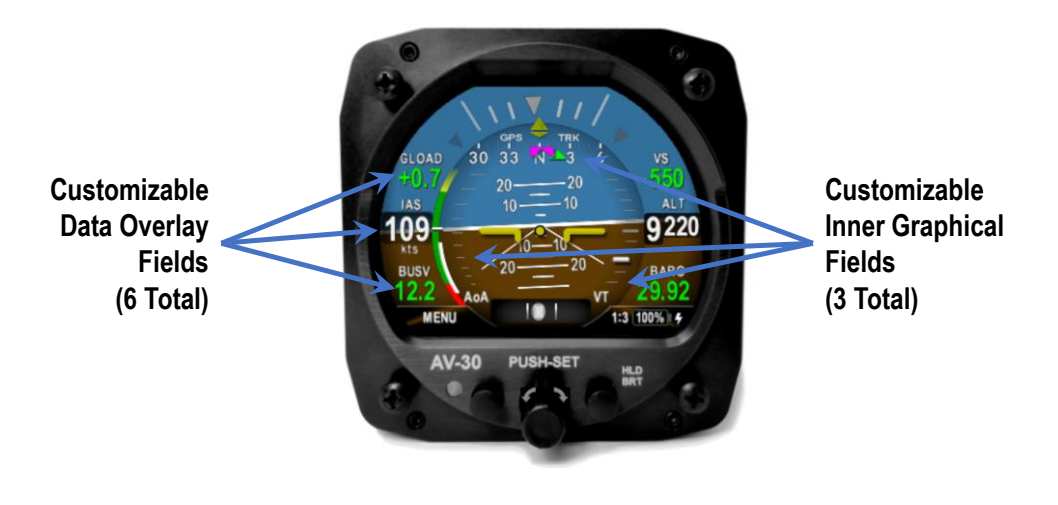

*Figure 15 – Data Overlay Examples*

<span id="page-32-1"></span>When in AI mode, there are three independently customizable pages which are selected round-robin fashion by momentarily pushing and releasing the page selection button repeatedly. The active page is displayed as 1:3, 2:3 and 3:3 on the lower right corner of the display.

A fourth, fully decluttered page allows all supplemental information to be hidden, leaving just attitude and slip displayed. This is accessed by momentarily pushing and releasing the page selection button a fourth time. Return to page 1 by momentarily pushing and releasing the page selection button.

#### <span id="page-32-0"></span>**7.5.3 Attitude / Slip**

The basic display of attitude and slip consists of a traditional attitude indicator display and slip-ball as follows:

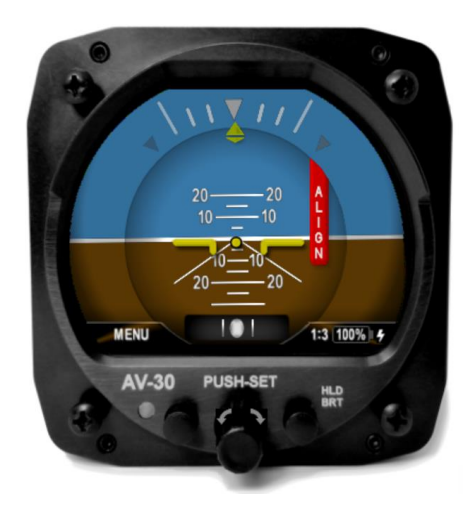

*Figure 16 - AI Mode, Attitude Indicator*

On initial startup the red ALIGN flag will flash, indicating that the attitude is still stabilizing. Although this process mainly affects attitude display, this flag will appear on all pages and modes to ensure the proper function of the AI mode display and reversionary AI.

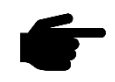

The aircraft should be held as motionless as possible during the alignment process.

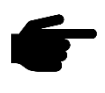

If power is removed from unit during the alignment phase the unit will remain on battery power until it has aligned.

**When the ALIGN annunciator is displayed, the presented attitude may be incorrect. If ALIGN annunciator does not extinguish after 3 minutes, please contact uAvionix support.**

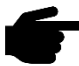

Pitot and static data is used to aid the attitude algorithm. If pitot or static data becomes inaccurate due to ice or other obstructions, attitude accuracy

may degrade. Increase vigilance in instrument cross scan.

#### <span id="page-34-0"></span>**7.5.4 Airspeed Indicator**

Indicated airspeed is configured for display on the left side of the screen. The configured units (KTS, MPH, or KPH) are displayed below the speed value.

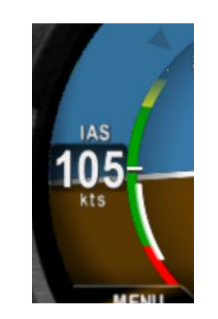

*Figure 17 – AI Mode, IAS Indicator*

The inner arc is a color-coded V-Speed band that rotates to show the configured V-Speed limits against the non-moving white tick mark. The lower arc portion below Vs1 provides a red colored slow-speed band that is only displayed when the airspeed has been above Vs1 for a given flight.

The color of the indicated airspeed numerals will turn yellow when operating in the yellow speed arc, red when operating in a red speed arc, but are otherwise white.

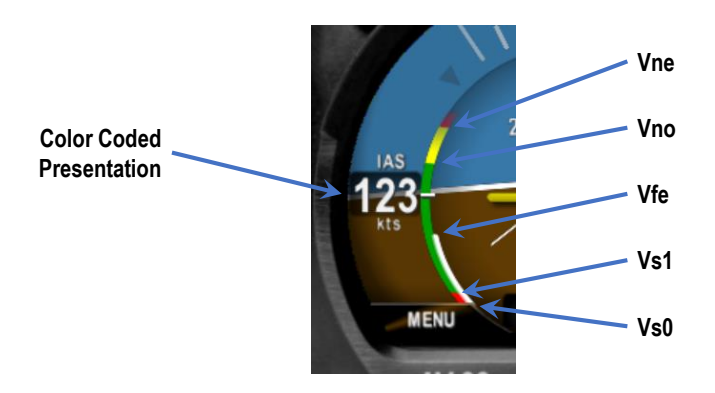

*Figure 18 - AI Mode, V-Speed Limits*

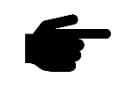

On initial startup, the airspeed field will display dashes while sensor stabilization occurs.

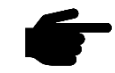

Airspeed display units and V-Speed limits are configured during installation and are not pilot accessible.

#### <span id="page-35-0"></span>**7.5.5 Flight Direction Indicator**

The upper portion of the AI can be configured to display direction of flight in the form of either DG heading or GPS track.

Both modes support a magenta heading bug. If a GPS bearing is present a magenta bearing-to indicator will also be drawn. The heading bug may be used as a simple directional reference. In the case where the AV-30-E is connected to an autopilot, the heading bug is used as the direction input to the autopilot (See [§6.10\)](#page-19-2).

If this field is configured to display GPS track, and no data from the GPS receiver is detected, an amber "NO DATA" will be displayed. If a GPS is detected but it has not achieved a fix or is otherwise not providing useful data, "NO GPS" will be displayed.

If magnetometer aiding is configured but calibration is not complete the "MAG CAL" flag is indicated. If the AV-30-E is not receiving any magnetometer sensor data, the "NO MAG" flag is indicated.

If either the heading bug or the bearing-to bug are off the left or right sides of the screen, a colored arrow will show the shortest-turn direction to the corresponding bug. To align the heading bug to current heading, use the PUSH-SET center knob to select HDG BUG, then push and hold the center knob for about 2 seconds and the heading bug will snap to the current heading.
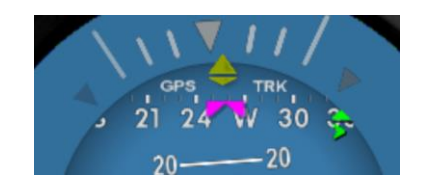

*Figure 19 - AI Mode, Direction Indication, Bearing To Off-Screen*

#### **7.5.6 Barometric Corrected Altitude Indicator**

Barometric corrected altitude (BCA) can be configured for display on the right side of the screen and shows the barometric altitude in feet. When this field is configured for altitude display, the lower right field will be locked to the barometric setting and cannot be modified to display a different parameter.

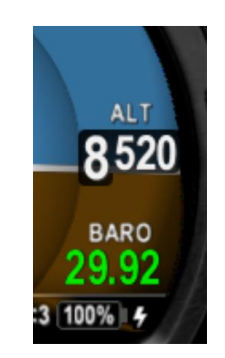

*Figure 20 - AI Mode, Altitude Indicator*

Adjust the barometric setting utilizing the rotary knob. See [§7.2](#page-23-0) - ["PUSH-](#page-23-0)[SET"](#page-23-0) for addition details.

Barometric setting in inches of mercury (INHG), millibars (MB), or hectopascals (HPA) are selected during installation. It is not a pilot accessible setting.

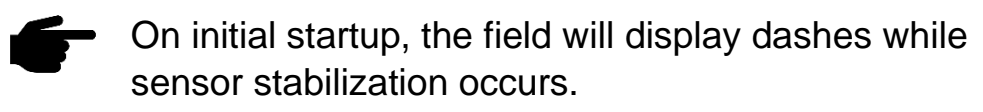

On unit power-down, the current field elevation and barometric pressure are stored in internal non-volatile memory. On the next power-up, this field elevation is used to compute an estimated barometric setting, potentially reducing the required adjustment amount

required by the pilot. During this process, the barometric value will be shown in light grey.

#### **7.5.7 AoA Indication**

Derived Angle of Attack can be configured for display in the inner left area of the screen and consists of a series of colored stacked bars that indicates the current AoA relative to the configured minimum and maximum limits.

The lowest green bar corresponds to a current AoA matching the configured lower limit point. The first red bar corresponds to a current AoA matching the configured upper limit.

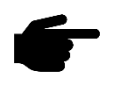

AoA limit points are pilot selectable and are set in the pilot accessible Setup Menu.

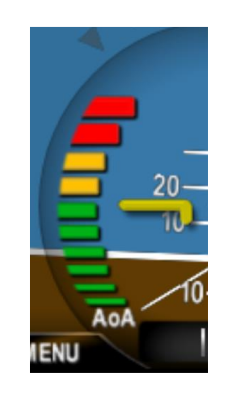

*Figure 21 - AI Mode, AoA Indication*

AoA is determined by the difference between the aircrafts pitch angle and the path through the air. See [§11](#page-75-0) - [AoA Operation and Configuration](#page-75-0) for additional details on the AoA operation and setup.

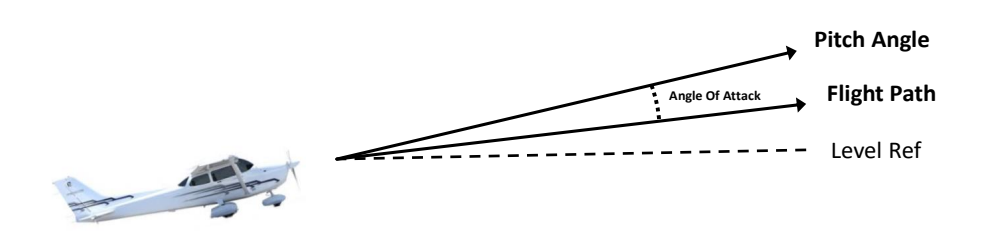

*Figure 22 – AoA Computation*

#### **7.5.8 Vertical Trend Indicator**

Vertical trend can be configured for display in the inner right area of the screen and consists of a white tick mark on a background scale. The upper and lower limits of the scale correspond to ±1000 feet per minute. This display cannot be used as required vertical speed indicator, only as augmented data.

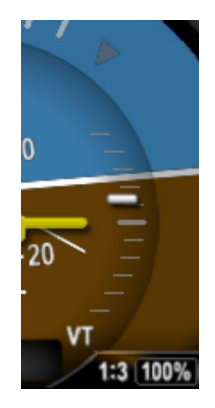

*Figure 23 - AI Mode, Vertical Trend Indication*

If the AV-30-E is configured for an optional digital autopilot, the vertical trend indicator will display a magenta Set Vertical Speed (SVS) bug.

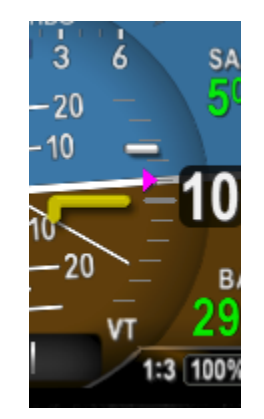

*Figure 24 - AI Mode, Vertical Trend Indicator and SVS Bug*

If the SVS bug is above or below the display limits of the vertical Trend indicator, a second magenta arrow will appear alongside the bug pointing up or down to indicate the SVS value is above or below the scale.

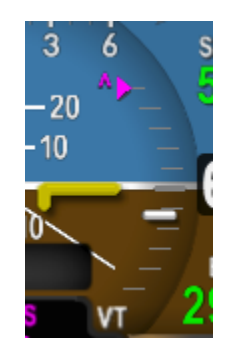

*Figure 25 - SVS Bug value greater than scale*

### **7.5.9 G-Load Indicator**

The current G-Load can be configured for display on the inner right or inner left area of the screen and consists of a ball marker on a background scale. The upper and lower limits of the scale correspond to the upper and lower G limits set in the Setup Menu.

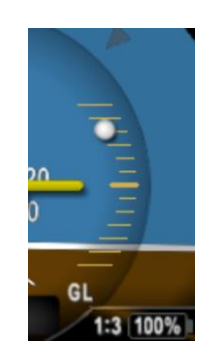

*Figure 26 - AI Mode, G-Load Indication*

The center most tick mark represents 1.0 G. Values above the center mark represent positive G, while those below represent less than 1.0 G levels. The scale markers will change color based on G limits set.

See [§9](#page-69-0) - [Alerts and Alert Limits](#page-69-0) for additional information about G limit alerts.

#### **7.5.10 Course Deviation and Glideslope Indicator**

When connected with an AV-HSI, course deviation and glideslope from a GPS or VHF navigation source can be displayed on the AI.

These indicators can be enabled or disabled in the Setup Menu.

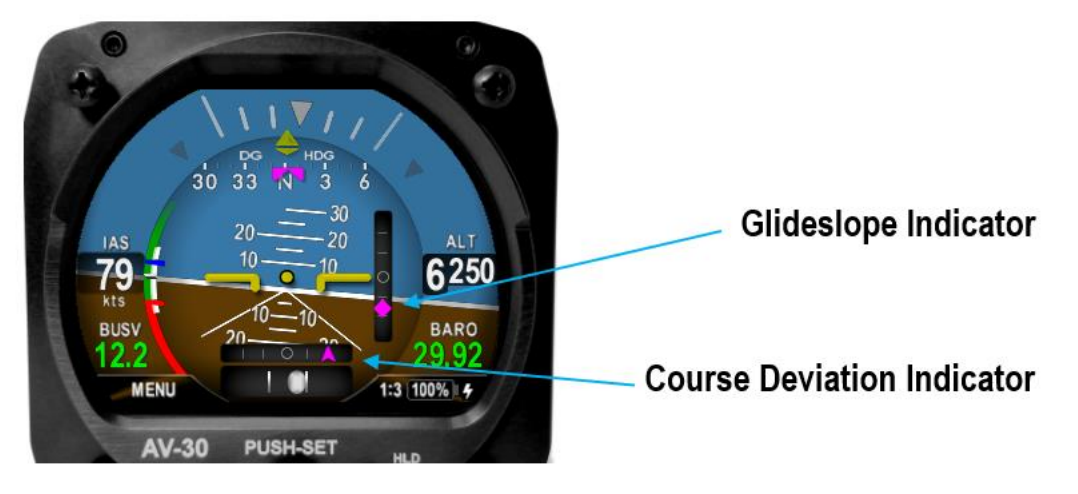

*Figure 27 - AI Mode, Course Deviation and Glideslope Indication*

When enabled the course deviation indicator bar will always be present. The arrow points upward to indicate "TO" and downward to indicate "FROM." Magenta is used to indicate the data is from a GPS source. Green is used to indicate the data is from a VHF nav source.

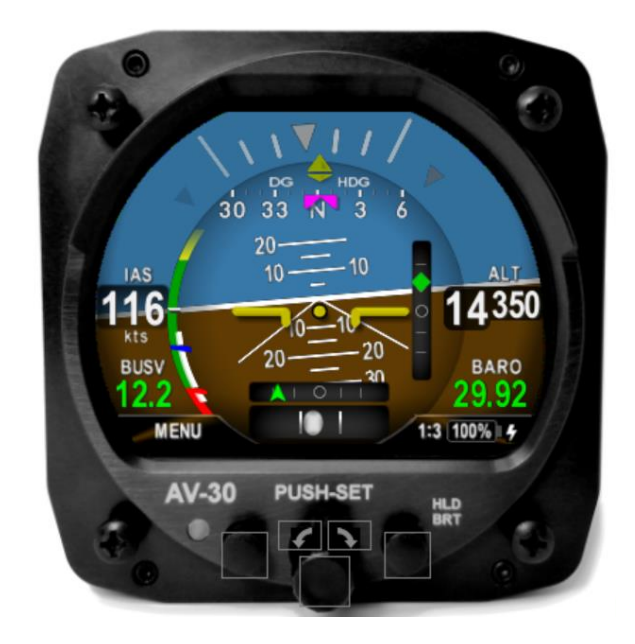

*Figure 28 - AI Mode, ILS Course Deviation and Glideslope Indication*

To declutter the screen, the glideslope indicator will only appear when vertical guidance is being provided by your navigator. Depending on your GPS navigator and approach type, this occurs at varying distances outside the final approach fix. Refer to your GPS navigator's manual for details.

For ILS approaches, the glideslope indicator will be present when a valid glideslope signal is received by your navigator.

If the screen location under the glideslope indicator was configured for vertical trend or G-load, those indicators will be suppressed while the glideslope is displayed.

When displaying GPS guidance and the GPS detects a Loss of Integrity, a yellow "GPS LOI" flag will appear above the lateral deviation bar. This indicates that the GPS data is not reliable and other means of navigation should be used.

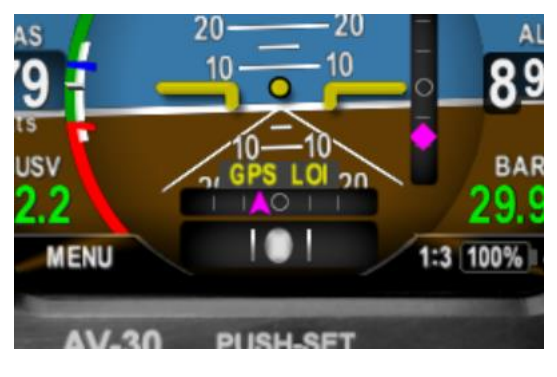

*Figure 29 - AI Mode, GPS LOI Indication*

When approaching a waypoint, a gray "WPT" message will flash.

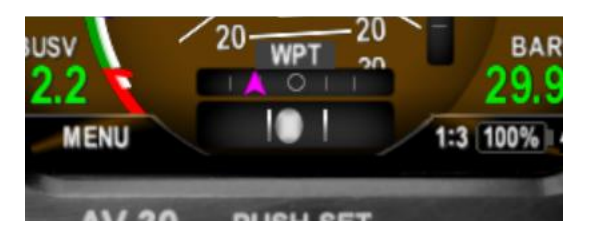

*Figure 30 - AI Mode, Waypoint Indication*

Navigation mode and approach type can be displayed on the AI using the "Nav Mode" overlay. See § [7.7](#page-50-0) [AI / DG Displayable Parameters](#page-50-0) for details.

#### **7.5.11 Text Fields**

The four corners of the display screen can be configured to show various textual parameters. In this example, distance to waypoint, waypoint identifier, Set Altitude, and barometric pressure are displayed.

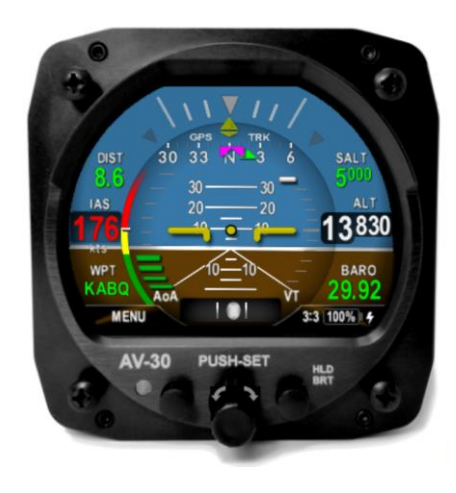

*Figure* 31 *- AI Mode, Text Fields*

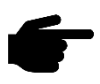

If a given parameter is invalid or currently unavailable, it will display dashes.

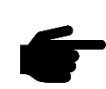

See §*[7.7](#page-50-0) -* [AI / DG Displayable Parameters](#page-50-0) for the list of parameters that can be displayed in these fields.

### **7.5.12 Accessing Reversionary AI**

A reversionary style display showing attitude and slip is available as the fourth screen in AI mode. Push and release the right button multiple times to engage this screen. Push and release the right button again to return to the first (1:3) AI screen. When connected to a transponder, this screen provides control and monitoring of the transponder as detailed in [§7.11.](#page-64-0) This reversionary screen cannot be customized by the pilot.

# **7.6 DG Mode Display Components**

#### **7.6.1 DG Mode Customization**

The DG customization mode is like the AI customization and the same methods are used to customize screens and fields.

The uppermost field selects the base direction indication. The options are a compass rose, Horizontal Situation Indicator (HSI), and ARC. Prior to software version 2.4.1, the rose display was limited to DG heading and the HSI and ARC display were limited to GPS Track. Software Version 2.4.1

enabled the option for each to be driven by DG heading or slaved to the GPS ground track.

DG mode has three customizable screens plus a reversionary AI screen for transponder control.

### **7.6.2 Non-Slaved Heading Rose Mode**

Figure 32 – Basic DG Rose [Mode User Interface](#page-43-0) shows the non-slaved DG heading mode (HDG ROSE). Six textual fields are available for customization.

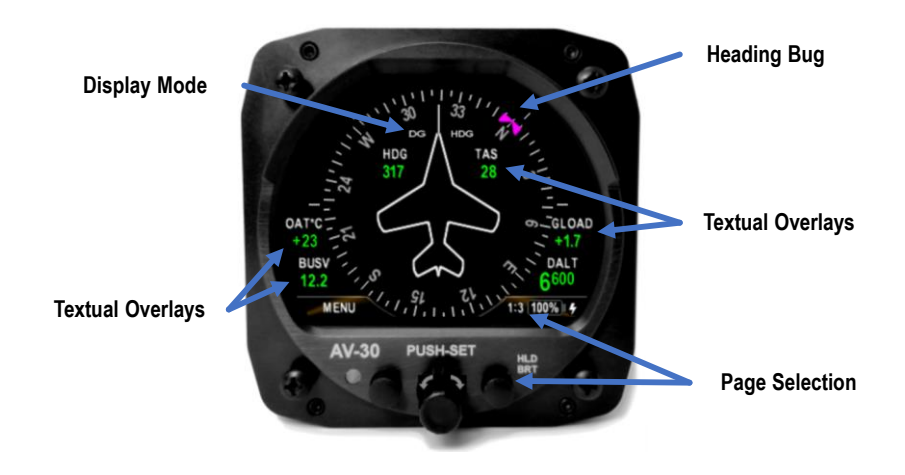

*Figure 32 – Basic DG Rose Mode User Interface*

<span id="page-43-0"></span>Several aiding modes are available to assist with heading stability. That includes the use of an external magnetometer (AV-Mag). When configured for AV-Mag aiding, long-term heading stability will be excellent, but the device is still non-slaved, meaning the user can adjust the DG heading.

### **7.6.3 GPS-Slaved Heading Rose Mode**

Provides the same compass rose presentation as [Figure 32](#page-43-0) – Basic DG Rose [Mode User Interface,](#page-43-0) but is slaved to GPS Track instead of the DG.

### **7.6.4 Non-Slaved HSI Mode**

When in non-slaved HSI (HDG HSI) mode, the outer compass ring displays DG heading while the center of the page shows GPS navigation data when connected to an external GPS navigator. GPS Navigation data is displayed in magenta.

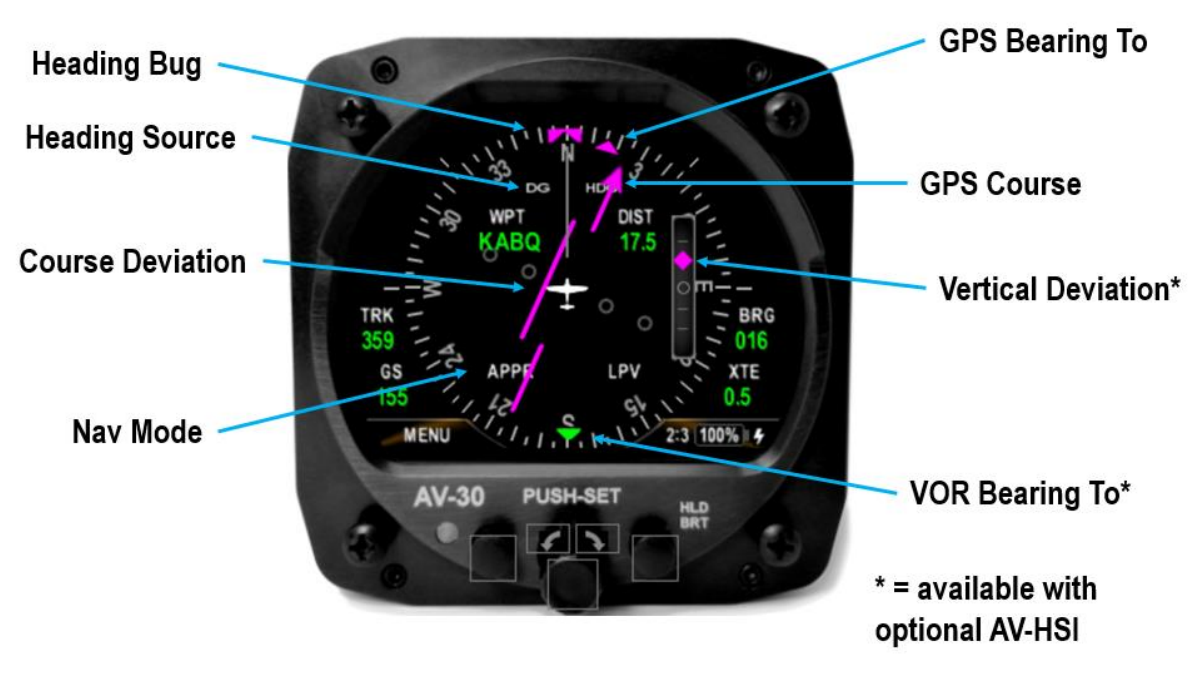

*Figure 33 – Non-Slaved DG HSI User Interface*

If an AV-MAG is installed and configured, the DG heading is aided by the AV-MAG.

If the AV-30 is used with an optional AV-HSI and IFR capable navigator, vertical deviation will be displayed when valid vertical navigation signals are available from the navigator. To declutter the screen the vertical deviation bar is hidden when no vertical navigation data is available.

The Nav Mode indicator will display the current navigation mode. When the GPS is connected over RS-232, all navigation is VFR Only. When connected to an IFR capable navigator through an AV-HSI, IFR capable navigation is displayed. GPS Navigation mode options are as follows:

- VFR (1nm of error per dot of deflection)
- ENROUTE

.

- OCEANIC
- TERM (Terminal)
- APPR (Approach)

When in enroute, oceanic, and terminal mode, a TO/FROM indicator will be present on the right side of the nav mode indicator. When in approach mode, the approach type will be displayed. Supported GPS approach types are:

- LP
- LNAV/VNAV
- LNAV
- LPV

Review your GPS manual for mode definitions.

When connected with an AV-HSI and a VHF navigator, VHF Nav guidance can be selected in the PUSH-SET menu by setting NAV SRC to VLOC.

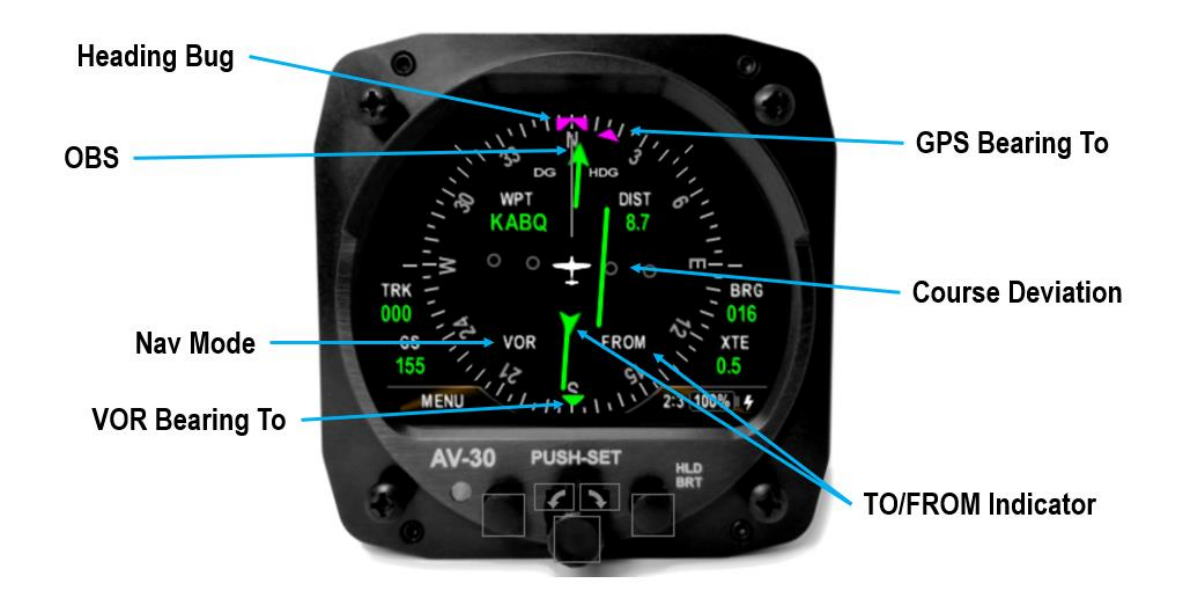

*Figure 34 – Non-Slaved DG HSI User Interface with VOR Guidance*

The Nav Mode indicator will display the current navigation mode. When a VHF navigator is connected to the AV-HSI, supported modes are:

- ILS (Instrument Landing System)
- LOC (Localizer)
- VOR (VHF Omnidirectional Range)

When receiving a VOR signal, TO/FROM is indicated in the right side of the Nav Mode Indicator as well as by the arrow on the course deviation bar. This arrow will be on the "pointer" side of the bar to indicate TO. The arrow will be on the "tail" side of the bar to indicate FROM. When displaying VOR, each dot of deflection equals 5 degrees of course.

No TO/FROM indication is available when tuned to an ILS or Localizer. A glideslope indication is automatically displayed when available on an ILS approach.

#### **7.6.5 GPS-Slaved HSI Mode**

The GPS-slaved HSI (GPS HSI) mode uses the same HSI presentation the non-slaved HSI mode but the compass ring is slaved to GPS Track instead of the DG.

This mode is particularly useful when tracking a course because it does not require the pilot to compensate for wind drift.

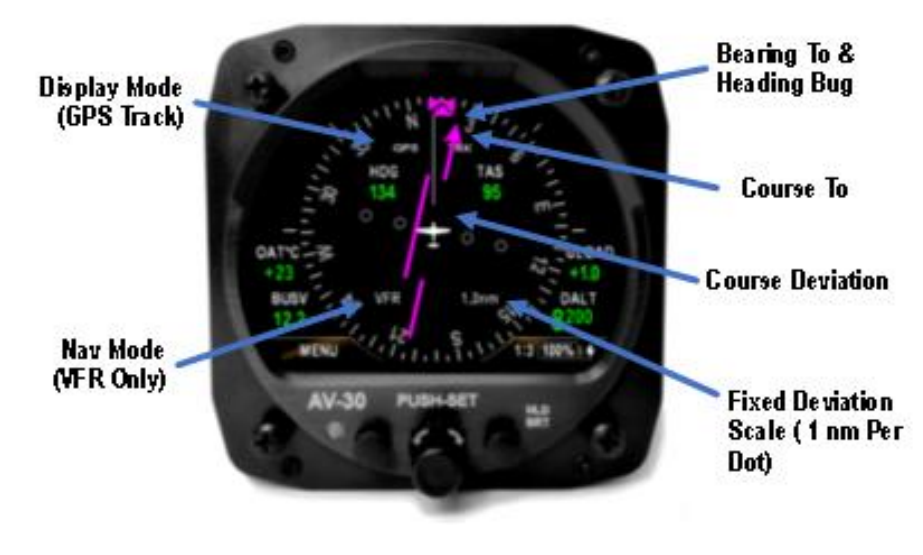

*Figure 35 – GPS-Slaved HSI Mode with VFR GPS*

#### **7.6.6 Non-Slaved ARC Mode**

The display type can also be configured to show the current GPS flight plan in a map style presentation. In the non-slaved (DG ARC) mode the outer compass ring displays the DG heading while the center of the page shows the GPS flight plan, if connected to a GPS navigator.

Note: Software version 2.4.1 and newer display a full flight. Software versions 2.3.9 and prior display only the active leg and only allow the GPS-slaved ARC Mode.

The display scale is adjusted by rotating the rotary knob and represents the display distance from the ownship icon to the outer compass ring. The following scales may be selected for display:

#### **Selectable Display Scales: 1, 2, 5, 10, 20, 50 and 100 nm**

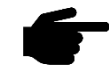

All GPS flight plan depiction data is limited to VFR operations only, as indicated by the Nav Mode indication ("VFR"). Navigating by the moving map alone is not sufficient for IFR operations.

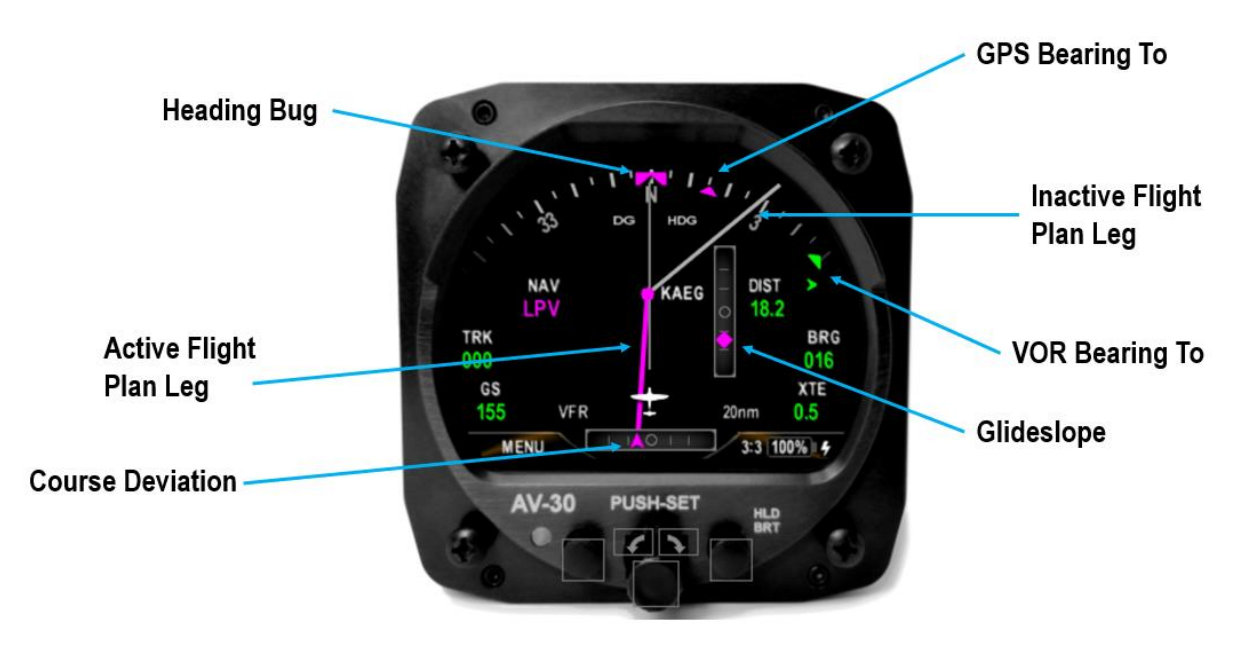

*Figure 36 – Arc Mode with Course Deviation and Glideslope*

If connected to an AV-HSI and ARINC 429 navigator, IFR lateral and vertical guidance can be overlayed on the ARC display. They are enabled or disabled in the Setup menu. The Course Deviation and Glideslope deviation bars can be used for approach guidance. The moving map itself is for VFR advisory use only.

If connected with an AV-HSI and GPS navigator that supports GAMA flight plan exchange, the ARC display will depict holding patterns and DME arcs.

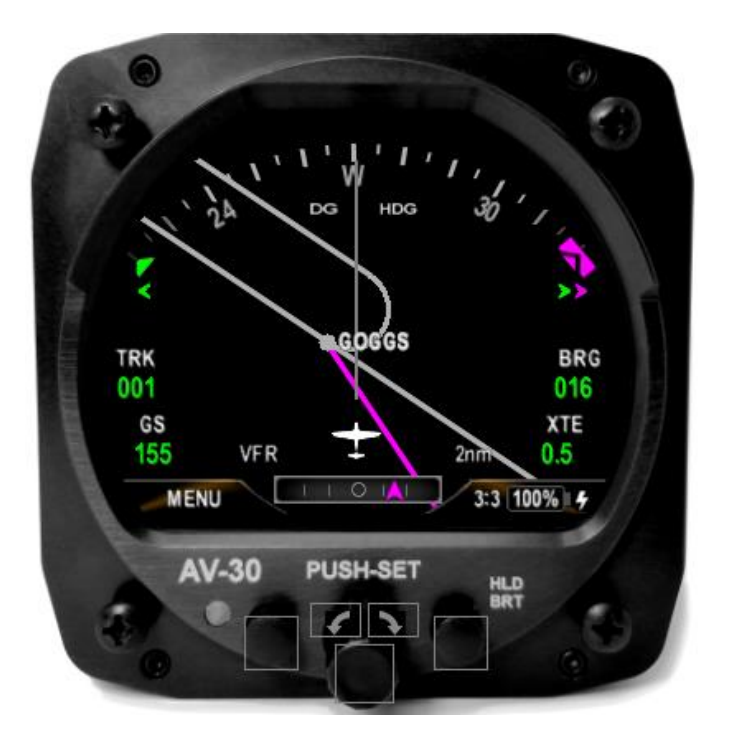

Ĭ

*Figure 37 – Arc Mode with Holding Pattern*

#### **7.6.7 GPS ARC Mode**

The GPS-slaved ARC (GPS ARC) mode uses the same ARC presentation as described in the prior section, but the compass ring is slaved to GPS Track instead of the DG.

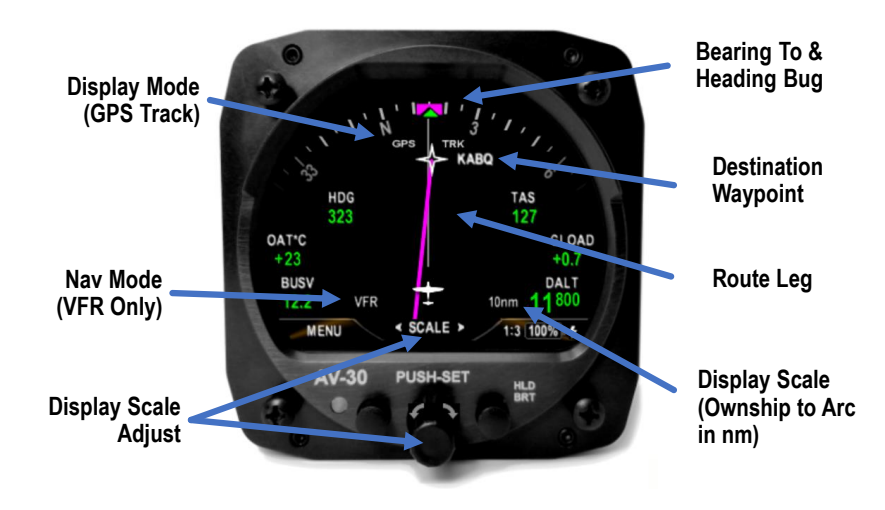

*Figure 38 – Arc Mode without Course Deviation and Glideslope*

#### **7.6.8 Operational Aspects**

The following applies to operation in DG mode.

- As with the AI mode, three customizable pages can be setup by the pilot. Each page can be configured to show any of the above six display modes.
- Non-Slaved modes require the pilot to set the initial heading and correct the heading as required based on the compass. The system will initialize to the last set heading on shutdown, except when an AV-Mag external magnetometer is installed. Refer to *AV-30-E Installation Manual UAV-1004234-001* for information regarding the AV-Mag calibration procedure.
- In Non-Slaved modes, the PUSH-SET menu brings up the DG ADJ entry on the first push of the rotary knob. However, if an AV-Mag is installed, HDG BUG will appear first and DG ADJ will be last.
- A pilot entered DG adjustment value can be cleared by entering the PUSH-SET menu, advancing to DG ADJ, then pushing and holding the center knob for 2 seconds. The heading will snap to the value computed by the AV-30-E and the user entered adjustment will be set to zero. Note that this only applies when the AV-Mag is installed.
- If magnetometer aiding is configured but calibration is not complete the "MAG CAL" flag is indicated. If the AV-30-E is not receiving the magnetometer sensor data, the "NO MAG" flag is indicated.
- Air data / temperature related parameters (TAS, DALT, OAT) are only available if an OAT is present. If multiple AV-30 are connected to an AV-HSI, only one AV-30 is required to have an OAT probe.
- The currently displayed GPS track may optionally be gyroscopically stabilized, allowing smoother operation when in turns. This option is configured in the pilot accessible Setup Menu (GPS Track Stabilization).

• When GPS Track is the base direction, any GPS error conditions that might occur are indicated according to Table 7-1- [GPS Error Messages.](#page-50-1)

<span id="page-50-1"></span>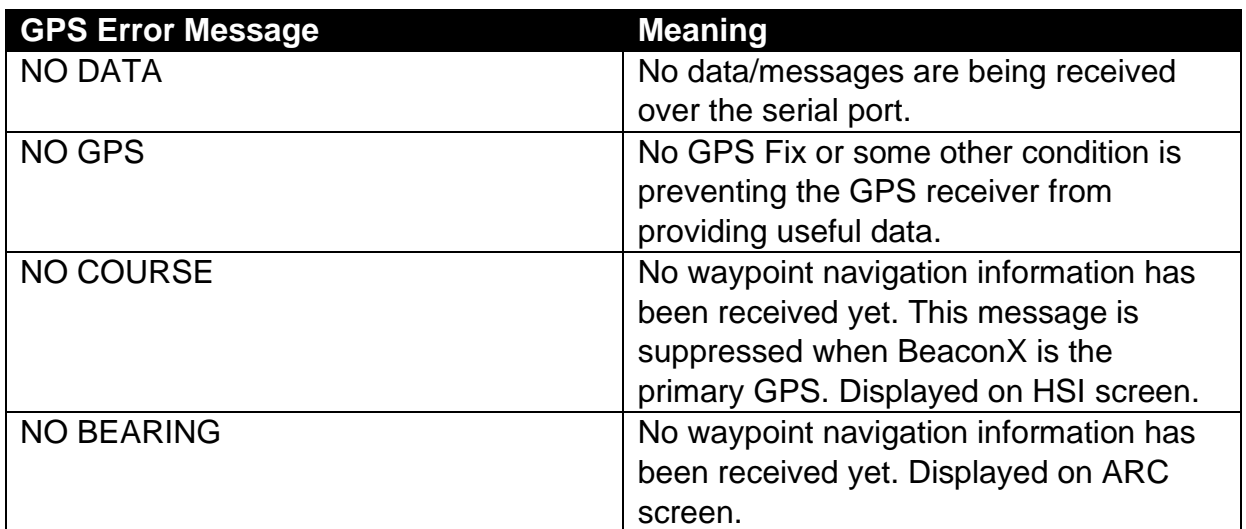

#### *Table 7-1- GPS Error Messages*

#### **7.6.9 Accessing Reversionary AI**

A reversionary style display of attitude and slip is available from the traffic page. Push and release the right button to engage this screen. Push and release the right button again to disengage. When a transponder is interfaced, this page also allows control and monitoring of the transponder as detailed in [§7.11.](#page-64-0) This mode page cannot be customized by the pilot.

### <span id="page-50-0"></span>**7.7 AI / DG Displayable Parameters**

The following table shows which data fields can be displayed when operating in AI and DG modes.

The 'Graphical' presentation type indicates that the data is displayed in a graphical format (dial, tape, bug, etc.). The 'Textual' presentation type indicates that the data is displayed in text.

| Data Type                                              | <b>Presentation</b>            | Al Mode        | <b>DG Mode</b> | <b>CDI Mode</b> |
|--------------------------------------------------------|--------------------------------|----------------|----------------|-----------------|
| <b>Blank Overlay Field</b>                             | N/A                            | $\checkmark$   | $\checkmark$   | $\checkmark$    |
| Attitude                                               | Graphical                      | $\checkmark$   | $\checkmark$   | $\checkmark$    |
| Non-Slaved Heading                                     | Graphical                      | $\checkmark$   | $\checkmark$   | ×               |
| <b>Bus Voltage</b>                                     | <b>Textual</b>                 | $\checkmark$   | $\checkmark$   | $\checkmark$    |
| <b>G Load Value</b>                                    | <b>Textual</b>                 | $\checkmark$   | $\checkmark$   | $\checkmark$    |
| <b>G</b> Load Indicator                                | Graphical                      | $\checkmark$   | ×              | ×               |
| Indicated Airspeed <sup>(1)</sup>                      | <b>Textual</b>                 | $\checkmark$   | ×              | $\pmb{\times}$  |
| <b>Barometric Corrected</b><br>Altitude <sup>(2)</sup> | <b>Textual</b>                 | $\checkmark$   | $\checkmark$   | $\checkmark$    |
| Barometer Setting <sup>(3)</sup>                       | $\checkmark$<br><b>Textual</b> |                | $\checkmark$   | $\checkmark$    |
| Angle of Attack                                        | Graphical                      | $\checkmark$   | ×              | ×               |
| <b>Vertical Trend Indicator</b>                        | Graphical                      | $\checkmark$   | ×              | ×               |
| <b>Vertical Speed</b>                                  | <b>Textual</b>                 | $\checkmark$   | $\checkmark$   | $\checkmark$    |
| <b>Set Altitude</b>                                    | <b>Textual</b>                 | $\checkmark$   | $\checkmark$   | $\checkmark$    |
| <b>Set Vertical Speed</b><br>Bug <sup>(4)</sup>        | Graphical                      | $\checkmark$   | ×              | ×               |
| Outside Air Temp <sup>(5)</sup>                        | <b>Textual</b>                 | $\checkmark$   | $\checkmark$   | $\checkmark$    |
| True Airspeed <sup>(5)</sup>                           | <b>Textual</b>                 | $\checkmark$   | $\checkmark$   | $\checkmark$    |
| Density Altitude <sup>(5)</sup>                        | <b>Textual</b>                 | $\checkmark$   | $\checkmark$   | $\checkmark$    |
| <b>Direction Tape</b>                                  | Graphical                      | $\checkmark$   | $\mathbf{x}$   | $\pmb{\times}$  |
| <b>Direction Rose</b>                                  | Graphical                      | ×              | $\checkmark$   | ×               |
| Direction ARC <sup>(6)</sup>                           | Graphical                      | ×              | $\checkmark$   | ×               |
| Direction HSI <sup>(6)</sup>                           | Graphical                      | ×              | $\checkmark$   | $\pmb{\times}$  |
| GPS Navigator Data <sup>(6)</sup>                      | <b>Textual</b>                 | $\checkmark$   | $\checkmark$   | $\checkmark$    |
| GPS HSI Indicator <sup>(6)</sup>                       | Graphical                      | ×              | $\checkmark$   | ×               |
| GPS Navigator Route <sup>(6)</sup>                     | Graphical                      | $\pmb{\times}$ | $\checkmark$   | ×               |
| <b>Heading Bug</b>                                     | Graphical                      | $\checkmark$   | $\checkmark$   | ×               |
| Carbon Monoxide <sup>(7)</sup>                         | <b>Textual</b>                 | ✓              | $\checkmark$   | $\checkmark$    |
| Nav Mode <sup>(6)</sup>                                | <b>Textual</b>                 | $\checkmark$   | $\checkmark$   | $\checkmark$    |
| AP Mode <sup>(8)</sup>                                 | <b>Textual</b>                 | $\checkmark$   | $\checkmark$   | $\checkmark$    |
| OBS <sup>(9)</sup>                                     | <b>Textual</b>                 | $\checkmark$   | $\checkmark$   | $\checkmark$    |
| SQUAWK <sup>(10)</sup>                                 | <b>Textual</b>                 | $\checkmark$   | $\checkmark$   | $\checkmark$    |

Table 7-2 - Data Overlay Types vs Operational Mode

(1) Only available in the middle-left overlay location

(2) Only available in middle-right overlay location

(3) Only available in lower-right overlay location

(4) Only available when Autopilot is installed and Vertical Trend Indicator is visible

(5) Only available when OAT sensor is installed

(6) Only available when a GPS navigator is installed

(7) Available when a Sentry ADS-B receiver is connected to an AV-Link

(8) Only available when Autopilot is installed

(9) Only available when AV-HSI is installed

(10) Only available when BEACONX is installed

# **7.8 MFD Mode**

When equipped, the AV-30-E can display real-time traffic data. To access the MFD mode page, ensure that SERIAL 3 is configured for 'AVLINK', and then push and hold the center button until the screen changes. If you are on the AI mode screen, you will change to the DG mode screen. If you are on the DG mode screen, you will change to the MFD mode screen. Push and hold the button one more time to change back to the AI mode screen.

This page will be accessible and display traffic (left example in [Figure 39\)](#page-52-0) only when AV-Link-E is connected to the AV-30-E according to the installation manual. If configured but not properly connected, the words "NO DATA" will be displayed in the bottom-left corner of the screen (see the right photo in [Figure 39\)](#page-52-0).

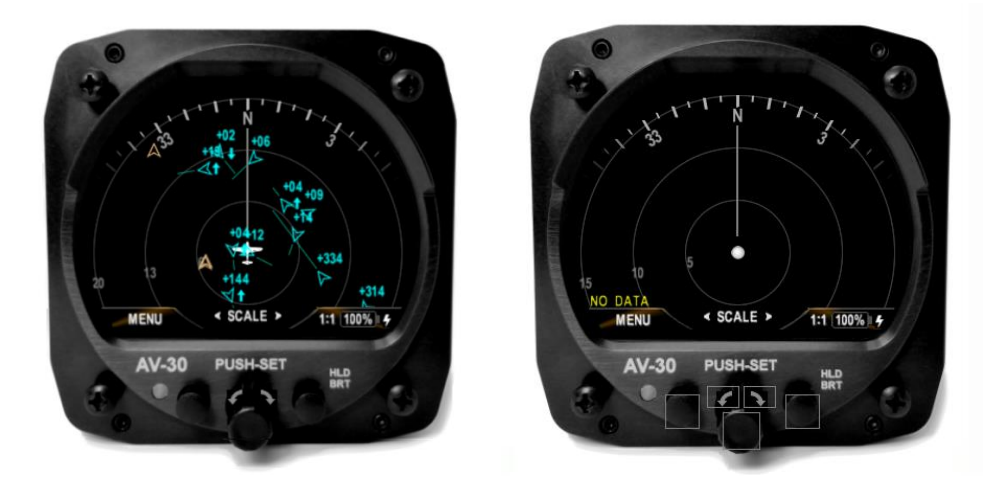

*Figure 39 - AV-30-E Traffic Page*

<span id="page-52-0"></span>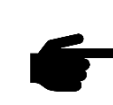

The AV-Link-E accessory is not powered by the AV-30-E internal battery. Wi-Fi traffic data provided to the MFD mode will be unavailable during a power loss.

# **7.8.1 Features**

When AV-Link-E is installed and configured to connect to a Wi-Fi capable ADS-B receiver both airborne and ground traffic display are available.

Only Wi-Fi capable ADS-B receivers are supported. Bluetooth enabled ADS-B receivers are not supported.

ADS-B Wi-Fi receivers that have been confirmed as compatible include:

- Sentry
- Sentry Mini
- skyEcho2
- skySensor
- echoUAT
- Stratus 3 (in Open GDL Mode only)
- Dynon Avionics DRX
- Levil Aviation iLevil 3 AW
	- o BOM, iLevil 3 SW, and Astro Link should work
- SkyGuardTWX
- Stratux
- Falken Avionics FlightBox

This is not an exhaustive list.

Some of these receivers will require setting the AV-Link-E to a custom port value if the ADS-B receiver transmits GDL90 information on a port other than 4000 (default).

More receivers may be compatible using the AV-Link-E ADS-B Wi-Fi settings custom port setting. See [§13.5.1](#page-87-0) - [ADS-B Receiver Settings](#page-87-0) to configure the AV-Link-E custom port setting.

### **7.8.2 Firmware Update**

After the AV-Link-E and AV-30-E have been installed, a firmware update may be required to enable the AV-Link-E features of the AV-30-E. See *AV-30-E Installation Manual UAV1004234-001* for instructions on installing firmware. A minimum software version of 2.0.0 is required to support MFD Mode.

After the update, the AV-30-E MFD screen will display the words "NO DATA" until an attached AV-Link-E is installed, powered, and connected to your ADS-B receiver.

See [§13.5.1](#page-87-0) - [ADS-B Receiver Settings](#page-87-0) for guidance for updating AV-Link-E and connecting to traffic sources.

#### **7.8.3 Display Functions**

The MFD requires ownship GPS information to display the relative positions of nearby traffic. This GPS information can come from the connected ADS-B receiver, the AV-30-E's connected GPS navigator, or traffic targets with an ICAO address matching the configured ownship ICAO (see § [7.8.9.1\)](#page-59-0).

In addition to displaying "NO DATA" when the AV-Link-E is not properly connected, the bottom left corner of the screen may show one of the following messages to describe the status of the MFD's position source, listed in order of descending severity and display priority:

- **NO DATA** AV-Link-E is not connected or is not functioning.
- **NO GPS SRC** None of the possible GPS sources are connected or sending position information.
- **NO GPS FIX** None of the possible GPS sources have a valid GPS fix.
- **NO ALTITUDE** Both barometric and GPS altitude are not available. Target relative altitude will not be available.
- **NO GPS HDG** Neither track nor heading are available. The display will default to a north-up orientation.

When "NO GPS SRC" or "NO GPS FIX" are displayed, a traffic count shall be displayed in the bottom right corner of the screen to warn about nearby traffic targets even when they cannot be displayed on screen.

Traffic display, both airborne and ground, are available. Traffic is represented by a chevron icon, pointing in the direction of travel. Traffic on the ground is colored brown and traffic in the air is colored cyan.

Traffic that has no heading is classified as an airborne obstacle and is represented by a cyan diamond icon.

In normal monitor mode, the screen will display active traffic and has a zoom function to permit the pilot to view traffic from 1 nautical mile (nm) to 40 nautical mile range. Due to the placement of the ownship icon, more distance is displayed forward of ownship than behind.

Concentric rings display hints on distance. There are three in total. Depending on the range selected, these represent the 1/3, 2/3 and full display distance. Each are marked with the current range distance. For example, at 1 nautical mile range setting, the rings are set at 0.33 nm, 0.66 nm, and nm.

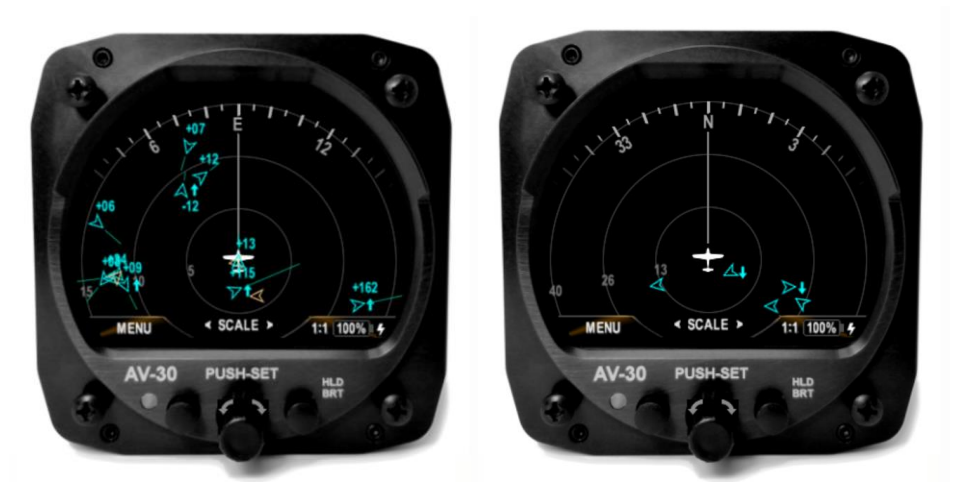

*Figure 40 - Traffic Display*

#### **7.8.4 Display Zoom**

Target detail will vary based on the current zoom level. This is to reduce visual clutter. As zoom is set to closer distances, extra target information will be placed next to the target icon. These include relative altitude to ownship and the speed vector extending from the front of the target.

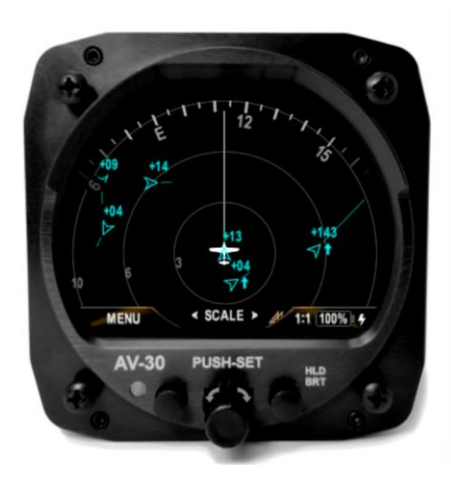

*Figure 41 - Traffic Display Zoom*

#### **Selectable Display Scales: 1, 2, 5, 10, 15, 20, 30 and 40 NM**

#### **7.8.5 Target Relative Altitude**

Relative altitude is determined using real-time altitude information from ownship as well as each individual target. It is possible to have two types of altitude information: traffic pressure altitude and geometric altitude.

In compliance with DO-317C §2.3.5.15.1, the traffic relative altitude is calculated by either (1) using the pressure altitude of both aircraft or (2) if valid pressure altitude is unavailable, by using the geometric altitude of both aircraft. The relative altitude shown for traffic is positive when the target is higher than ownship and negative when the target is lower than ownship. If the same altitude type is not available for both ownship and the target, then no relative altitude is displayed for that target.

Note: AV-30-E must be connected to aircraft pitot and static pneumatic connections for correct relative altitudes to be displayed.

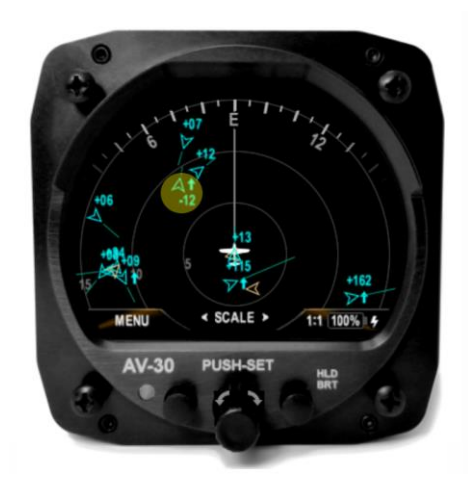

*Figure 42 - Traffic Target Relative Altitude*

Some uncertified advisory display systems will use a combination of pressure altitude and geometric altitude for the calculation of the target relative altitude. This is not in compliance with DO-317C §2.3.5.15.1 and therefore may result in a difference between the relative altitude displayed on the AV-30-E and the other system.

Relative altitude is displayed in units of hundreds of feet. For example, a display of +335 indicates that the target is 33,500 feet above ownship. The "+" indicates the target is above ownship and the label is placed *above* the target icon. If the target is below ownship, then a "-" value is used, and the label is place *below* the target icon.

#### **7.8.6 Target Airspeed**

Target airspeed is indicated by a vector line extending from the front of the target. A longer vector indicates that the target airspeed is faster than a different target with a shorter vector. This vector is visible only when the zoom range is 20 nautical miles or closer.

Tracking the target will provide detailed information about the target, including the current airspeed.

#### **7.8.7 Target Tracking Function**

Momentarily pushing and releasing the center button activates target tracking function. Use the rotary knob to select the target to track. Information details about the target will appear at the top of the display. This information includes callsign or flight plan identifier, information source, type of aircraft, distance, altitude, and airspeed. If an information item is unavailable, then dashes "---" will appear for the item.

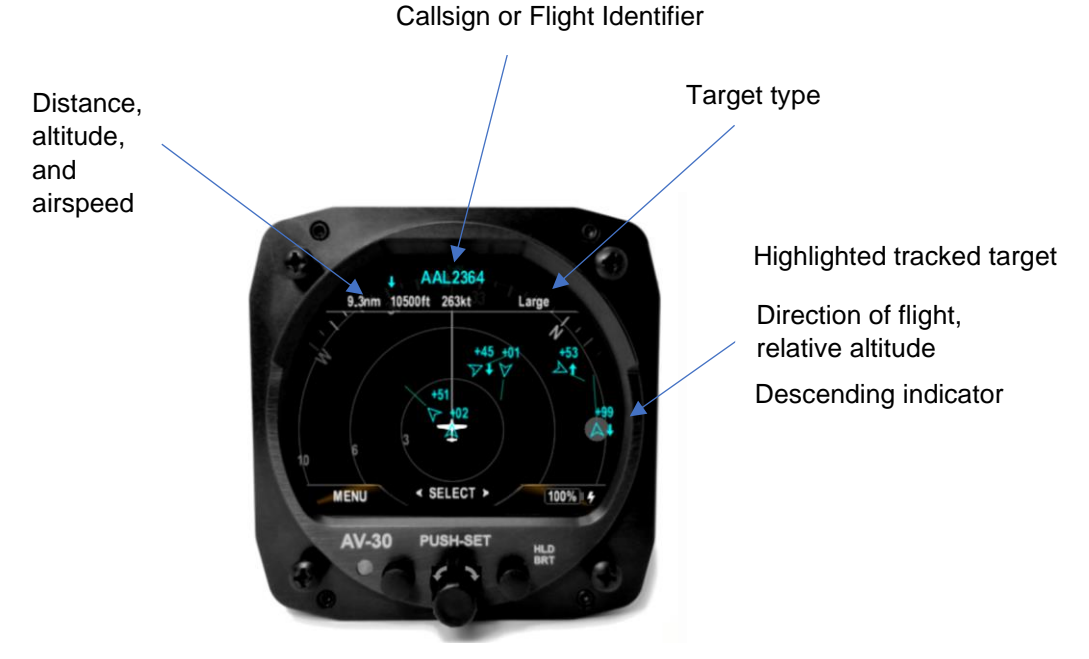

*Figure 43 - Traffic Target Tracking Function*

The screen will stay in tracking mode until disengaged with a push and release of the center button. During tracking, the zoom function is disabled.

#### **7.8.8 Accessing Reversionary AI**

A reversionary style display of attitude and slip is available from the traffic page. Push and release the right button to engage this screen. Push and release the right button again to disengage.

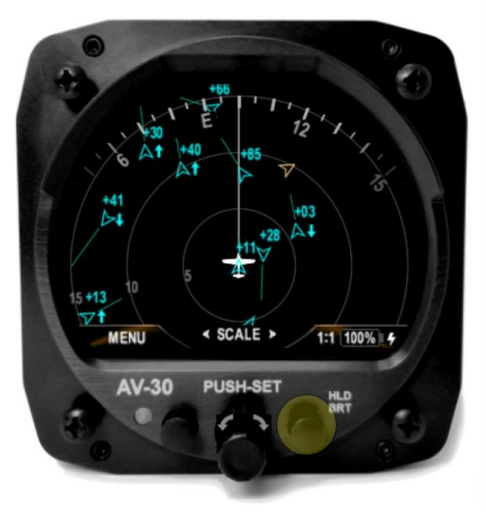

*Figure 44 - Traffic Reversionary AI Activation*

When a transponder is connected, this page also allows control and monitoring of the transponder as detailed in [§7.11.](#page-64-0) This mode page cannot be customized by the pilot.

#### **7.8.9 Traffic Mode Configuration**

The traffic mode has settings that can be configured for ownship identity, to prevent the ownship from being displayed as "ghost" aircraft, and traffic filtering for reducing the content displayed on the screen.

#### <span id="page-59-0"></span>**7.8.9.1 Ownship ICAO**

If your aircraft is not equipped with an ADS-B Out system, Air Traffic Control (ATC) can rebroadcast your Mode C target to nearby aircraft using Traffic Information Service – Broadcast (TIS-B). TIS-B is a service that relays information derived from basic transponder equipped aircraft observed by Secondary Surveillance Radar (SSR) to ADS-B In equipped aircraft.

If you receive that transmission, it can cause your own aircraft to be displayed as a nearby target, usually slightly behind you and  $\pm$  100 to 200 feet in altitude, from the slight delay in the transmission reaching you due to the secondary surveillance radar processing and rebroadcasting delay.

Every ADS-B In system occasionally displays a ghost, even for those aircraft equipped with ADS-B Out. Entering your ownship ICAO can remove that identified ghost from the traffic screen.

Ownship ICAO can be entered manually using the OWNSHIP ICAO menu entry. Once entered, the value is saved but can be changed at any time.

If a uAvionix transponder is installed and transponder control is enabled, ownship is automatically detected and entered for you on this screen. Manual override of this value is not permitted when transponder control is enabled.

Finally, because the MFD screen requires a GPS source to draw the relative positions of nearby traffic, entering your ownship ICAO can allow the MFD screen to continue functioning even in the event of a GPS signal loss by your onboard GPS and ADS-B In systems. When configured with your ownship ICAO, when the AV-30-E receives traffic data for your aircraft via ADS-B, ADS-R, or other sources, the MFD screen will use those traffic reports as a fallback GPS data source.

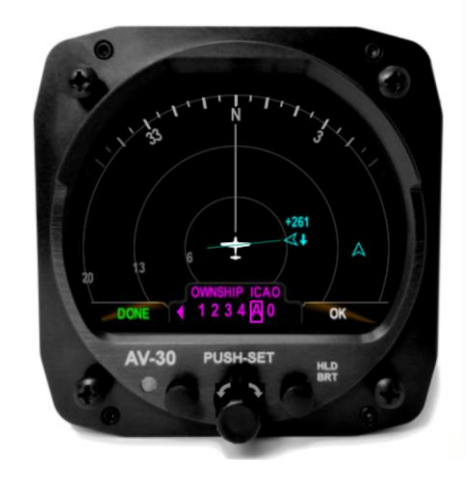

#### **7.8.9.2 Traffic Filtering**

Traffic can be filtered by ownship relative altitude to reduce the information displayed on the screen. Ownship altitude is collected from one of multiple sources: ownship reports, GPS altitude, ownship barometric altitude.

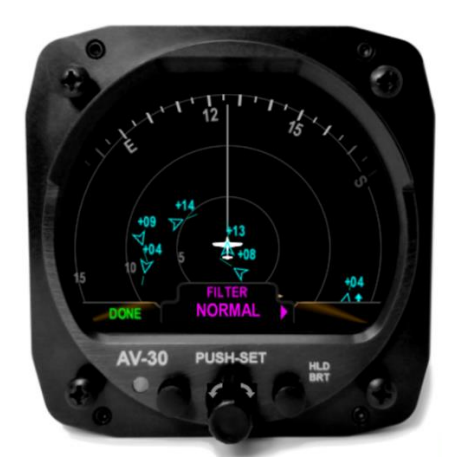

Traffic filter selection options are Normal, Above, Below, Only Own and None. Full descriptions of each of these are found in [Table 7-3](#page-61-0) - Traffic [Filter Options.](#page-61-0)

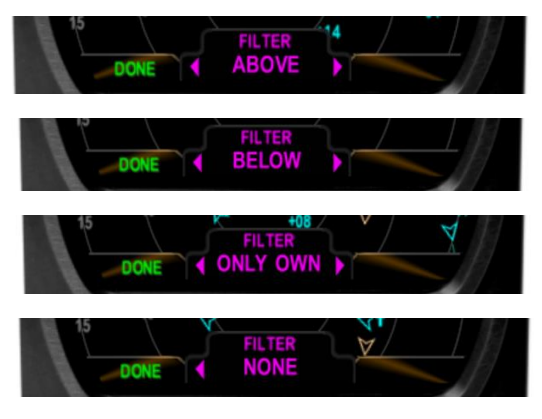

*Figure 45 - Examples of Alternate Filter Values*

*Table 7-3 - Traffic Filter Options*

<span id="page-61-0"></span>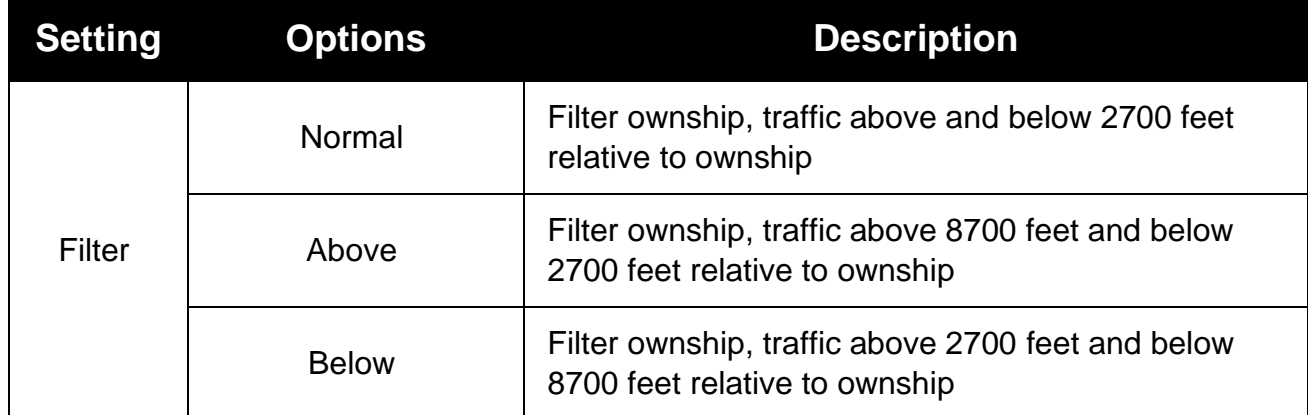

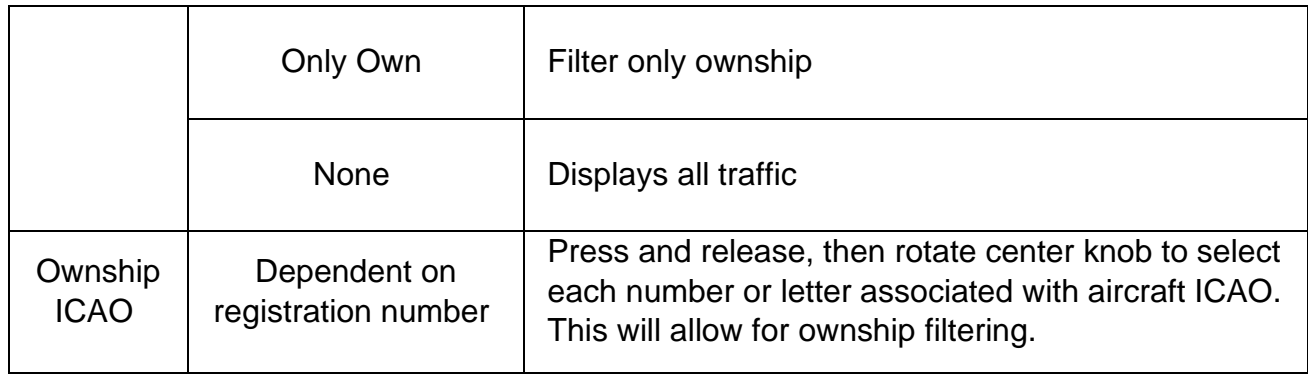

# **7.9 CDI Mode**

When equipped with an AV-HSI, the AV-30-E can display a traditional Course Deviation Indicator. This mode is accessible when the AV-30-E when the function lock on the AV-30-E is not set. To cycle through modes to the CDI mode, press and hold the center button.

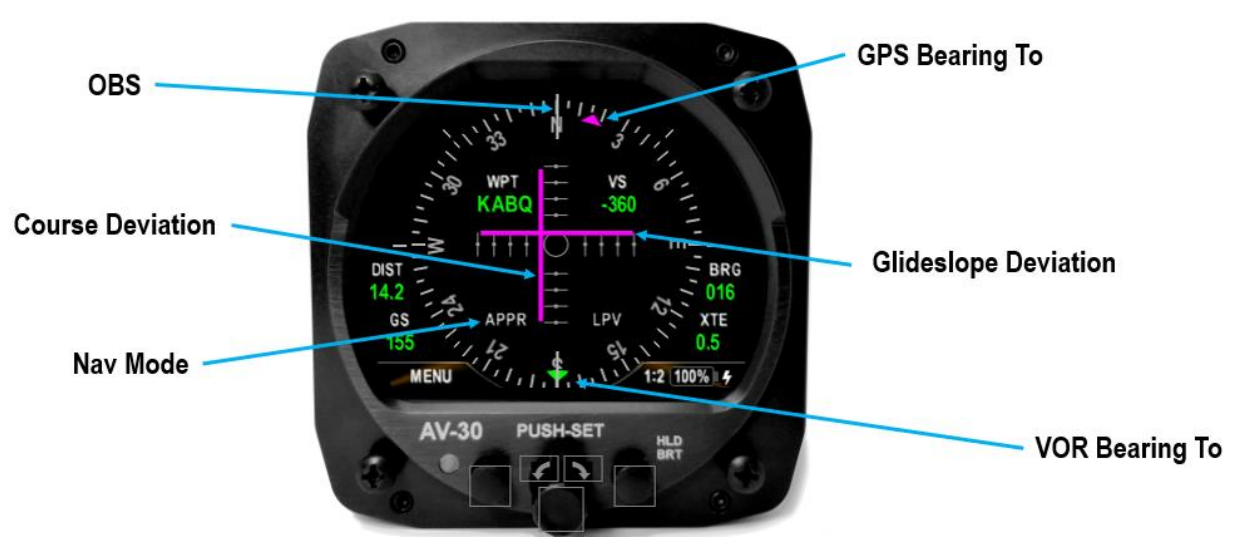

*Figure 46 – CDI Mode with GPS Guidance*

The CDI mode can display lateral and vertical guidance for GPS or VHF navigators. Changing navigation source and OBS is done in the PUSH-SET menu.

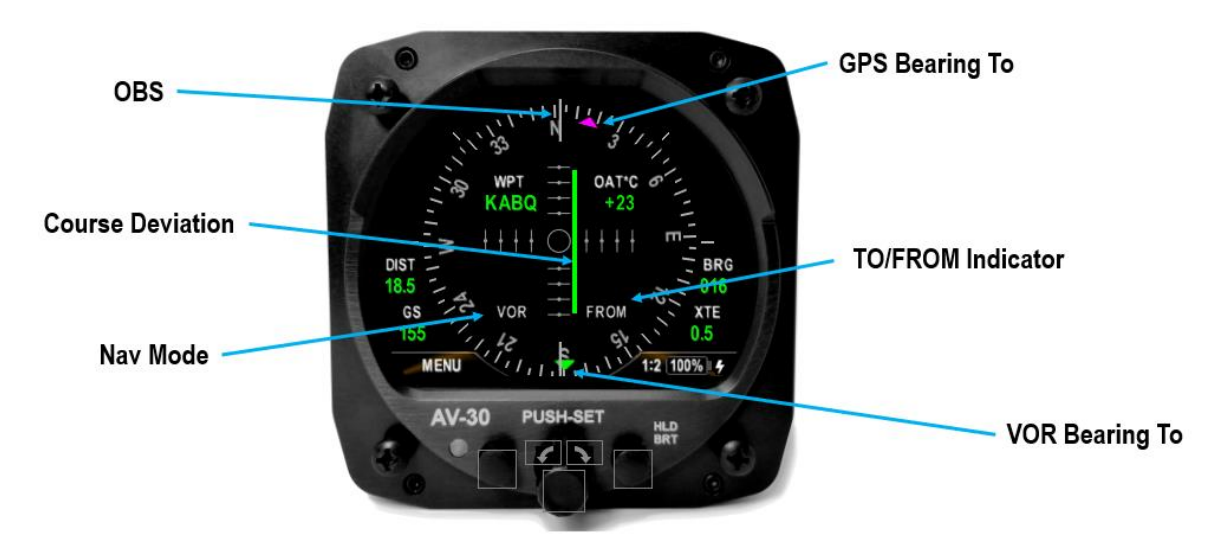

*Figure 47 – CDI Mode with VOR Guidance*

There are six configurable overlay positions available on the CDI. The CDI includes two independent pages and a reversionary AI.

# **7.10 Reversionary AI**

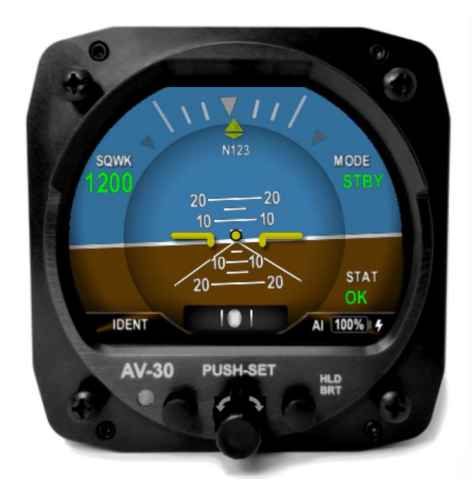

*Figure 48 - Reversionary Attitude Indicator*

The last page of all operating modes, presents a reversionary style display of attitude and slip. When a transponder is interfaced, this page also allows control and monitoring of the transponder. This mode page cannot be customized by the pilot, but the transponder control can. See [§7.11](#page-64-0) - [Transponder Control](#page-64-0) for details on transponder control.

# <span id="page-64-0"></span>**7.11 Transponder Control**

When installed and configured, the AV-30-E can be used to control select uAvionix transponders (including the BeaconX family). The transponder controls are available on the Reversionary AI page in each mode.

The reversionary AI page is accessed by pressing and releasing the right button repeatedly until AI appears in lower right corner of the display.

#### **7.11.1 Status**

The transponder control user interface, as presented on the reversionary AI page, is shown below.

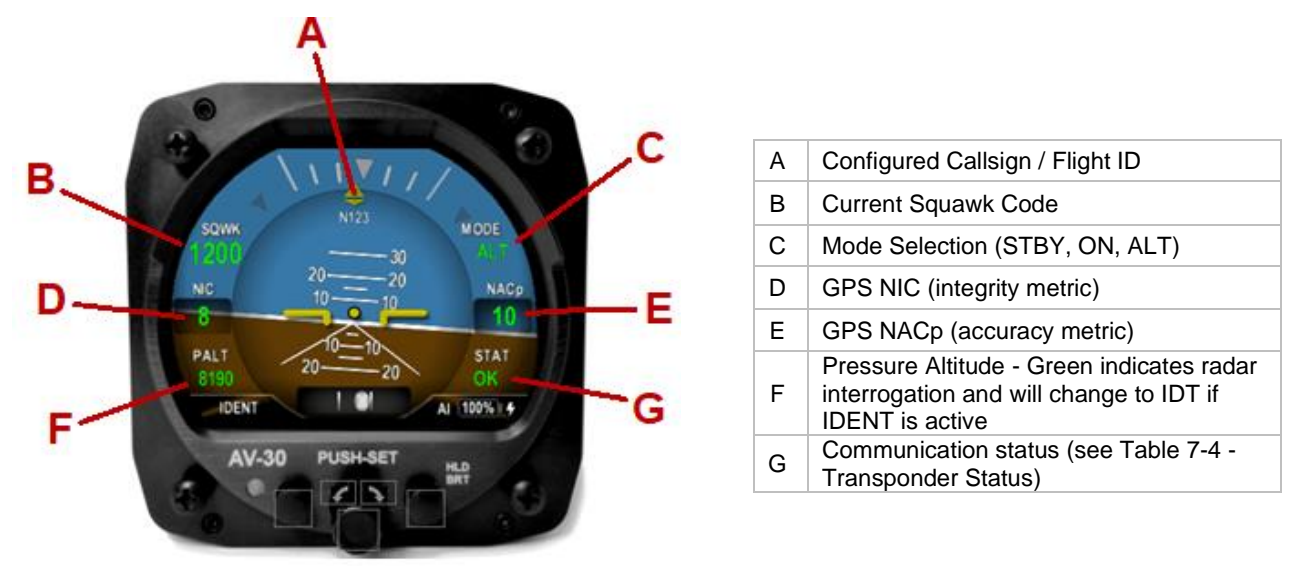

*Figure 49 - Transponder Control*

The current transponder status is indicated by the STAT field. The following status annunciations may be displayed.

#### *Table 7-4 - Transponder Status*

<span id="page-64-1"></span>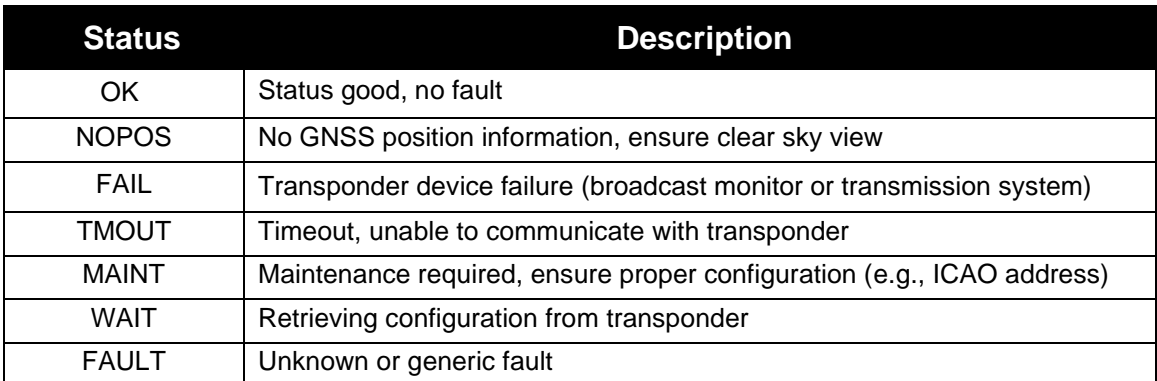

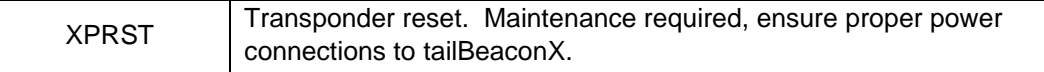

### **7.11.2 Changing Squawk**

- 1. Press and release the center knob to bring up the squawk edit menu. The first digit of the squawk will be highlighted.
- 2. Rotate the center knob to change the highlighted squawk digit.
- 3. Press and release the center knob to move the highlight to the next squawk digit.

Repeat steps 2 and 3 until the desired squawk code has been set. The squawk edit menu will close after pressing and releasing the center knob while the last digit is highlighted or by pressing the left "Done" button.

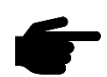

Note: *Pressing the right button when "VFR" is indicated will quickly set the Squawk to 1200.*

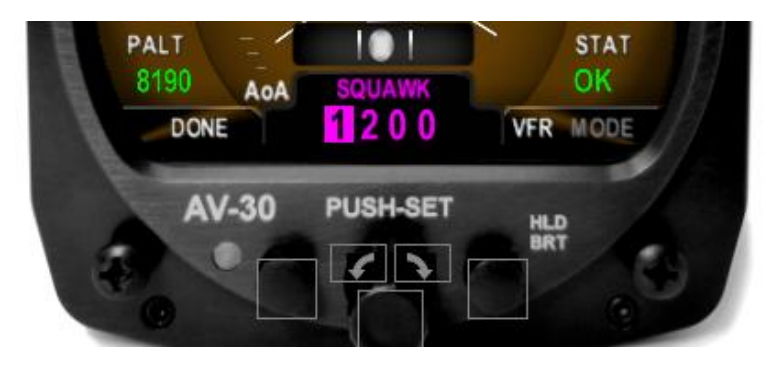

### **7.11.3 Changing Flight ID**

- 1. Press and release the center knob to open the squawk edit menu.
- 2. Push and hold the center button until FLIGHT ID appears. The first character of the flight ID will be highlighted.
- 3. Rotate center knob to change the highlighted character.
- 4. When desired character appears, push the center knob to accept it and highlight the next character.
- 5. Repeat steps 3 and 4 until the desired flight ID is set.
- 6. Push and release the right button (CLEAR) at any time to clear the Flight ID completely.

7. Press and release the left button (DONE) to close the flight ID edit menu and save the setting.

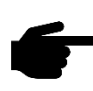

Note: *No spaces are permitted in the FLIGHT ID. The currently highlighted character must not be blank in order to advance to the next character.*

### **7.11.4 Changing Transponder Mode**

- 1. Press and release the center knob to open the squawk edit menu
- 2. Press and hold the right button to cycle between 'VFR' and 'MODE'

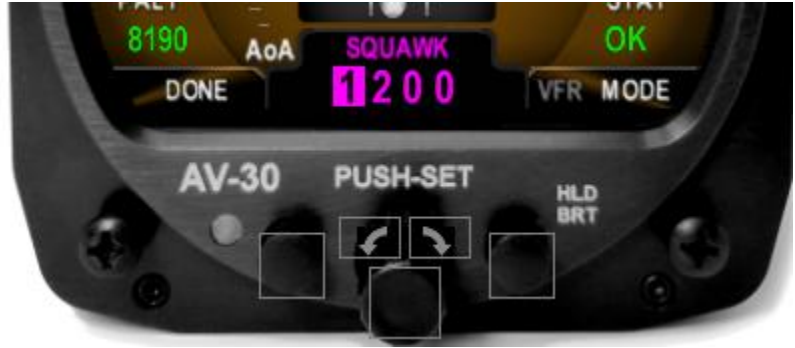

- 3. With mode highlighted, a single press and release the right button will cycle through each mode selection (STBY, ON, ALT).
- 4. Press and release the center knob repeatedly until the squawk edit menu closes or press the left 'Done' button to close

#### **7.11.5 To Send IDENT**

• Press and release the left button

#### **7.11.6 Quick Squawk VFR**

BeaconX transponders store a VFR squawk code internally. By default, this is set to 1200 for U.S. operations, but may be changed in the transponder configuration.

During operation, the quick way to change the squawk code to VFR is:

- Press and release the center knob to open the squawk edit menu
- Press and release the right button to quick squawk VFR

# **7.12 Brightness Menu**

The brightness menu is activated by pressing and holding the lower right button until the brightness option appears.

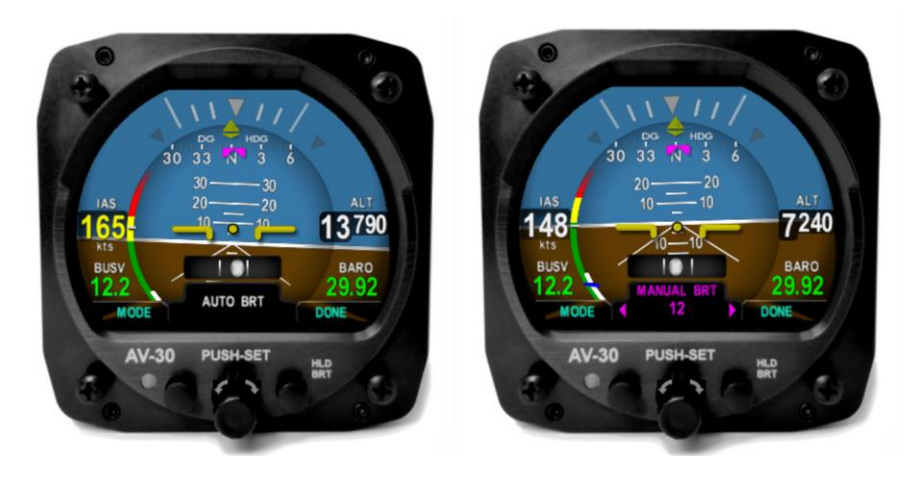

*Figure 50 - Brightness Menu*

The left button toggles between AUTO BRT (automatic brightness mode), and MANUAL BRT (manual brightness mode).

When in manual brightness mode, utilizing the rotary knob, the display brightness setting can be adjusted from 1 to 100. When in automatic brightness mode, the display brightness adjusts set automatically based on the bezel-mounted photocell.

Pressing the DONE button will exit the menu and save the setting.

# **8 User Interface and Font Style Options**

Three different cosmetic styles and two different fonts are selectable by the pilot. The three UI styles are LEGACY, EFIS and VINTAGE. The two font selections are ARIAL and LCD.

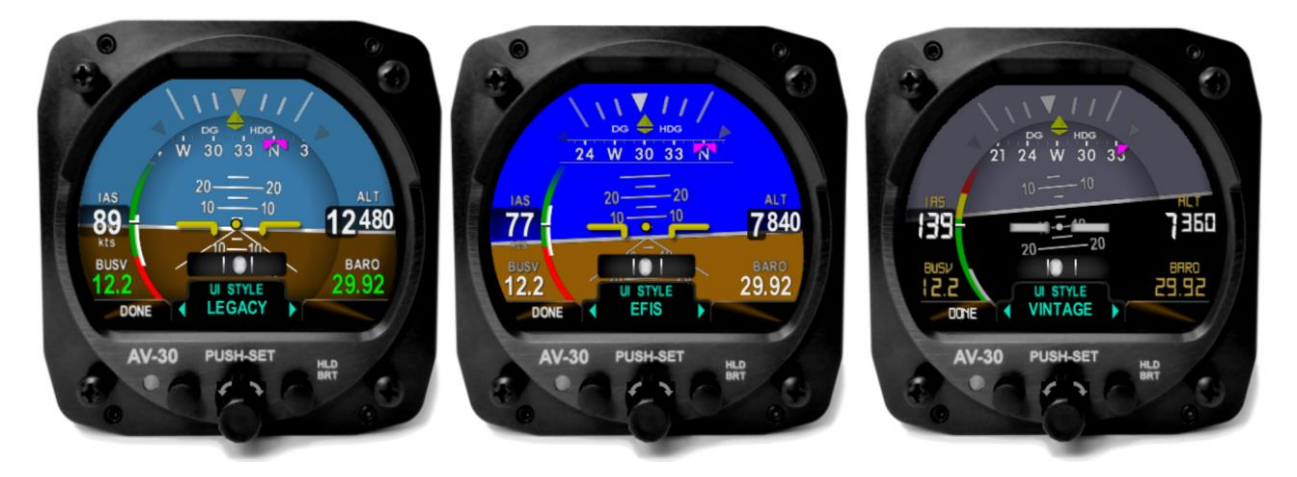

*Figure 51 - UI Style Options*

These settings only effect the displayed colors and font style – all functional operations are identical regardless of style settings.

# <span id="page-69-0"></span>**9 Alerts and Alert Limits**

# **9.1 Airframe Envelope Alerts**

There are three airframe envelope alert types.

- Excessive Bank Angle Alerts.
- **Excessive G-Load Limit Alerts.**
- Excessive Angle of Attack (AoA) Limit Alerts.

[Figure 52](#page-69-1) shows an example how the visual alerts are displayed.

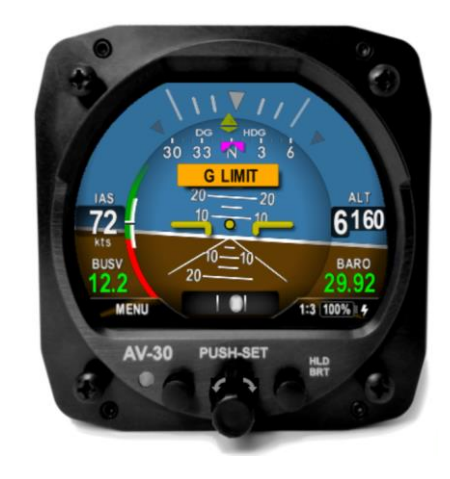

*Figure 52 – Example of Alert Annunciator on Screen*

<span id="page-69-1"></span>The priority and warning / alert levels, from the lowest priority to the highest priority are found in [Table 9-1.](#page-70-0)

<span id="page-70-0"></span>

| Type           | <b>Priority</b> | <b>Percent</b> | <b>Aural</b>     | <b>Visual</b>     |
|----------------|-----------------|----------------|------------------|-------------------|
| Roll           | $\overline{7}$  | 100%           | "Roll"           | <b>ROLL</b>       |
| AoA            | 6               | 80%            | <b>One Tone</b>  | <b>ANGLE</b>      |
| <b>AoA</b>     | 5               | 90%            | <b>Two Tones</b> | <b>ANGLE</b>      |
| <b>AoA</b>     | $\overline{4}$  | 100%           | "Check Angle"    | <b>ANGLE</b>      |
| <b>G</b> Limit | 3               | 80%            | <b>One Tone</b>  | <b>G LIMIT</b>    |
| <b>G</b> Limit | $\overline{2}$  | 90%            | <b>Two Tones</b> | <b>LIMIT</b><br>G |
| <b>G Limit</b> | 1               | 100%           | "G Limit"        | <b>G LIMIT</b>    |

*Table 9-1 – Envelope Alert Types and Priorities*

The thresholds for each alert are pilot adjustable, and each alert type can be independently enabled or disabled.

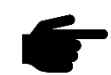

Pressing the rotary knob when an alert is active will clear alert.

## **9.2 Altitude Alert**

The Set Altitude alert is a visual alert only. It is signaled by the Set Altitude text display changing from white to green. Green indicates that the barometric corrected altitude is within  $\pm 100'$  of the Set Altitude.

## **9.3 Carbon Monoxide Alert**

When configured with an AV-Link-E and a Sentry ADS-B receiver, the AV-30-E will display Carbon Monoxide status and alerts.

Carbon Monoxide (CO) Status is an overlay that is pilot selectable. It will display "OK" for CO levels below 75ppm. At CO Levels between greater than or equal to 75ppm the numerical level will be displayed in yellow. At CO levels greater or equal to 200ppm the numerical level will be displayed

in red and a red alert will appear in the center of the AI. This alert may be dismissed by pressing the rotary knob.

The CO alert will trigger on the AI even if CO is not currently displayed as an overlay. The CO alert is not user configurable.

## **9.4 Attitude Miscompare Alert**

When multiple AV-30 are connected to an AV-HSI, the AV-HSI continuously compares the attitude solution on each AV-30 and will alert the pilot if the attitude solutions disagree by more than 5 degrees of pitch or 5 degrees of roll.

This case will be annunciated on the AI with an alert "CHK ATTITUDE" and an audible double beep.

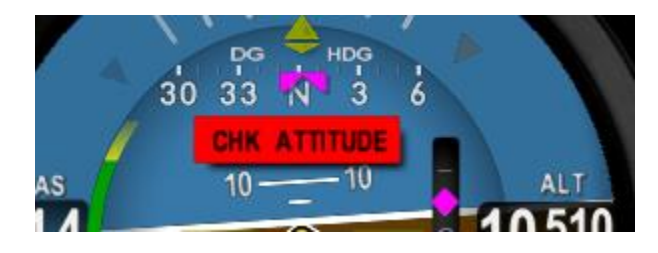

This alert informs the pilot that the attitude solution may not be correct and that they should maintain a diligent cross-scan and use partial-panel techniques or visual reference to conclude the flight.

Nuisance alerts may require gyro calibration. See the *AV-30-E Installation Manual UAV-1004234-001* for details. This alert may be disabled in the Installation Menu under the State Sync submenu.
## **10 Internal Battery Operation**

## **10.1 General**

The internal battery consists of a rechargeable battery system with automatic recharge, self-test, and power switching capability. The internal battery capacity will provide approximately 1 hour of operation at standard temperatures and 30 minutes (minimum) of operational capacity over the operational temperature range.

## **10.2 Battery Transition Logic**

The battery is tested, enabled, and disabled based on airspeed and aircraft bus voltage.

### **10.2.1 Power-On Self-Test (Pre-Flight)**

On powerup, the battery charge status will show "TEST" in amber. During this process, an internal load is being applied to the battery to determine general capacity capability. If the battery fails this self-test, the charge status field will show "FAIL" in red, and no battery capability will be available.

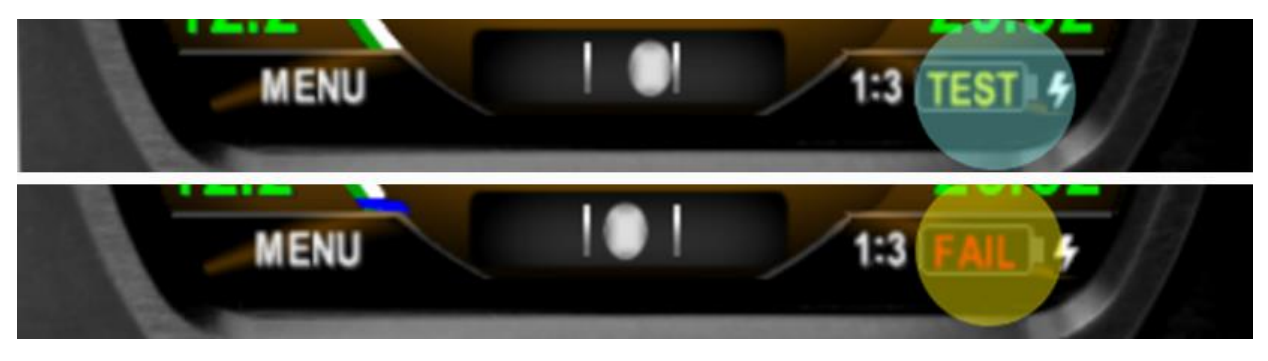

*Figure 53- Battery Test Indicators*

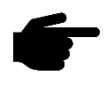

If the battery status shows "FAIL", departure into actual or planned IFR conditions must not be performed.

#### **10.2.2 Power Loss, Airspeed Above 40 Knots (In-Flight)**

When in flight and the bus voltage drops below 7 VDC, the unit will automatically transition to internal battery operation; no pilot action is required for continued operation.

The "ON BATTERY" annunciation will be displayed:

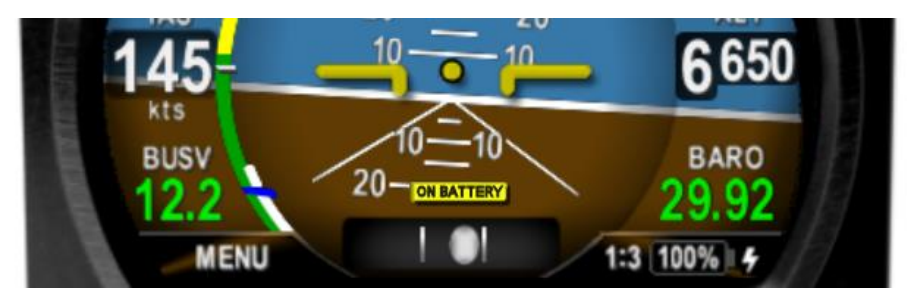

*Figure 54 - On Battery Operation*

If bus voltage returns, the unit will automatically transition back to aircraft bus power; no pilot action is required. The "ON BATTERY" annunciation will extinguish.

#### **10.2.3 Power Loss, Airspeed Below 40 Knots (On-Ground)**

When on ground and the bus voltage drops below 7 VDC, the unit will initiate a shut-down sequence. This is the normal "on-ground" shutdown method. Pilot may discontinue the shutdown with any knob or button push.

If bus voltage returns, the shutdown sequence will automatically discontinue, and the unit will return to normal operating mode.

If bus voltage is not returned and the unit remains on, it can be shut down by pressing and holding the left and right buttons until screen goes black.

### **10.3 Battery Charge Status**

The battery charge state is shown in percentage from 0 to 100. An internal battery charger will re-charge the battery if bus voltage is above approximately 10 VDC. The battery charge icon (presented adjacent to

the battery charge state), will be illuminated during the charge cycle as shown in Figure 55 - [Battery Charge Status.](#page-74-0)

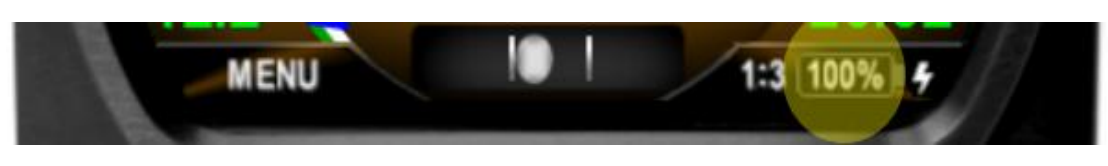

*Figure 55 - Battery Charge Status*

<span id="page-74-0"></span>It is normal for the battery charge icon to intermittently flash during the battery charge cycle.

## **11 AoA Operation and Configuration**

The following provides a description of how the derived Angle of Attack (AoA) operates and presents the corresponding AoA information to the pilot.

One of the main advantages of an AoA system is that it can provide an early indication of a stall, bringing enhanced awareness to the pilot.

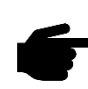

However, the AV-30-E system is supplemental in nature and does not replace the functionality provided by the aircraft's existing stall warning system.

### **11.1 Operational Methodology**

Angle of attack is determined by comparing aircraft pitch to the aircraft flight path angle through the air. In level flight this directly corresponds to the angle at which the wing is intercepting the body of air surrounding the aircraft, with correlates to the current AoA.

Pitch is determined by the precision internal AHRS and flight path angle is determined by air-data based airspeed versus vertical speed measurements.

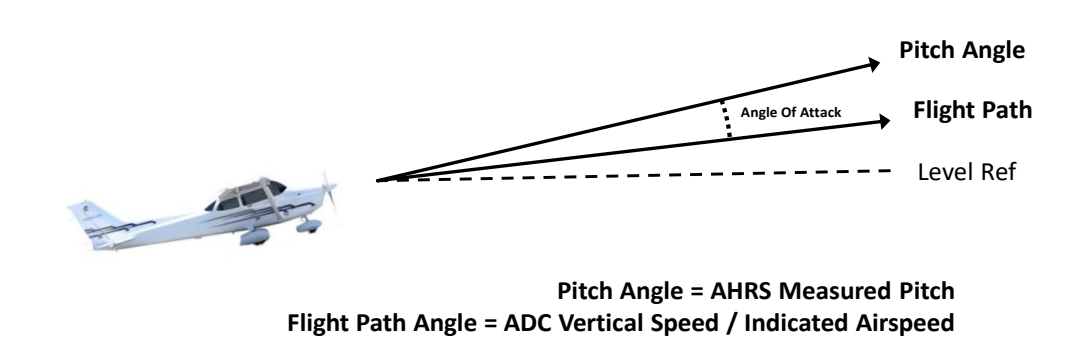

*Figure 56 – AoA Computation*

As an example of this relationship, during a climb, if the pitch angle is 10 degrees upward, and the aircraft's flight path through the air (forward

airspeed and vertical speed) is also 10 degrees upward, the equivalent AoA is 0 degrees. If, however, the pitch angle is 10 degrees upward, and the aircraft's flight path through the air is only 5 degrees, this corresponds to a positive 5-degree AoA.

A second example is where the pitch is 0 degrees, but the aircraft is descending. The AoA is then equivalent to the descent angle, which will be a negative AoA.

## **11.2 Configured Limits**

As each aircraft make and model has different flight characteristics and post-production modifications such as altered wing tips, performance kits and other related modifications may change the flight dynamics of the aircraft, each aircraft has unique configuration limits that must be set for proper AoA operation.

An upper and lower configuration limit is pilot adjustable and provides the scaling mechanism for individual aircraft flight characteristics as it relates to the corresponding AoA display.

The setting of these configuration limits is implemented with a pilot-lockout feature that prevents inadvertent modification. The upper near-stall configuration limit is set when the aircraft is in the "baseto-final" configuration with flaps and gear set to their normal positions for this maneuver. This provides the best protection when the aircraft is lowand-slow, and the pilot may inadvertently stall based on over-corrections.

- The upper limit is configured to coincide with the aircraft's existing stall warning system and is typically on the order of 10 to 15 degrees. This visually correlates to the first red bar on the AoA display with the second (upper most) red bar providing indication for operation between the aircraft's stall warning and actual stall point.
- A lower limit is configured to coincide with the AoA at which the aircraft flies under normal cruise conditions. This is typically on the order of 3 to 4 degrees. This visually correlates to the lowest one or two green bars on the AoA display.

The figure below shows how the configured upper and lower limits are mapped onto the color coded AoA indication.

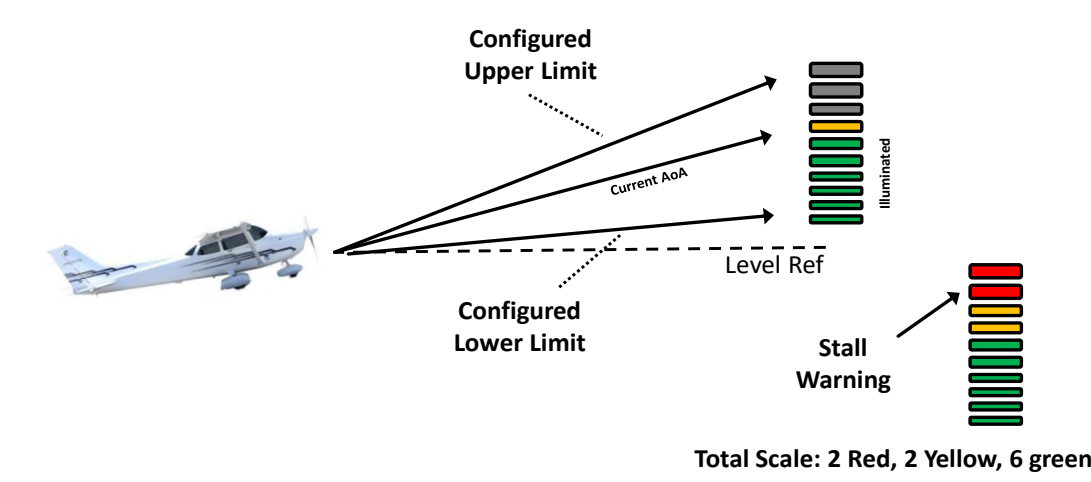

*Figure 57 – AoA Upper and Lower Limits*

### **11.3 Stable Flight Conditions**

Stable flight conditions should be present when determining the upper and lower AoA limits. The in-flight procedures described should be executed when there is minimal turbulence, minimal crosswinds, and the pilot should operate the aircraft as closely as possible to the following:

- Stable power setting
- $\cdot\;\pm5^{\circ}$  Heading
- $\bullet$   $\pm$  5 Knots Airspeed
- ± 50 Feet Altitude
- ± 50 Ft/Min Vertical Speed

Any offsets beyond the parameters above may directly correlate with AoA errors.

### **11.4 Setting AoA Upper Limit**

The objective is to set the upper AoA limit such that the first red bar illuminates at roughly the same time as the on-set of the aircraft's stall warning system.

To find the upper limit, the following procedure is recommended:

• Ensure the AV-30-C is in INSTALLATION MODE (see Section [12\)](#page-81-0).

- Select a safe altitude suitable for stalls, minimum 1,500 feet AGL.
- Aircraft Configuration:
	- $\circ$  Airspeed V<sub>FE</sub> or less
	- o Flaps 20°
	- o Power as required
	- o Stable flight conditions
- Slowly reduce speed at a rate of 1 knot per second and maintain a constant altitude.
- Monitor the displayed AoA as the aircrafts angle of attack increases.
- If the aircrafts stall-warning occurs prior to the indicator reaching the first red bar, the upper AoA limit needs to be numerically lowered to coincide with the aircrafts stall-warning point.
- If the aircrafts stall-warning occurs after the indicator has reached the first red bar, the upper AoA limit needs to be numerically raised to coincide with the aircrafts stall-warning point.
- Utilize the Setup Menu section and associated procedure in this manual to adjust the upper limit as required.
- Repeat the above procedure as needed and to ensure consistency.

### **11.5 Setting AoA Lower Limit**

The objective is to set the lower AoA limit such that the first green bar illuminates at roughly  $V_A$  (Gross weight adjusted maneuvering speed).

To find the lower limit, the following procedure is recommended:

- Ensure the AV-30-C is in INSTALLATION MODE (see Section [12\)](#page-81-0).
- Select a safe altitude suitable for stalls, minimum 1,500 feet AGL.
- Aircraft Configuration:
	- $\circ$  Airspeed V<sub>A</sub>
	- o Flaps 0°
	- o Power as required
	- o Stable flight conditions
- Monitor the displayed AoA.
- If no green bars are showing, the lower AoA limit needs to be numerically increased. If more than one green bar is showing, the AoA lower limit needs

to be numerically decreased. A fluctuating green bar indicates that the lower AoA limit is acceptable.

- Utilize the Setup Menu section and associated procedure in this manual to adjust the upper limit as required.
- Repeat the above procedure as needed and to ensure consistency.

### **11.6 AoA Alert Types and Thresholds**

Angle of attack alerts consist of both aural and visual alerts. Three alert levels are provided and are triggered on how close the current AoA is to the configured upper limit (as a percentage).

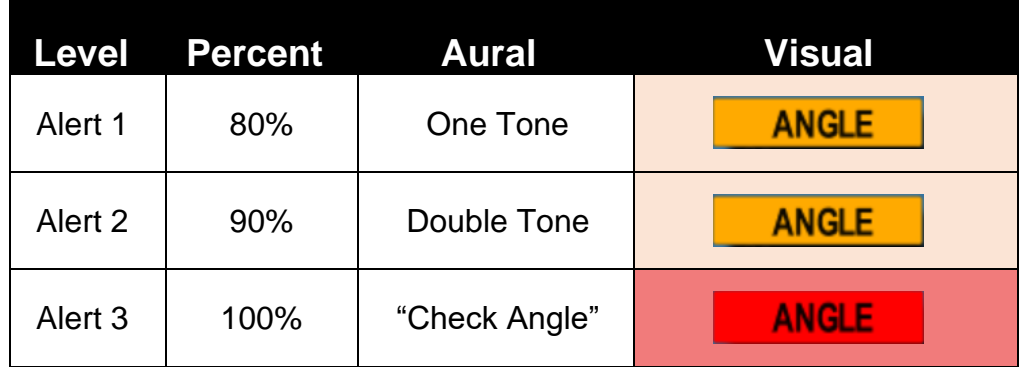

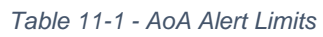

When an alert is being generated, pressing any button will mute the alert. AoA alerts can also be completely disabled under the pilot preference settings.

### **11.7 Flap Setting Observations**

When the upper AoA limit is configured for the "base-to-final" flap setting, and the lower AoA limit is configured for the normal "cruise" flap configuration, the indicated AoA will vary from this baseline when flaps are configured for other phases of flight. The pilot should document the actual indications provided for the various phases of flight.

In [Table 11-2,](#page-80-0) please highlight the actual AoA presentation for the indicated phase of flight.

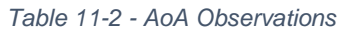

<span id="page-80-0"></span>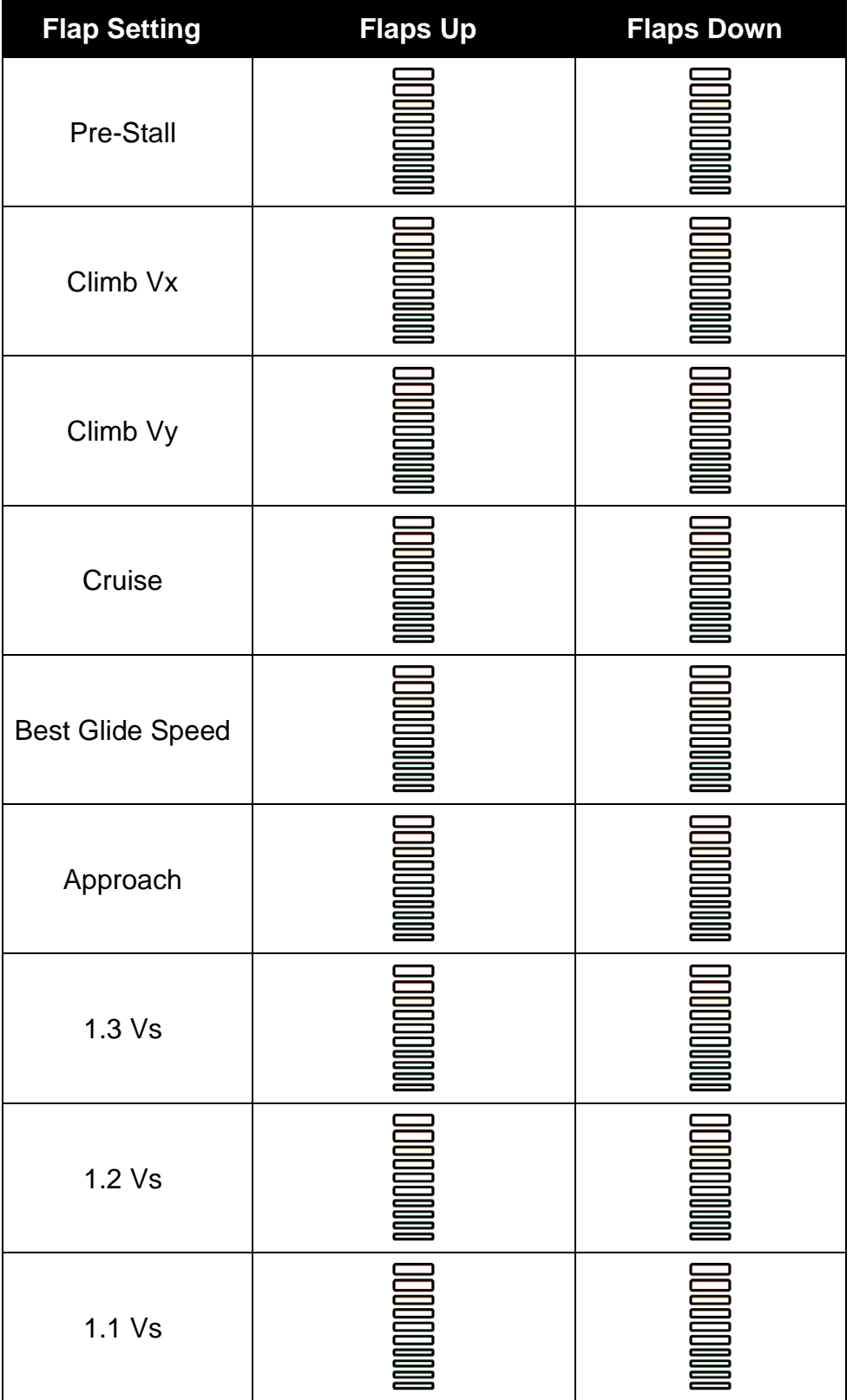

## <span id="page-81-0"></span>**12 Setup Menu**

The setup menu allows customization of settings that are pilot-accessible. Installer-only related settings are found in *AV-30-E Installation Manual UAV-1004234-001*. Installation settings must be adjusted on the ground.

To access the Setup Menu, push the Menu button twice until the SETUP is shown in the lower window.

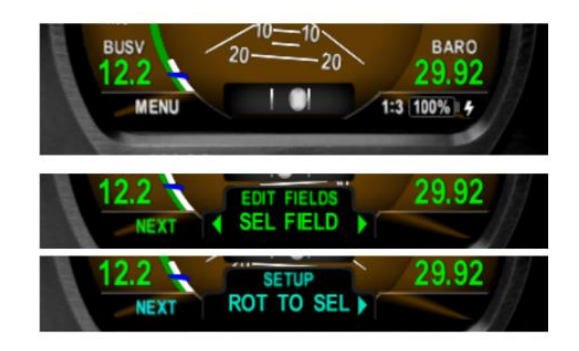

*Figure 58 – Setup Menu Access*

Rotating the knob left and right will access the various parameters that may be configured.

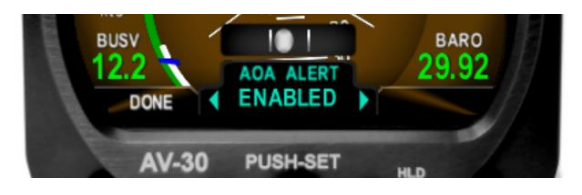

*Figure 59 - AOA Alert Setting*

Pressing the knob when the desired field is shown will allow the associated setting to be adjusted. After adjustment, pressing the knob again will exit editing mode. Pressing DONE or a lack of user input for 30 seconds will exit the setup menu and return to the primary screen.

### **12.1 Pilot-Accessible Setup Menu**

[Table 12-1](#page-82-0) contains all the setup menu settings.

<span id="page-82-0"></span>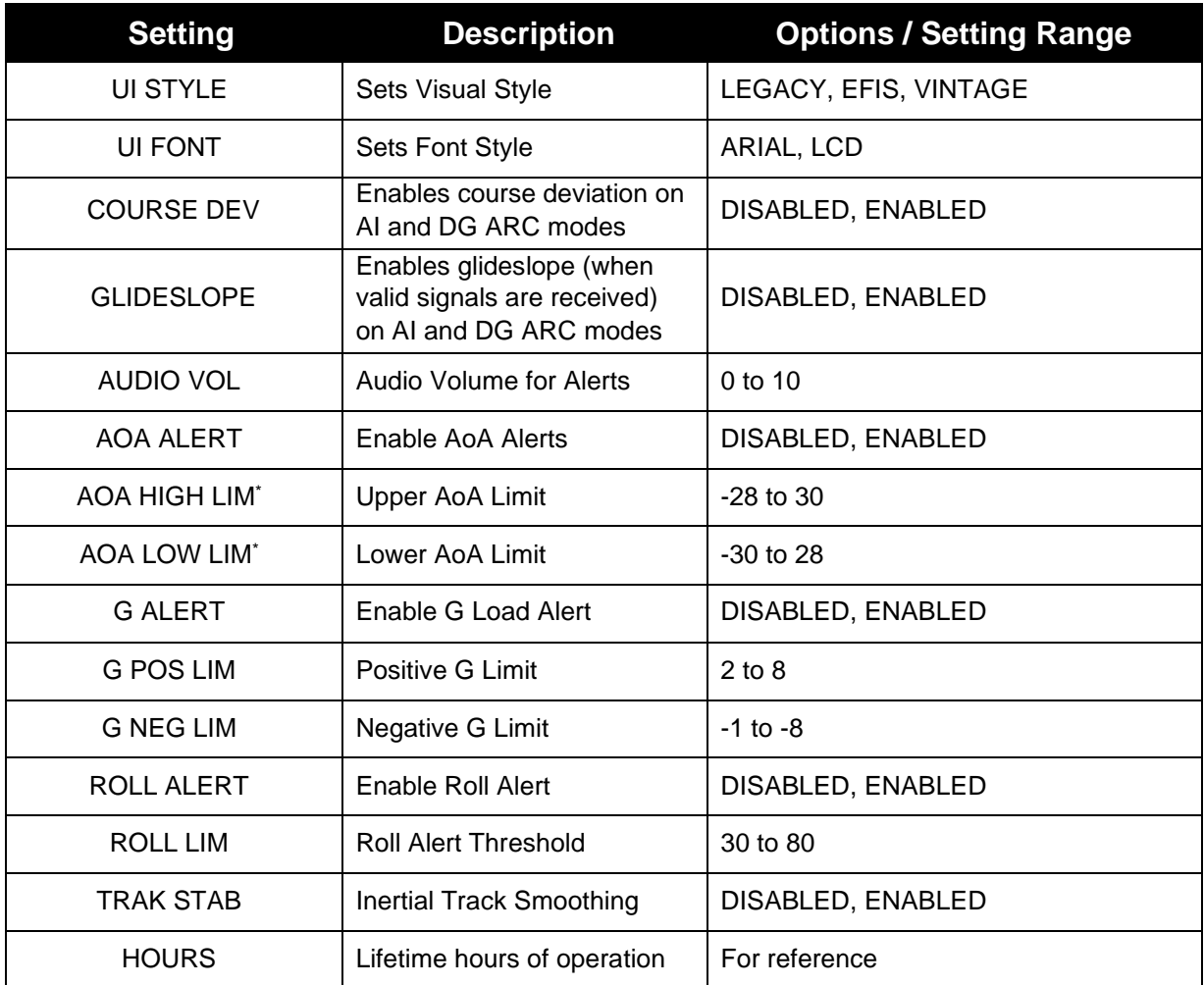

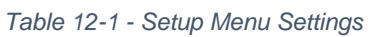

\* Note: AoA limits cannot be changed unless the installation menu is enabled. Only enabling or disabling AoA Alerts is permitted when installation menu is disabled.

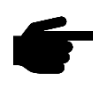

To access these settings, activate the INSTALLATION MODE by pressing the rotary knob in while initial power is being applied to the unit.

These settings are then available to be modified until the unit's power is cycled.

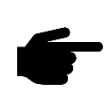

Also note that in this mode, an additional INSTALL mode menu is available. The pilot should not make any changes to the settings in this menu.

### **12.2 Non-Pilot Accessible Install Menu**

Non-Pilot Accessible settings and options range from air data and attitude trimming, display units and interface options. See the *AV-30-E Installation Manual UAV-1004234-001* for details.

## **13 AV-Link-E**

### **13.1 Overview**

The AV-Link-E is an integrated Wi-Fi bridge that allows for communication between AV-30-E and Wi-Fi enabled devices.

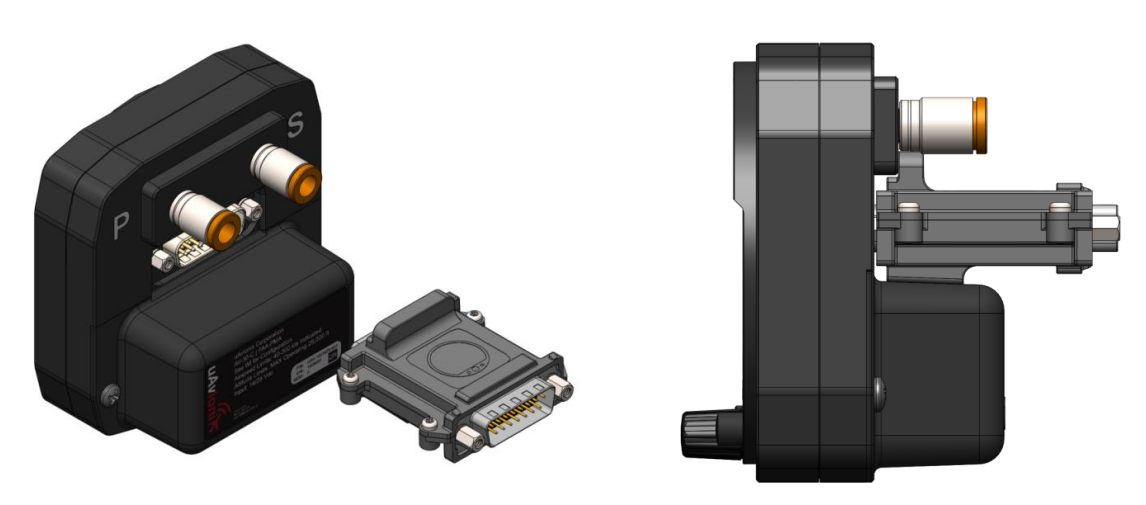

*Figure 60 - AV-Link-E Attached to AV-30-E*

The AV-Link-E allows for the integration of portable ADS-B devices such as Sentry and Sentry Mini to provide ADS-B traffic and GPS to an AV-30- E. Software updates for the AV-Link-E and AV-30-E can be performed via the embedded web page. AV-Link-E configuration settings and device status are also accessible through the embedded web page.

When connected to a Sentry with a Carbon Monoxide (CO) sensor, the AV-Link-E will display CO status and alerts on the AV-30-E.

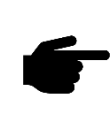

The AV-Link-E accessory is not powered by the AV-30-E internal battery. Wi-Fi traffic data provided to the MFD mode will be unavailable during a power loss.

### **13.2 Additional Required Equipment**

AV-Link-E is designed to interface with an existing Wi-Fi capable ADS-B receiver and the AV-30-E display. To fully take advantage of the AV-Link-E, the following equipment is required:

• AV-30-E Display

• ADS-B Receiver with GPS and Wireless capability

### **13.3 Connecting**

Support for Windows, MacOS, iOS and other devices are supported, using the built-in web browser support on your computer. To connect to the AV-Link-E, configure your computer to connect to the AV-Link-E Wi-Fi connection.

- 1. Power the AV-Link-E by attaching AV-Link-E to AV-30-E to provide power. See *AV-30-E Installation Manual UAV1004234-001* for details.
- 2. Once the AV-Link-E is powered, on your computer, connect to the AV-Link-E Wi-Fi hotspot, which will have a "AV\_XXXX" SSID, where XXXX is a combination of alpha-numeric characters.

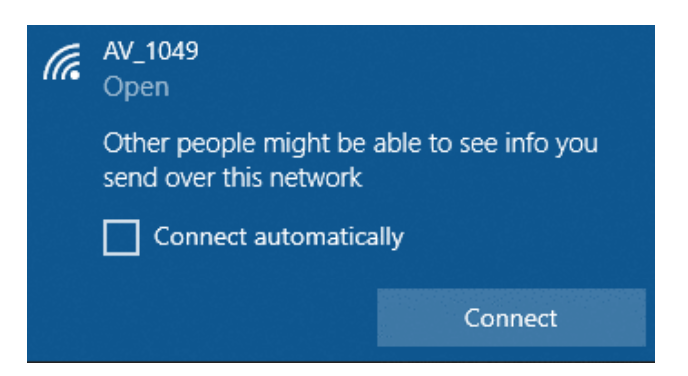

- *Note: If the AV-Link-E Wi-Fi network does not appear in your connection list, power cycle the AV-Link-E and check again.*

*As of AV-Link-E version 0.3.2, the AV-Link-E Wi-Fi access point will turn off automatically after 5 minutes if no clients connect to it and there is no connected AV-30 configured to interface with it. Power-cycling the AV-Link-E refreshes this timeout.*

3. Once connected, use your web browser to navigate to 192.168.5.1. From there, you will see the AV-Link-E main web page.

### **13.4 Home Page**

Note: Accessing the AV-Link-E web pages while in flight is not recommended and may disrupt normal operations of the AV-Link-E. All settings changes should be performed while on the ground.

The AV-Link-E main web home page provides both status information and methods to control settings. The screen is separated into three sections, the *Settings*, *Status*, and connected *Device Information*.

#### **13.4.1 Settings**

The settings panel contains information about the AV-Link-E. The software version, AV-Link-E SSID, number of clients connected to the AV-Link-E and information about any ADS-B receiver connected via Wi-Fi.

#### **13.4.2 Status**

When connected to an ADS-B receiver, information received such as the ownship ICAO address, callsign, GPS location information as well as the current altitude is frequently updated.

#### **13.4.3 Device Information**

Connected devices, such as the uAvionix AV-30-E display or the Sentry ADS-B receiver, will be shown with the device serial number and version, if available. When the device is disconnected, it is removed from this list.

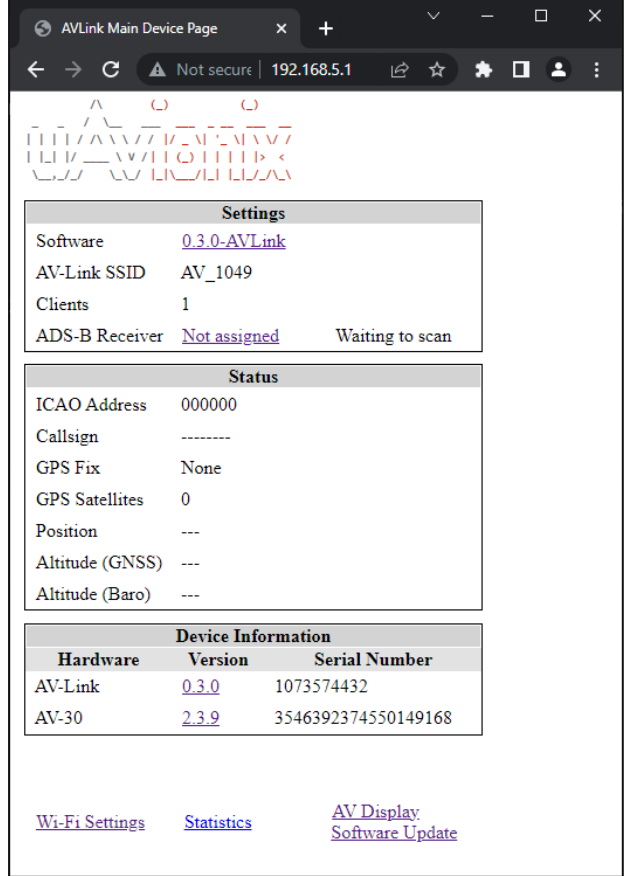

#### **13.4.4 Navigating to Other Pages**

Navigating to other AV-Link-E web pages is done using the web links at the bottom of the page.

> Wi-Fi Settings **Statistics**

**AV Display** Software Update

Wi-Fi Settings is used to configure the AV-Link-E and ADS-B Wi-Fi settings, Statistics is used to provide access to real-time system statistics and AV Display Software Update is used to update a connected AV-30-E display with new firmware.

### **13.5 Wi-Fi Settings Page**

The AV-Link-E Wi-Fi settings page provide a way for the user to configure wireless connections. The screen is separated into two sections, the main Wi-Fi settings for the AV-Link-E (upper) and Wi-Fi settings for connecting to a remote ADS-B receiver (lower).

This will cover the lower settings section.

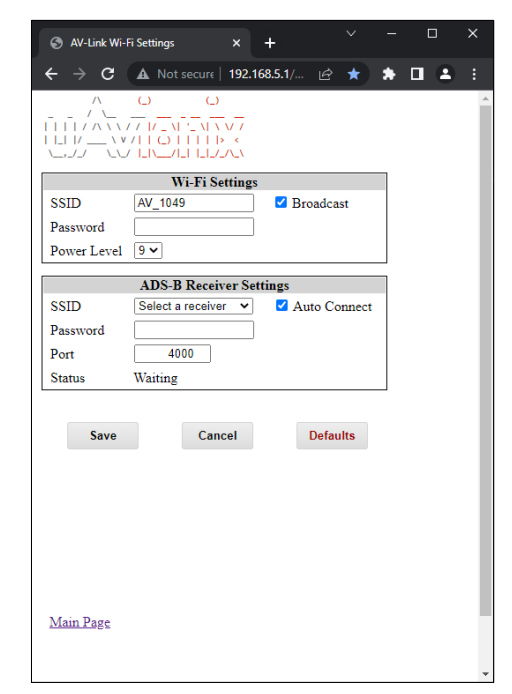

*Figure 61 - AV-Link-E Wi-Fi Settings*

#### **13.5.1 ADS-B Receiver Settings**

#### **SSID**

The AV-Link-E will automatically connect to any uAvionix manufactured ADS-B receiver.

If connecting to a different receiver, it is necessary to populate the Service Set Identifier (SSID) field with the name of the Wi-Fi network used by that

receiver. If this value is set, the AV-Link-E will first attempt to connect to the named device.

When the AV-Link-E scans for available ADS-B receivers, the SSID drop down list is populated with the device names that it discovers.

If a custom ADS-B is desired, select 'Enter a custom receiver' and enter the name of the custom device.

If removing the custom ADS-B receiver is desired, select 'Remove custom receiver' and click Save.

### **AUTO CONNECT**

By default, AV-Link-E will automatically identify preferred uAvionix ADS-B devices and connect to them, making the initial use very simple.

If AV-Link-E has been configured with a preferred device and the named device is not available and Auto Connect is checked, then AV-Link-E will attempt to connect to any of the preferred uAvionix ADS-B devices it discovers.

If Auto Connect is checked, AV-Link-E will attempt to discover and automatically connect to uAvionix preferred ADS-B receivers. Examples of these are:

- Sentry
- Sentry Mini.
- SkyEcho
- echoUAT
- skySensor

Unchecking Auto Connect will disable auto-discovery of uAvionix preferred ADS-B devices.

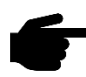

In order to preserve resources of an ADS-B receiver when there are multiple AV-Link-Es in a cockpit, and because a connection to an ADS-B receiver is only required for use with the AV-30-E MFD, the AV-Link-E will not connect to any ADS-B receiver unless the MFD screen is enabled by setting the SERIAL 3 installation option to AVLINK.

#### **PASSWORD**

If password security is used on the ADS-B receiver, entering a password into this field and clicking on Save will set this password. The password must be a minimum of 8 characters to meet security requirements.

#### **PORT**

If the ADS-B receiver being used transmits GDL90 packets on a port that is different than 4000, entering the port number and clicking on Save will set this custom port. Valid values are 1-65535.

#### **STATUS**

This status reference will frequently update with the current status of the Wi-Fi connection to your ADS-B receiver.

# **14 Autopilot**

The AV-30-E can control select autopilots using the following interfaces:

- Digital heading, altitude, and vertical speed using RS-232
- Digital heading, course, and altitude using ARINC 429 with the AV-**HSI**
- Analog heading and course using the AV-APA

RS-232 may be used to control a BendixKing xCruze / AeroCruze 100 / TruTrak Vizion (385 and PMA) or a Trio Pro Pilot autopilot. Heading, Set Altitude and Set Vertical Speed, and Autopilot Mode are selected on the AV-30-E and sent to the autopilot via a serial link. The controls are available in both AI and DG modes.

When configured with the AV-HSI, ARINC 429 may be used to control a BendixKing xCruze / AeroCruze 100 / TruTrak Vizion (385 and PMA) or a Trio Pro Pilot autopilot. Heading, OBS, Set Altitude, and Autopilot Mode are selected on the AV-30-E and sent to the autopilot via the AV-HSI. The controls are available in both AI and DG modes.

With the optional AV-APA installed and configured, the AV-30-E can be used to control S-TEC 20/30/40/50/55/60-2 autopilots. Heading modes are selected on the AV-30-E in both AI and DG modes and sent to the autopilot through the AV-APA. Autopilots connected through the AV-APA analog interface do not support Set Altitude and Set Vertical Speed modes.

## **14.1 Autopilot Modes**

There are five autopilot direction modes as shown in [Table 14-1-](#page-91-0) Autopilot [Modes.](#page-91-0) The PUSH-SET menu sequence in autopilot configuration cycles through all settable controls and will not exit early when a value is changed. The PUSH-SET sequence includes SET BARO, HDG BUG, SET ALT, SVS, AUTOPILOT, and DG ADJ. The items and order of appearance will vary based on the autopilot mode and installation configuration.

<span id="page-91-0"></span>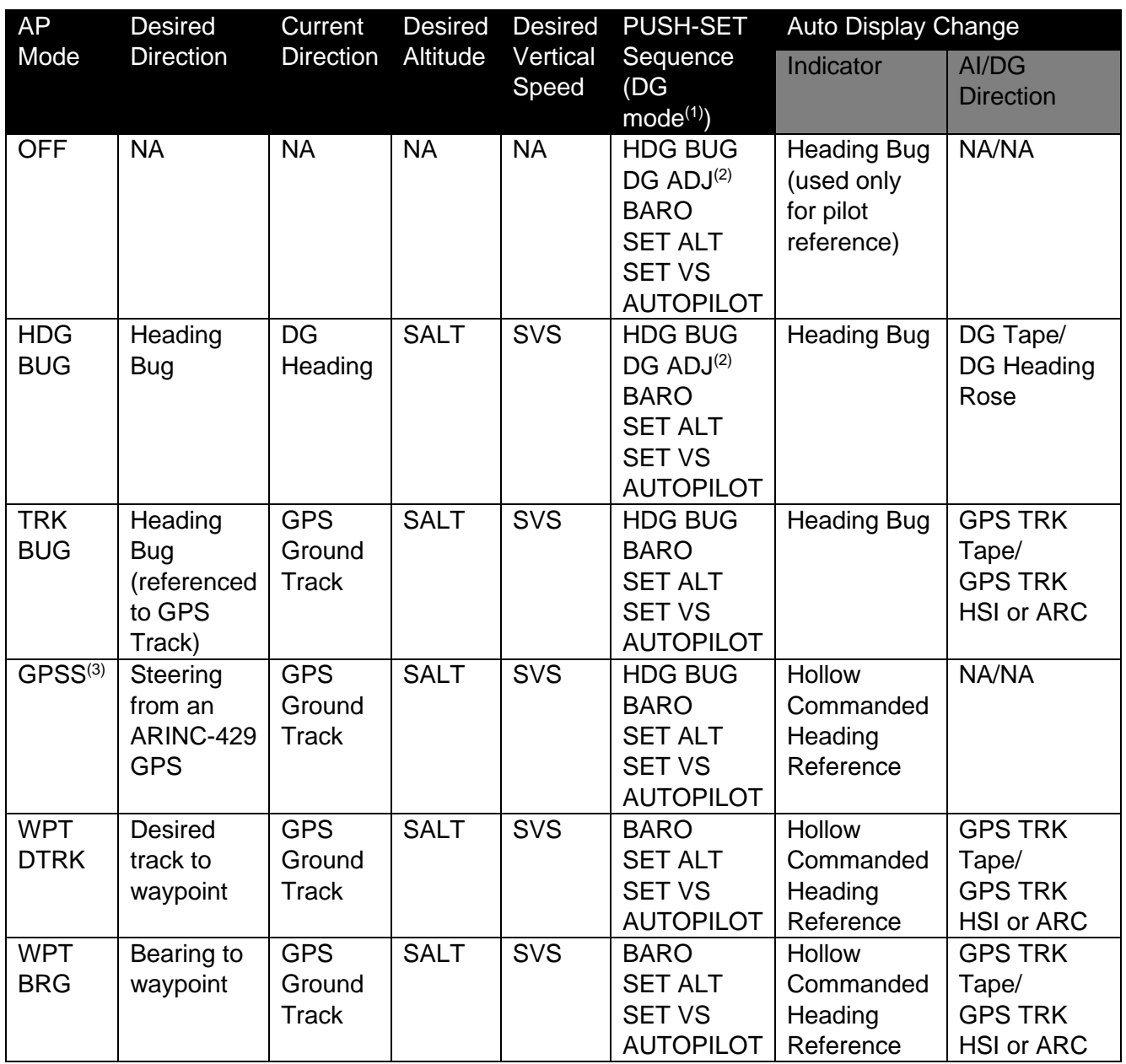

#### *Table 14-1- Autopilot Modes*

(1) In AI Mode BARO appears first followed by DG ADJ or HDG BUG

(2) DG ADJ appears last in the sequence if an AV-Mag is installed

(3) Requires AV-HSI and the Advanced Autopilot Software Unlock. See Installation Manual for details

When using the AV-APA, a red 'NO AP' flag will appear if the AV-30-E does not have the required data to support the selected. For example, the flag will appear if the pilot selects "WPT DTRK" but the GPS doesn't have a next waypoint. This is an indication to the pilot that the AV-30-E and AV-APA is not providing valid direction input to the Autopilot.

#### **14.1.1 Heading Bug**

The autopilot will fly the heading specified by the heading bug, relative to the directional gyro indicated heading. This heading will not compensate for wind or gyro drift. When flying with heading bug or track bug mode, the Heading Bug will be a solid magenta "bowtie" indicator.

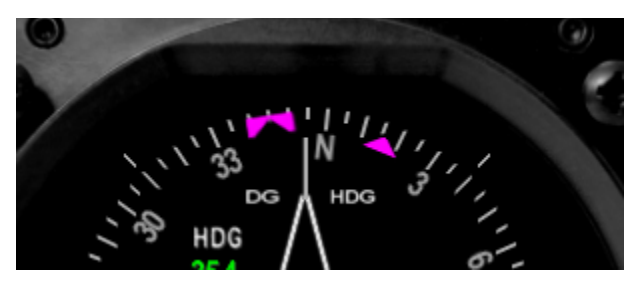

### **14.1.2 Track Bug**

The autopilot will fly the GPS track specified by the heading bug. This is ground track and therefore compensates for wind.

#### **14.1.3 GPS Steering (GPSS)**

When using an AV-HSI, a panel mounted navigator, and the Advanced Autopilot Software Unlock, the autopilot can follow steering commands from the GPS. This includes joining and tracking a flight plan. Most WAAS capable GPS also provide GPSS guidance for holding patterns and course reversals.

When flying any of the GPS modes, the heading bug is replaced by a hollow magenta "bowtie" indicating the heading commanded to the autopilot.

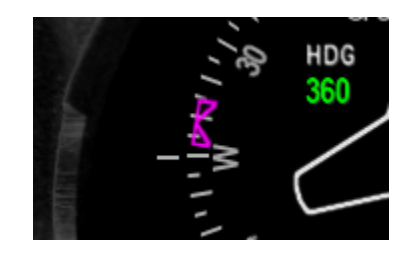

#### **14.1.4 Desired Track to Waypoint**

The autopilot will fly the desired track, as specified by the GPS, to the next waypoint. If the aircraft is off course, this mode will result in the aircraft flying a path parallel to GPS magenta course line. The aircraft will continue flying on this desired track until the GPS sequences to the next waypoint, at which time the aircraft will begin a turn to the next desired track.

### **14.1.5 Bearing to Waypoint**

The autopilot will fly the bearing to the next waypoint, as specified by the GPS, to the next waypoint. If the aircraft is off course, this mode will result in the aircraft flying a path directly to the next waypoint. The aircraft will continue flying this bearing until the GPS sequences to the next waypoint, at which time the aircraft will begin a turn to the next waypoint bearing.

### **14.2 Autopilot Control**

#### **14.2.1 Selecting Heading**

- In AI mode, push and release the center knob multiple times until 'HDG BUG' appears
- In DG mode, either turn the center knob directly or push and release the center knob to bring up the 'HDG BUG' adjustment window
- Rotate the knob clockwise or counterclockwise to select the heading
- Push and release the center knob to advance to the next setting

#### **14.2.2 Selecting Altitude**

- Push and release the center knob to open the PUSH-SET menu
- Push and release the center knob until 'SET ALT' appears
- SALT has a default value of 5000' on first use. Subsequent uses the AV-30-E will recall the last value entered
- Rotate the center knob to set the desired SALT
- The SALT value displayed in the overlay field will change from white to green when the aircraft altitude reaches  $\pm 100'$  of the SALT value
- The next push of the center knob will save the 'SET ALT' and bring up the 'SET VS' entry field

#### **14.2.3 Selecting Vertical Speed**

- If not already on the 'SET VS' entry field, push and release the center knob until 'SET VS' appears
- Note that the SET VS is initialized to the current vertical speed after a new SALT is entered. If SALT is not adjusted, then the last entered SVS is retained
- Rotate the center knob to set the desired vertical speed
- Push and release the center knob to advance to the next setting
- Set VS will reset to zero upon reaching the desired set altitude

• Note: If in AI mode and the vertical trend indicator is visible, the magenta SVS bug will now appear on the vertical trend indicator. See [§7.5.8](#page-38-0) for more information about the vertical trend indicator. In DG mode, there are no SVS overlay indicators other than the value shown in the PUSH-SET menu

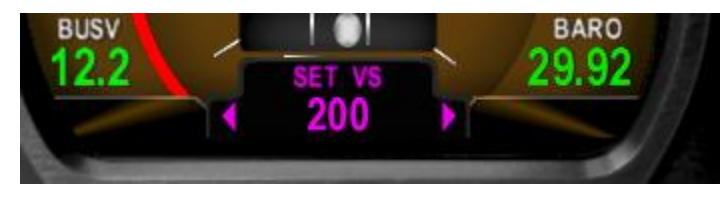

*Figure* 62 *Selected Vertical Speed entry*

#### **14.2.4 Selecting Autopilot Mode**

- If not already on the 'AUTOPILOT' entry field, push and release the center knob until 'AUTOPILOT' appears
- Rotate the center knob to select the desired mode. The new mode is not engaged until you push and release the center knob
- If the knob is not pushed and released within 30 seconds, the menu window will be dismissed automatically and the prior autopilot mode is retained
- When the new autopilot mode is selected, the display will automatically change to match the type of direction used in the mode. See Table 14-1- [Autopilot Modes](#page-91-0) for the display changes that accompany autopilot mode selection
- It is not recommended to undo the automatic display change to display a direction type that does not match the autopilot control type. I.e. do not display a DG heading rose when GPS ground track is sent to the autopilot and vice versa

## **Stored Data Integrity Check**

Configuration and calibration data stored in non-volatile memory is checked with Cyclic Redundancy Check (CRC) checksums on every power up event. If a data section is found to be corrupted, the user is notified at the power-up splash screen. In some cases, the corrupted values will be set to their defaults. Any additional restoration remedy varies with the type of data. See Table 0-1 - *[Integrity Checked Data](#page-95-0) and Remedies* for details.

<span id="page-95-0"></span>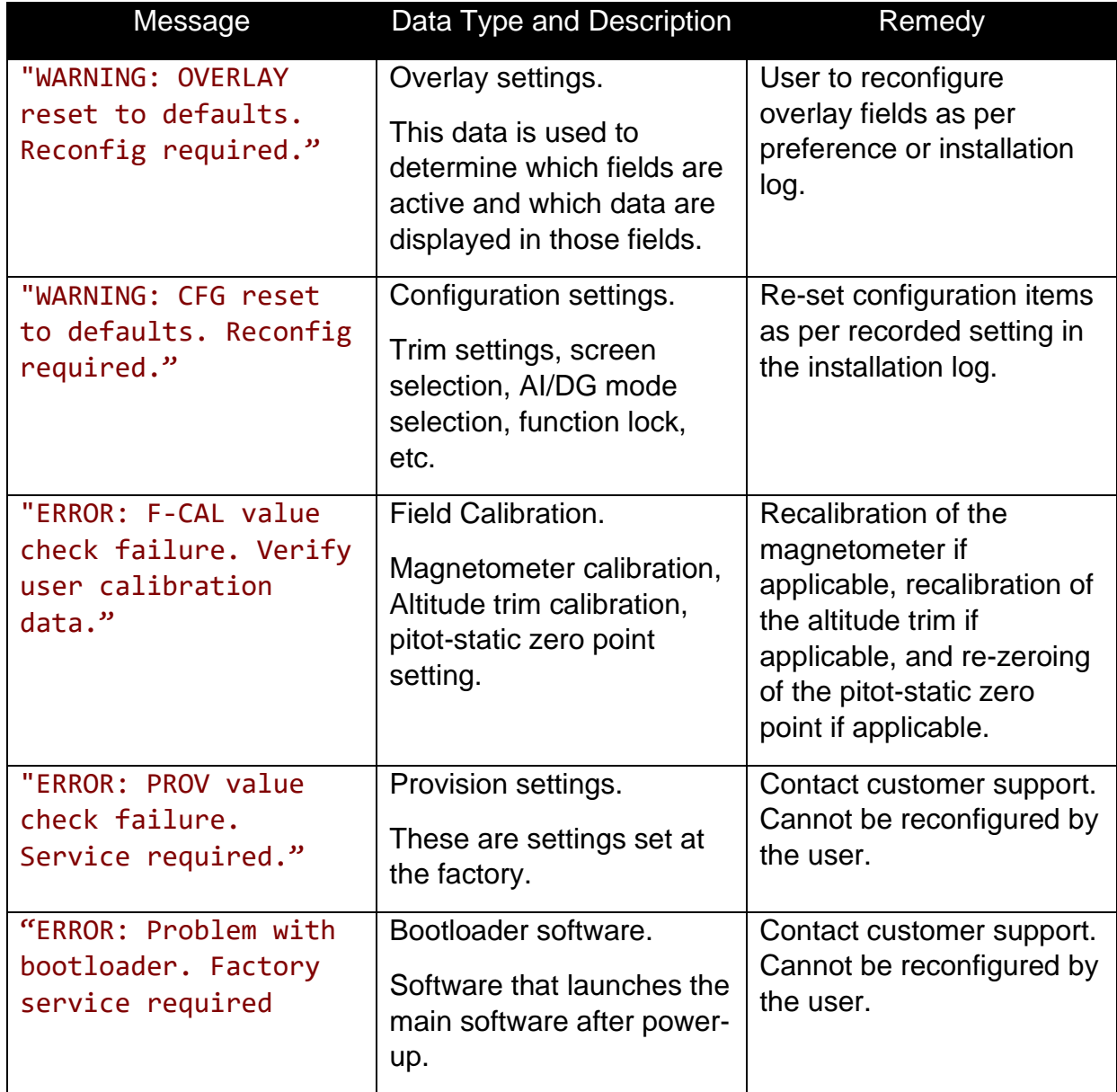

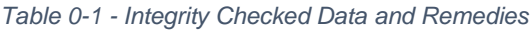

## **15 Operating Limits & System Specifications**

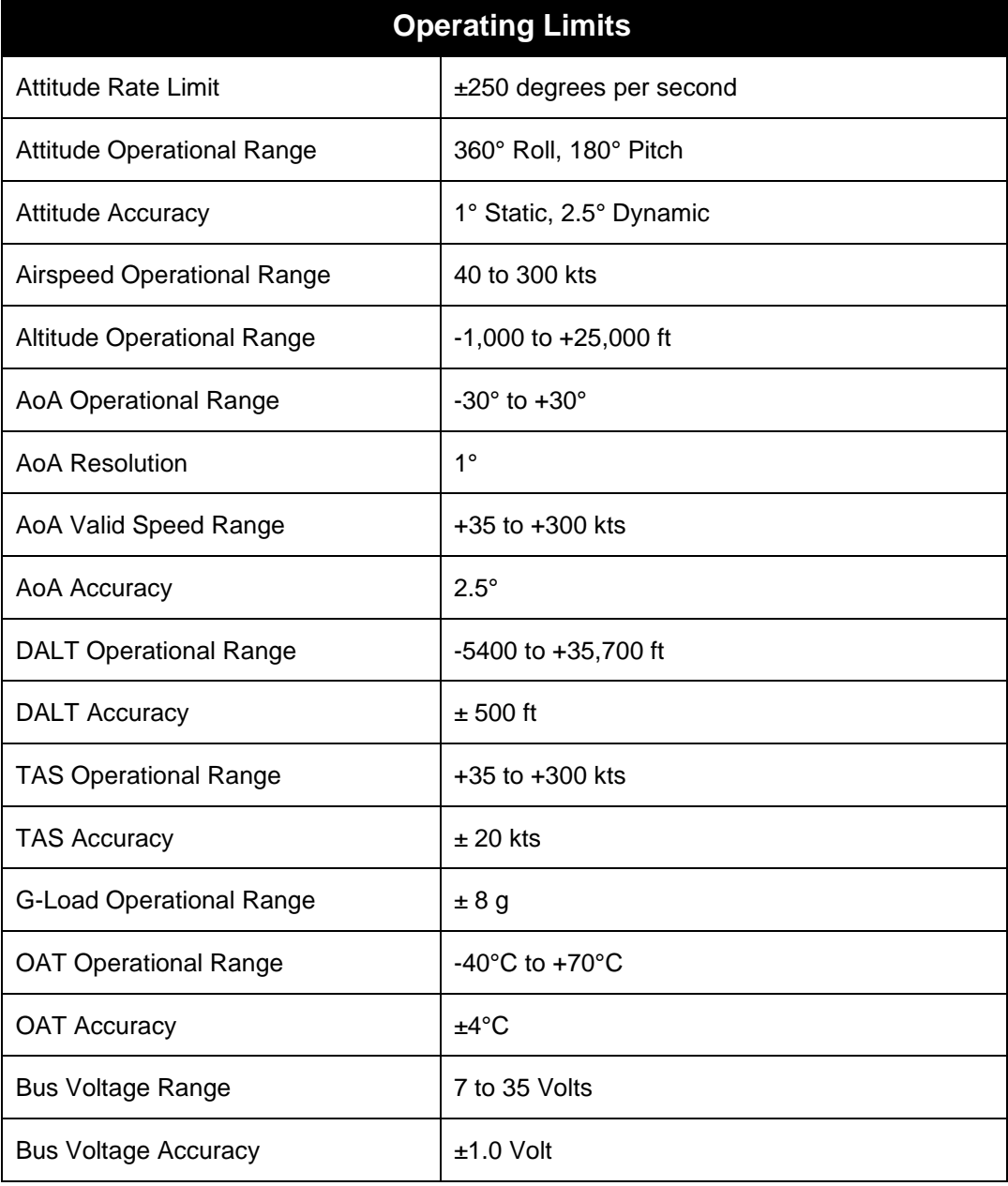

*Table 15-1 - Operating Limits*